## XPS 15

Manual de serviço

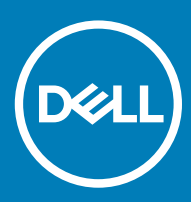

r: XPS 15-9570 Modelo regulamentar: P56F Tipo regulamentar: P56F002

#### Notas, avisos e advertências

- NOTA: Uma NOTA indica informações importantes que ajudam a melhorar a utilização do produto.
- AVISO: Um AVISO indica potenciais danos do hardware ou a perda de dados e explica como evitar o problema.
- A ADVERTÊNCIA: Uma ADVERTÊNCIA indica potenciais danos no equipamento, lesões pessoais ou mesmo morte.

© 2018 Dell Inc. ou as suas subsidiárias. Todos os direitos reservados. Dell, EMC e outras marcas comerciais pertencem à Dell Inc ou às suas subsidiárias. Outras marcas comerciais podem pertencer aos seus respetivos proprietários.

# Índice

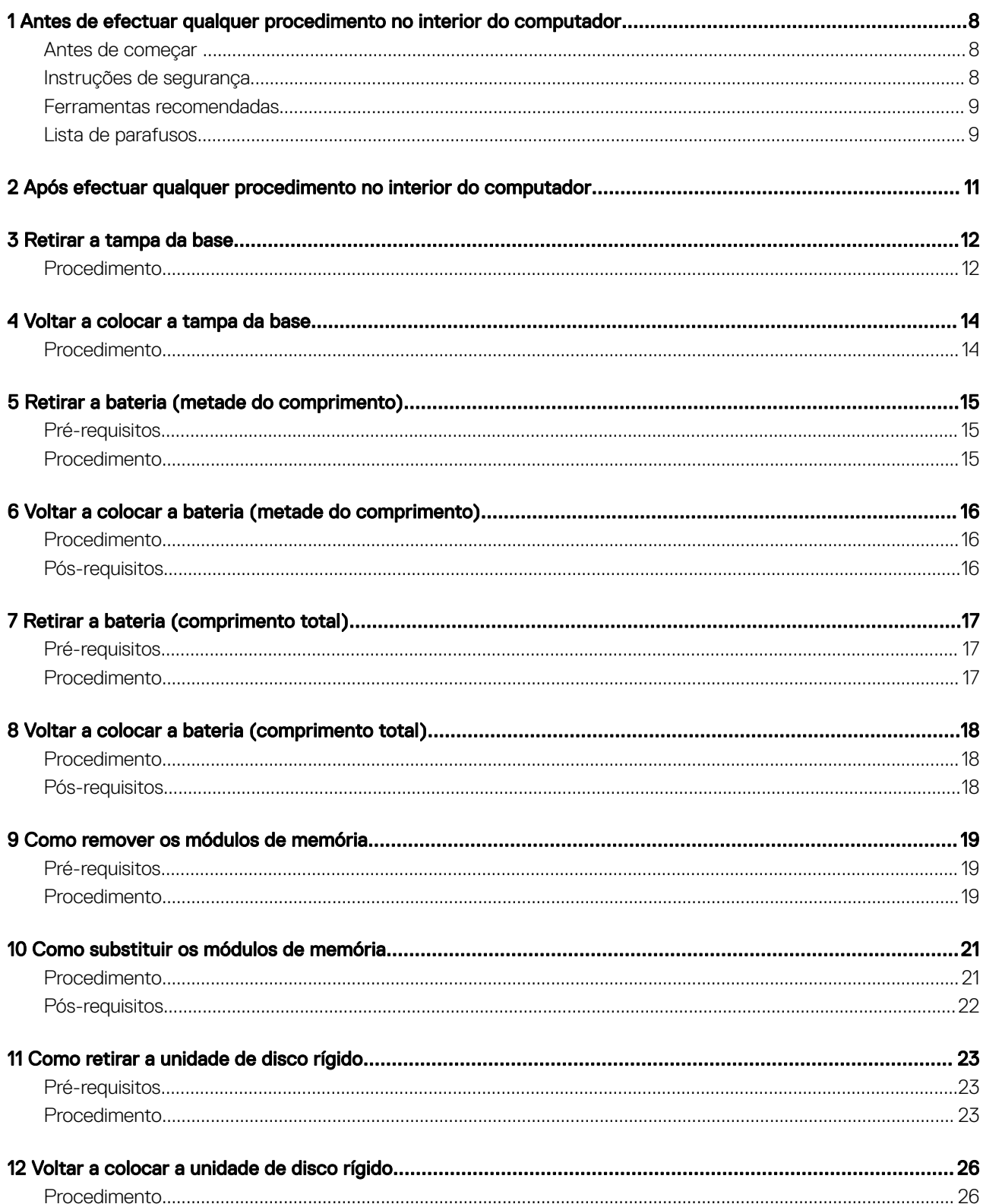

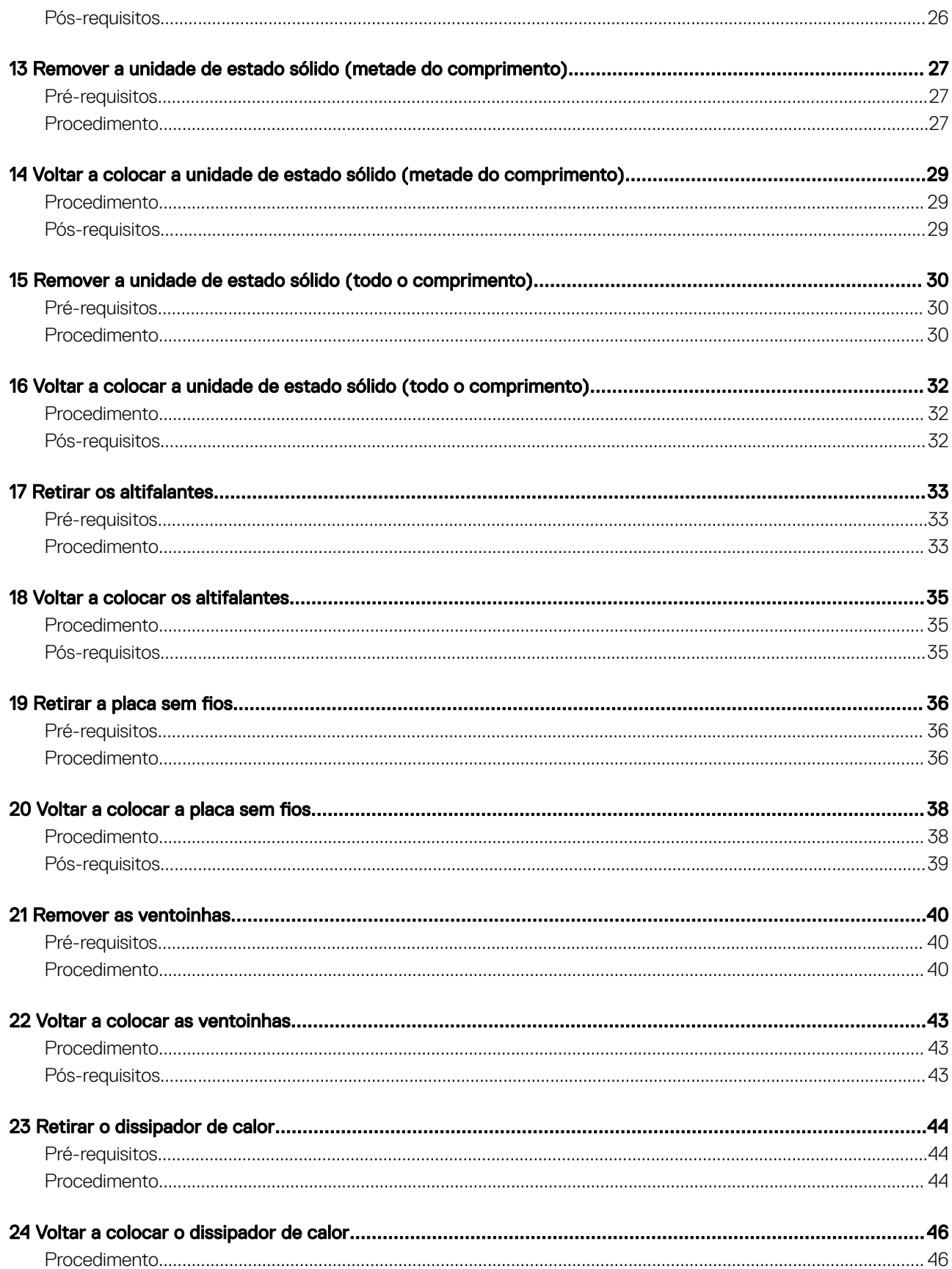

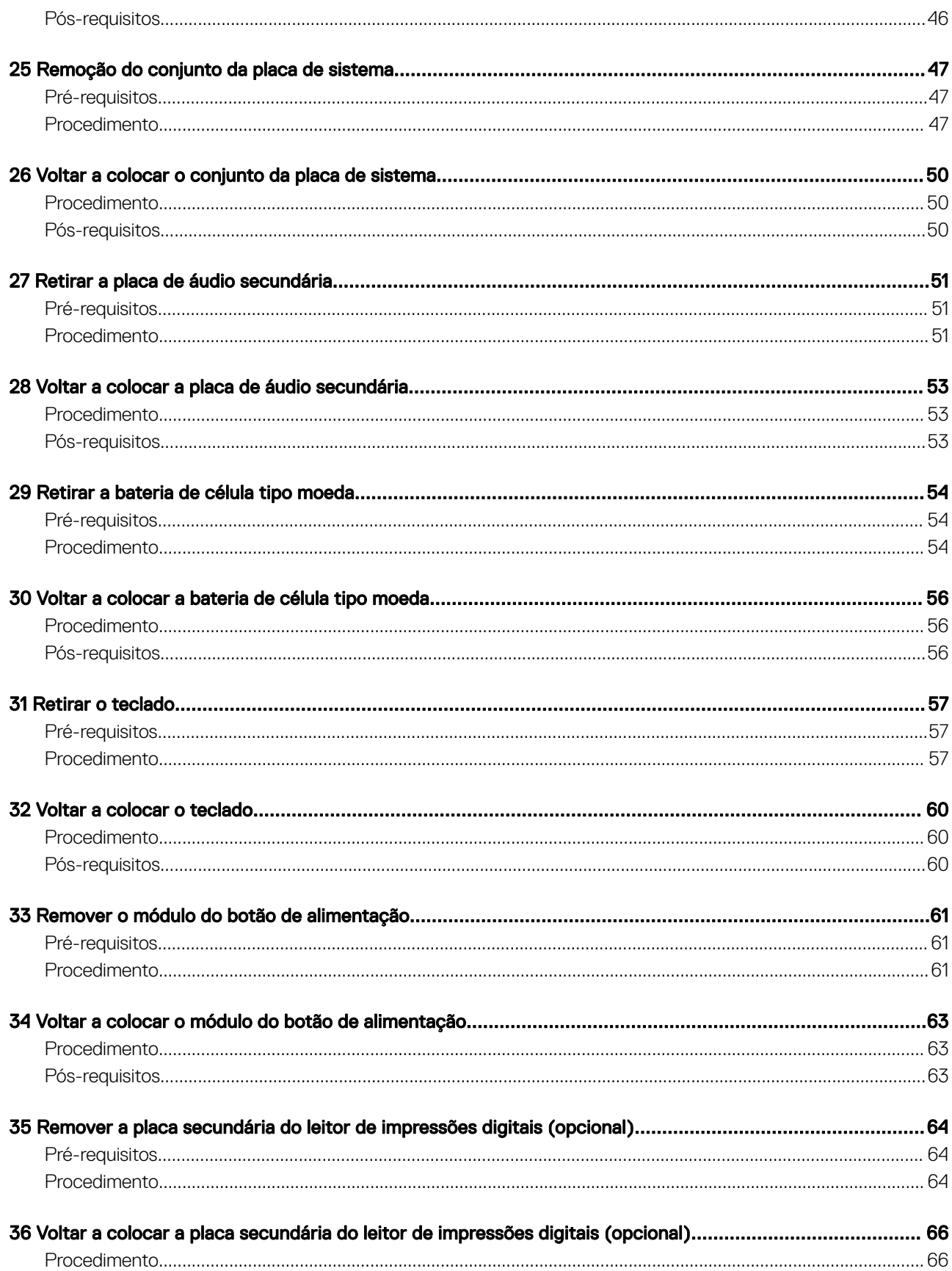

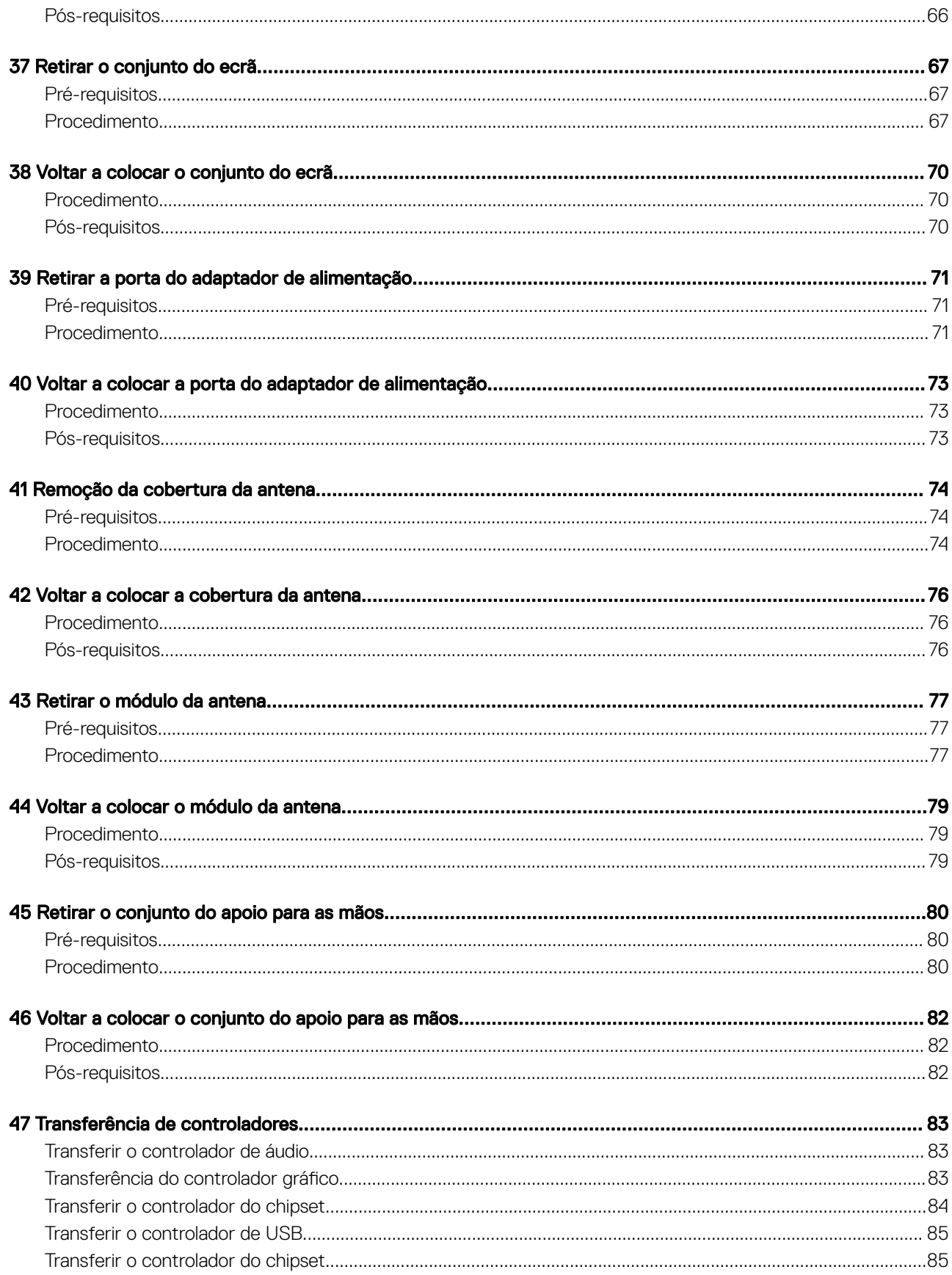

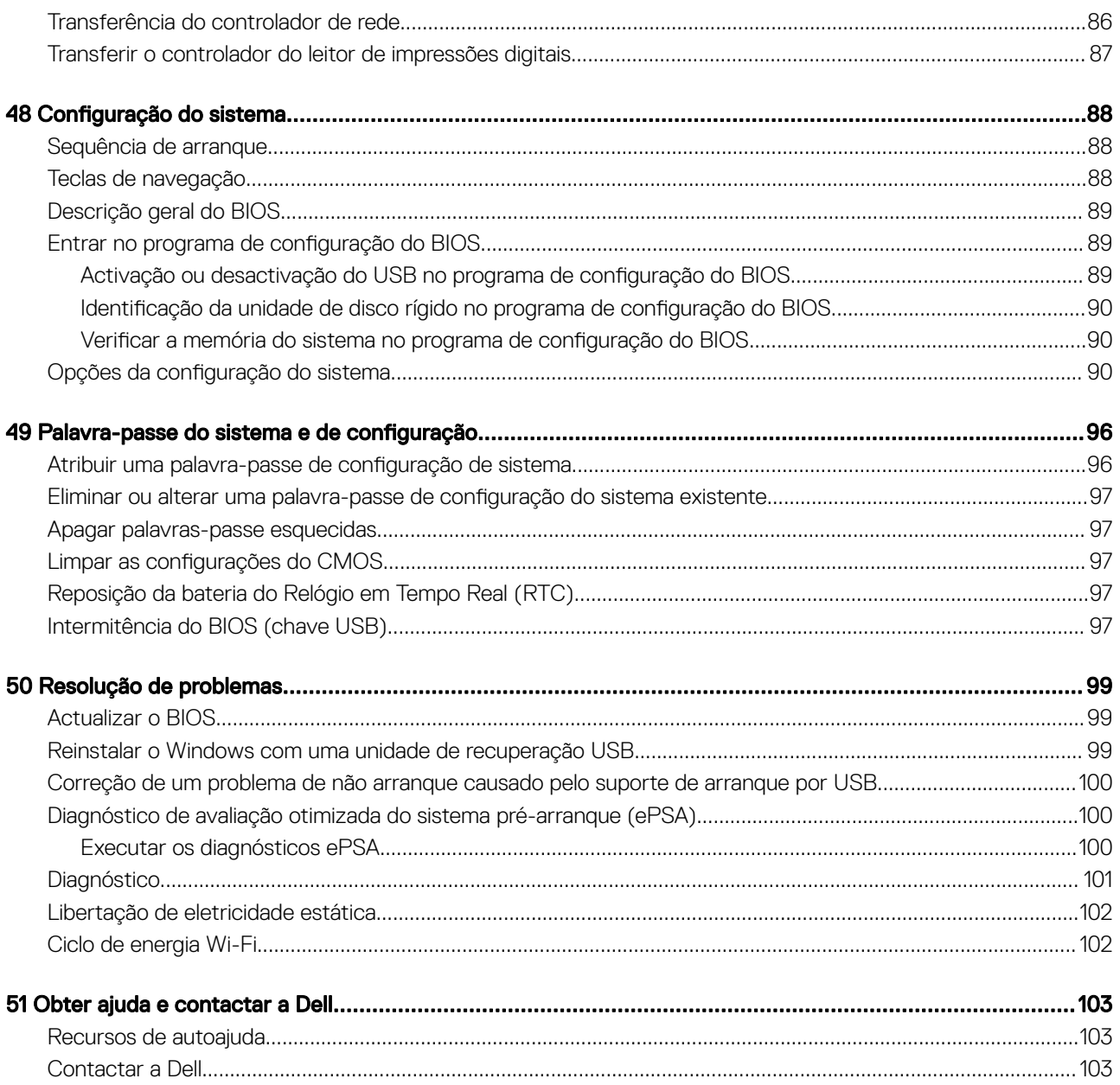

## <span id="page-7-0"></span>Antes de efectuar qualquer procedimento no interior do computador

NOTA: As imagens apresentadas neste documento podem não representar exactamente o seu computador, pois dependem da configuração encomendada.

#### Tópicos

- Antes de começar
- Instruções de segurança
- [Ferramentas recomendadas](#page-8-0)
- [Lista de parafusos](#page-8-0)

### Antes de começar

- 1 Guarde e feche todos os ficheiros abertos e saia de todas as aplicações abertas.
- 2 Encerre o computador. Clique em Iniciar **>** Ligar **>** Encerrar.
	- $\odot$  NOTA: Caso esteja a utilizar outro sistema operativo, consulte a respectiva documentação para obter as instruções de encerramento.
- 3 Desligue o computador e todos os dispositivos a ele ligados das respectivas tomadas eléctricas.
- 4 Desligue todos os dispositivos de rede e periféricos ligados (tais como teclados, ratos e monitores) do computador.
- 5 Retire todos os cartões multimédia e discos ópticos do computador, se aplicável.

### Instruções de segurança

Utilize as directrizes de segurança seguintes para ajudar a proteger o computador de potenciais danos e para ajudar a assegurar a sua segurança pessoal.

- $\triangle$  | ADVERTÊNCIA: Antes de trabalhar no interior do computador, leia as informações de segurança fornecidas com o mesmo. Para obter mais informações sobre as melhores práticas de segurança, consulte a página inicial de Conformidade Regulamentar em [www.dell.com/regulatory\\_compliance.](http://www.dell.com/regulatory_compliance)
- $\triangle$  ADVERTÊNCIA: Desligue todas as fontes de alimentação antes de proceder à abertura de tampas ou painéis do computador. Depois de trabalhar no interior do computador, volte a colocar todas as tampas, painéis e parafusos antes de ligá-lo à tomada.
- $\triangle|$  AVISO: Para evitar danos no computador, certifique-se que a superfície de trabalho é plana e se encontra limpa.
- $\triangle|$  <code>AVISO:</code> Para evitar danos nos componentes e placas, segure-os pelas extremidades, evitando tocar nos pinos e contactos eléctricos.
- $\triangle$  | AVISO: Só deve proceder à resolução de problemas e reparações conforme autorizado ou direcionado pela equipa de assistência técnica da Dell. Os danos causados por assistência não autorizada pela Dell não estão cobertos pela garantia. Consulte as instruções de segurança fornecidas com o produto ou em [www.dell.com/regulatory\\_compliance](http://www.dell.com/regulatory_compliance).
- $\triangle$  | AVISO: Antes de tocar em qualquer parte interior do computador, ligue-se à terra tocando numa superfície metálica não pintada, tal como o metal na parte posterior do computador. Enquanto trabalha, toque periodicamente numa superfície metálica não pintada para dissipar a electricidade estática, uma vez que esta pode danificar os componentes internos.
- <span id="page-8-0"></span> $\triangle$  | AVISO: Quando desligar um cabo, puxe pelo respetivo conetor ou patilha, não pelo próprio cabo. Alguns dos cabos apresentam conectores com patilhas de bloqueio ou parafusos de orelhas os quais terá de libertar antes de desconectar o cabo. Ao desconectar os cabos, faça-o em alinhamento com a direcção de encaixe, para evitar dobrar os pinos de contacto. Ao ligar cabos, certique-se que os conetores e portas estão corretamente direcionados e alinhados.
- $\triangle$  | AVISO: Prima e ejecte quaisquer cartões instalados no leitor de cartões multimédia.

### Ferramentas recomendadas

Os procedimentos descritos neste documento podem requerer as seguintes ferramentas:

- Chave de parafusos Phillips #0
- Chave de parafusos Phillips n.º 1
- Chave de parafusos Torx #5 (T5)
- Instrumento de plástico pontiagudo

### Lista de parafusos

A seguinte tabela fornece uma lista dos parafusos utilizados para fixar diversos componentes ao computador.

#### Tabela 1. Lista de parafusos

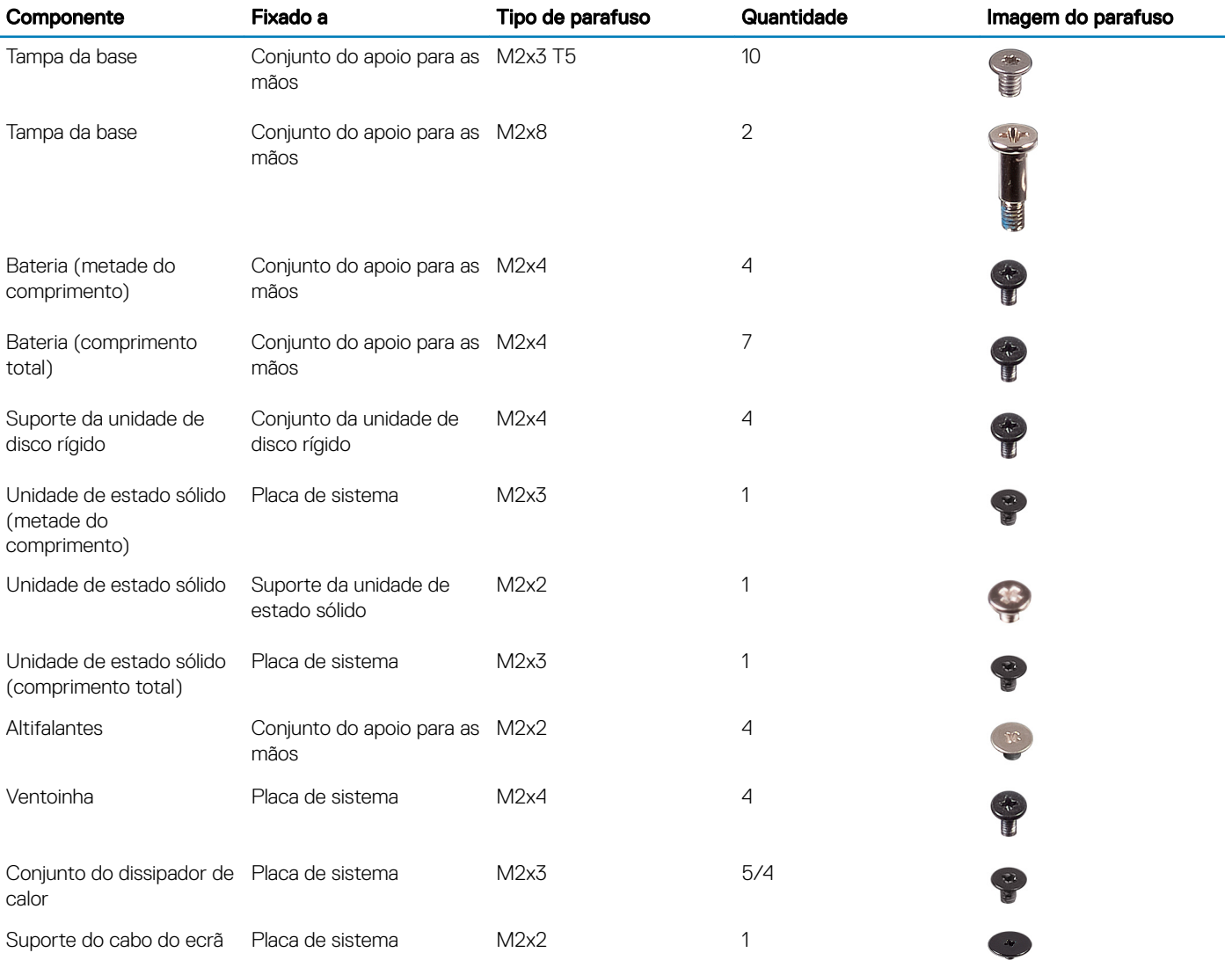

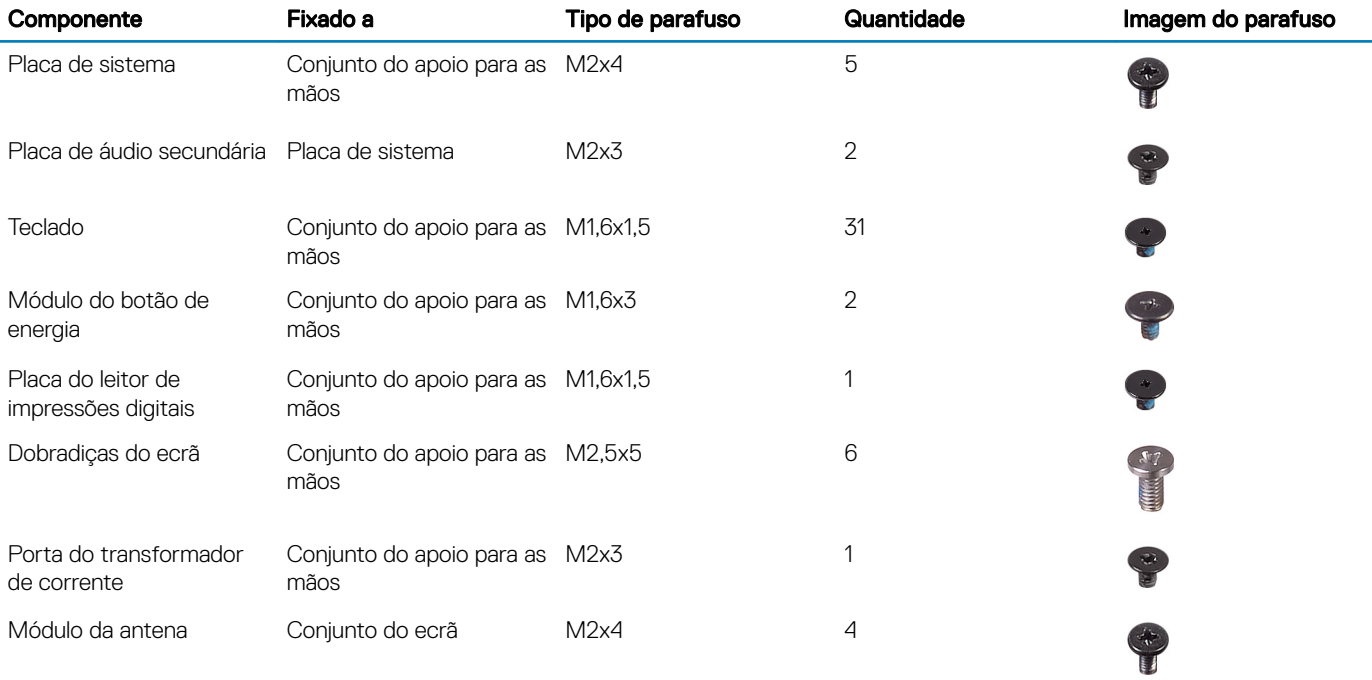

## <span id="page-10-0"></span>Após efectuar qualquer procedimento no interior do computador

#### $\triangle$  | AVISO: Deixar parafusos soltos no interior do computador pode danificá-lo gravemente.

- 1 Volte a colocar todos os parafusos e certique-se de que não existem parafusos soltos no interior do computador.
- 2 Ligue todos os dispositivos externos, periféricos ou cabos que tenha retirado antes de trabalhar no computador.
- 3 Volte a colocar todos os cartões de multimédia, discos ou outros componentes que tenha retirado antes de trabalhar no computador.
- 4 Ligue o computador e todos os dispositivos anexados às respectivas tomadas eléctricas.
- 5 Ligue o computador.

## Retirar a tampa da base

<span id="page-11-0"></span>ADVERTÊNCIA: Antes de trabalhar no interior do computador, leia as informações de segurança fornecidas com o computador e  $\Delta$ siga os passos em [Antes de trabalhar no interior do computador.](#page-7-0) Depois de trabalhar no interior do computador, siga as instruções em [Depois de trabalhar no interior do computador.](#page-10-0) Para obter mais informações sobre as melhores práticas de segurança, consulte a página inicial de Conformidade Regulamentar em [www.dell.com/regulatory\\_compliance.](http://www.dell.com/regulatory_compliance)

### Procedimento

- 1 Feche o ecrã e volte o computador ao contrário.
- 2 Volte o distintivo do sistema ao contrário e remova os dois parafusos (M2x8) que fixam a tampa da base ao conjunto do apoio para as mãos.
- 3 Retire os 10 parafusos (M2x3 T5) que fixam a tampa da base ao conjunto do apoio para as mãos.

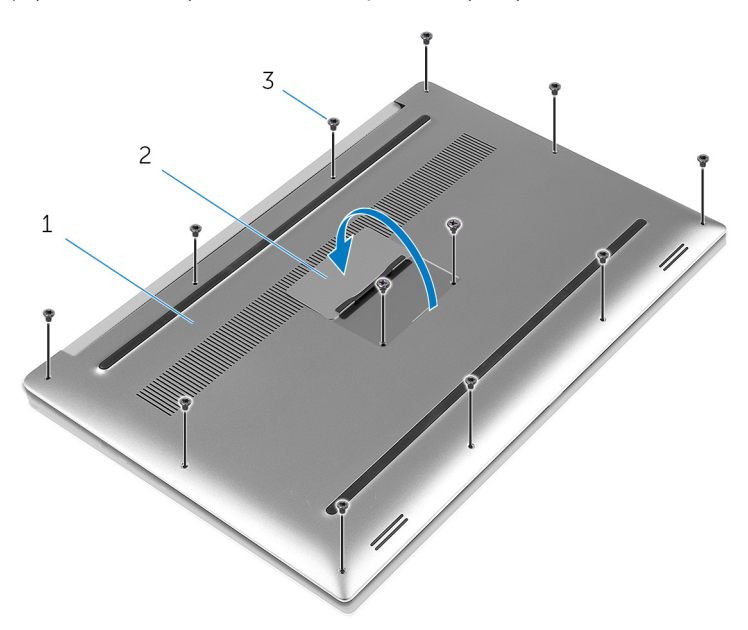

#### Figura1. Retirar a tampa da base

- 
- 1 tampa da base 2 distintivo do sistema
- 3 parafusos (12)
- 4 Utilizando um objeto de plástico pontiagudo, levante a tampa da base para fora do conjunto do apoio para as mãos.

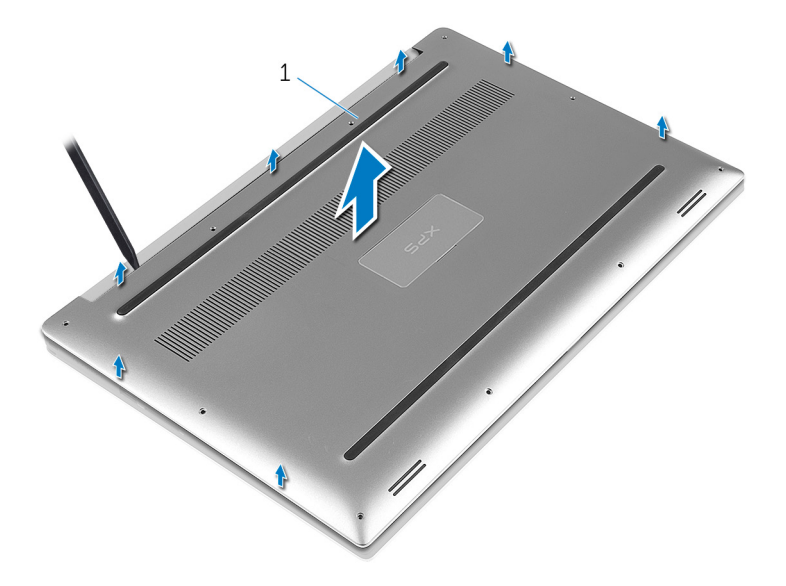

#### Figura2. Retirar a tampa da base da base do computador.

1 tampa da base

<span id="page-13-0"></span>ADVERTÊNCIA: Antes de trabalhar no interior do computador, leia as informações de segurança fornecidas com o computador e  $\Delta$ siga os passos em [Antes de trabalhar no interior do computador.](#page-7-0) Depois de trabalhar no interior do computador, siga as instruções em [Depois de trabalhar no interior do computador.](#page-10-0) Para obter mais informações sobre as melhores práticas de segurança, consulte a página inicial de Conformidade Regulamentar em [www.dell.com/regulatory\\_compliance.](http://www.dell.com/regulatory_compliance)

### Procedimento

- 1 Coloque a tampa da base no conjunto do apoio para as mãos e fixe-o no lugar.
- 2 Volte a colocar os 10 parafusos (M2x3 T5) que fixam a tampa da base ao conjunto do apoio para as mãos.
- 3 Volte a colocar os dois parafusos (M2x8) que fixam a tampa da base ao conjunto do apoio para as mãos.
- 4 Volte o system badge ao contrário e fixe-o no lugar.
- 5 Vire o computador ao contrário.

## Retirar a bateria (metade do comprimento)

<span id="page-14-0"></span>ADVERTÊNCIA: Antes de trabalhar no interior do computador, leia as informações de segurança fornecidas com o computador e  $\Delta$ l siga os passos em [Antes de trabalhar no interior do computador.](#page-7-0) Depois de trabalhar no interior do computador, siga as instruções em [Depois de trabalhar no interior do computador.](#page-10-0) Para obter mais informações sobre as melhores práticas de segurança, consulte a página inicial de Conformidade Regulamentar em [www.dell.com/regulatory\\_compliance.](http://www.dell.com/regulatory_compliance)

#### Tópicos

- Pré-requisitos
- **Procedimento**

### Pré-requisitos

Retire a [tampa da base](#page-11-0).

### Procedimento

- 1 Retire os quatro parafusos (M2x4) que fixam a bateria ao conjunto do apoio para as mãos.
- 2 Desligue o cabo da bateria da placa de sistema.
- 3 Levante a bateria e retire-a do conjunto do apoio para as mãos.

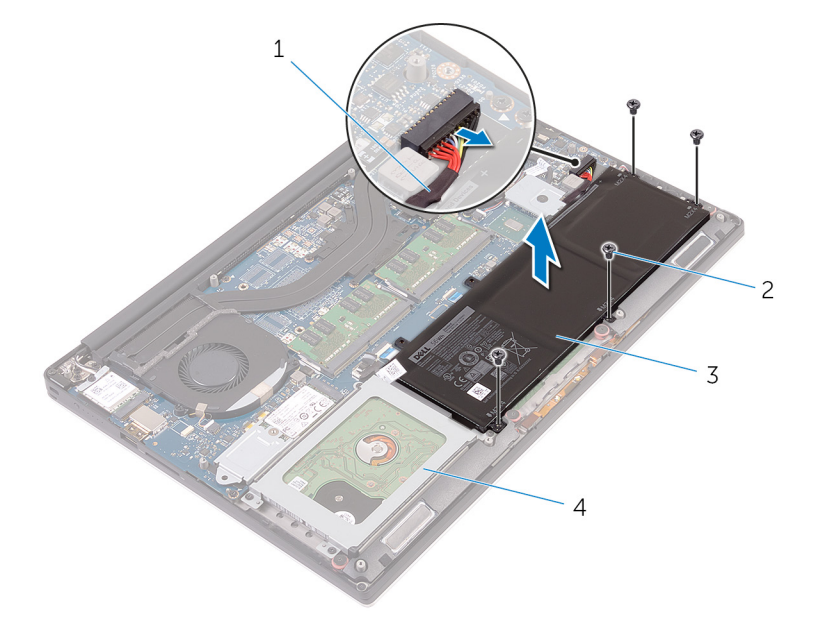

#### Figura3. Retirar a bateria

- 1 cabo da bateria 2 parafusos (4)
- 3 bateria 4 conjunto do apoio para as mãos

4 Vire o computador para cima, abra o ecrã e prima o botão de alimentação durante cinco segundos para ligar a placa de sistema à terra.

## Voltar a colocar a bateria (metade do comprimento)

<span id="page-15-0"></span>ADVERTÊNCIA: Antes de trabalhar no interior do computador, leia as informações de segurança fornecidas com o computador e siga os passos em [Antes de trabalhar no interior do computador.](#page-7-0) Depois de trabalhar no interior do computador, siga as instruções em [Depois de trabalhar no interior do computador.](#page-10-0) Para obter mais informações sobre as melhores práticas de segurança, consulte a página inicial de Conformidade Regulamentar em [www.dell.com/regulatory\\_compliance.](http://www.dell.com/regulatory_compliance)

#### Tópicos

- **Procedimento**
- Pós-requisitos

### Procedimento

- 1 Alinhe os orifícios dos parafusos na bateria com os orifícios no conjunto do apoio para as mãos.
- 2 Volte a colocar os quatro parafusos (M2x4) que fixam a bateria ao conjunto do apoio para as mãos.
- 3 Ligue o cabo da bateria à placa de sistema.

### Pós-requisitos

Volte a colocar a [tampa da base](#page-13-0).

## Retirar a bateria (comprimento total)

7

<span id="page-16-0"></span>ADVERTÊNCIA: Antes de trabalhar no interior do computador, leia as informações de segurança fornecidas com o computador e  $\Delta$ l siga os passos em [Antes de trabalhar no interior do computador.](#page-7-0) Depois de trabalhar no interior do computador, siga as instruções em [Depois de trabalhar no interior do computador.](#page-10-0) Para obter mais informações sobre as melhores práticas de segurança, consulte a página inicial de Conformidade Regulamentar em [www.dell.com/regulatory\\_compliance.](http://www.dell.com/regulatory_compliance)

#### Tópicos

- [Pré-requisitos](#page-14-0)
- **Procedimento**

### Pré-requisitos

Retire a [tampa da base](#page-11-0).

### Procedimento

- NOTA: A unidade de disco rígido não está disponível em sistemas entregues com uma bateria de 6 células (comprimento total).
- 1 Retire os dois parafusos (M2x4) que fixam a bateria ao conjunto do apoio para as mãos.
- 2 Desligue o cabo da bateria da placa de sistema.
- 3 Levante a bateria e retire-a do conjunto do apoio para as mãos.

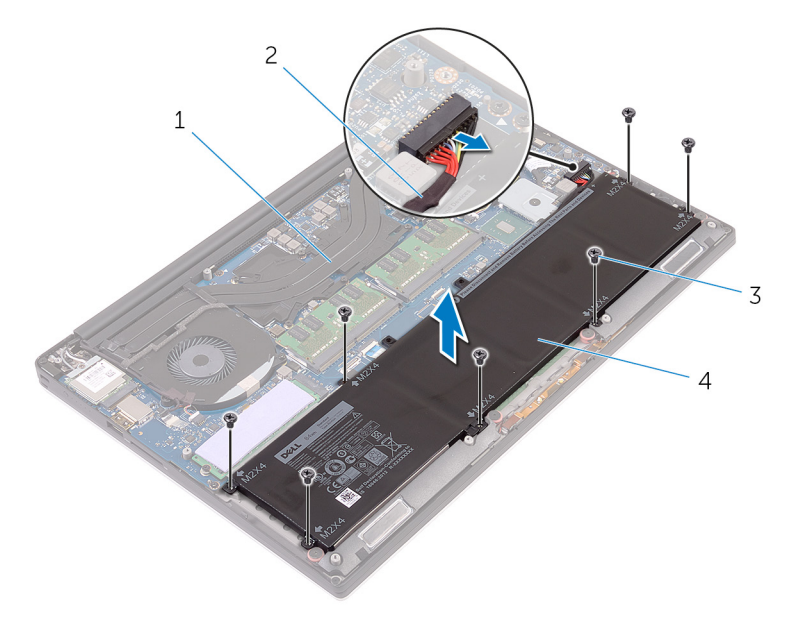

#### Figura4. Retirar a bateria

- 1 conjunto do apoio para as mãos 2 cabo da bateria
- 3 parafusos (7) 4 bateria
- -
- 4 Vire o computador para cima, abra o ecrã e prima o botão de alimentação durante cinco segundos para ligar a placa de sistema à terra.

## <span id="page-17-0"></span>Voltar a colocar a bateria (comprimento total)

ADVERTÊNCIA: Antes de trabalhar no interior do computador, leia as informações de segurança fornecidas com o computador e  $\Delta$ siga os passos em [Antes de trabalhar no interior do computador.](#page-7-0) Depois de trabalhar no interior do computador, siga as instruções em [Depois de trabalhar no interior do computador.](#page-10-0) Para obter mais informações sobre as melhores práticas de segurança, consulte a página inicial de Conformidade Regulamentar em [www.dell.com/regulatory\\_compliance.](http://www.dell.com/regulatory_compliance)

#### Tópicos

- Procedimento
- [Pós-requisitos](#page-15-0)

### Procedimento

NOTA: A unidade de disco rígido não está disponível em sistemas entregues com uma bateria de 6 células (comprimento total).

- 1 Alinhe os orifícios dos parafusos na bateria com os orifícios no conjunto do apoio para as mãos.
- 2 Volte a colocar os sete parafusos (M2x4) que fixam a bateria ao conjunto do apoio para as mãos.
- 3 Ligue o cabo da bateria à placa de sistema.

### Pós-requisitos

Volte a colocar a [tampa da base](#page-13-0).

## Como remover os módulos de memória

<span id="page-18-0"></span>ADVERTÊNCIA: Antes de trabalhar no interior do computador, leia as informações de segurança fornecidas com o computador e  $\Delta$ siga os passos em [Antes de trabalhar no interior do computador.](#page-7-0) Depois de trabalhar no interior do computador, siga as instruções em [Depois de trabalhar no interior do computador.](#page-10-0) Para obter mais informações sobre as melhores práticas de segurança, consulte a página inicial de Conformidade Regulamentar em [www.dell.com/regulatory\\_compliance.](http://www.dell.com/regulatory_compliance)

#### Tópicos

- Pré-requisitos
- **Procedimento**

### Pré-requisitos

- 1 Retire a [tampa da base](#page-11-0).
- 2 Retire a [bateria \(metade do comprimento\)](#page-14-0) ou a [bateria \(comprimento total\).](#page-16-0)

### Procedimento

- 1 Com as pontas dos dedos, abra os ganchos de fixação em cada uma das extremidades da ranhura do módulo de memória até que o módulo de memória figue visível.
- 2 Deslize e retire o módulo de memória da respectiva ranhura.

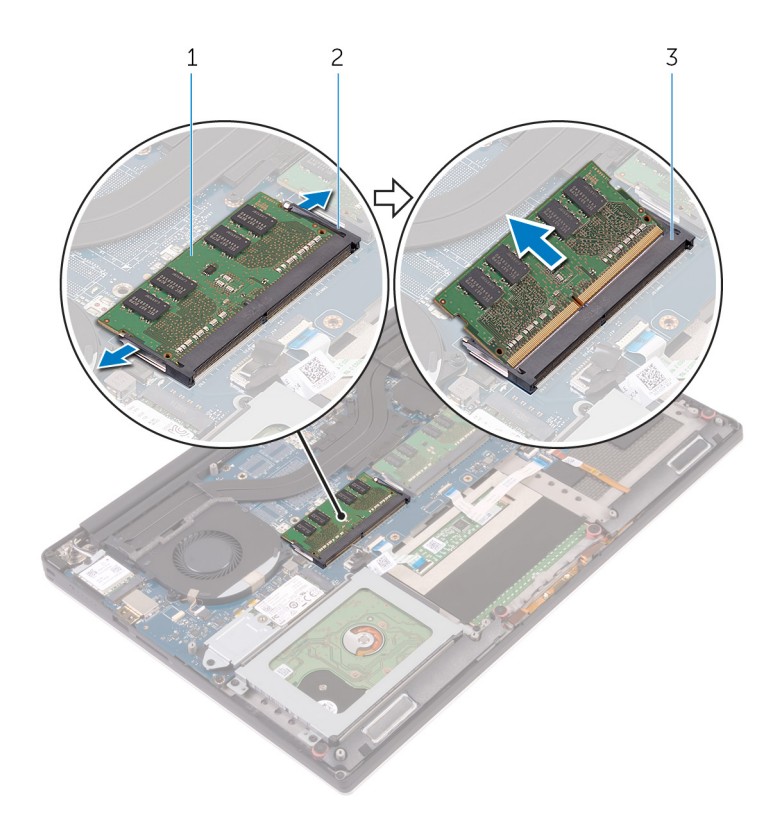

#### Figura5. Remover os módulos de memória

- 
- ranhura do módulo de memória
- módulo de memória 2 ganchos de segurança (2)

## Como substituir os módulos de memória

<span id="page-20-0"></span>ADVERTÊNCIA: Antes de trabalhar no interior do computador, leia as informações de segurança fornecidas com o computador e  $\Delta$ siga os passos em [Antes de trabalhar no interior do computador.](#page-7-0) Depois de trabalhar no interior do computador, siga as instruções em [Depois de trabalhar no interior do computador.](#page-10-0) Para obter mais informações sobre as melhores práticas de segurança, consulte a página inicial de Conformidade Regulamentar em [www.dell.com/regulatory\\_compliance.](http://www.dell.com/regulatory_compliance)

#### Tópicos

- Procedimento
- [Pós-requisitos](#page-21-0)

### Procedimento

- 1 Alinhe o entalhe no módulo de memória com a patilha da ranhura do módulo de memória.
- 2 Deslize firmemente, em ângulo, o módulo de memória para dentro da ranhura e prima-o até ele encaixar no lugar.

#### $\bigcirc$  NOTA: Se não ouvir um estalido, retire o módulo de memória e volte a instalá-lo.

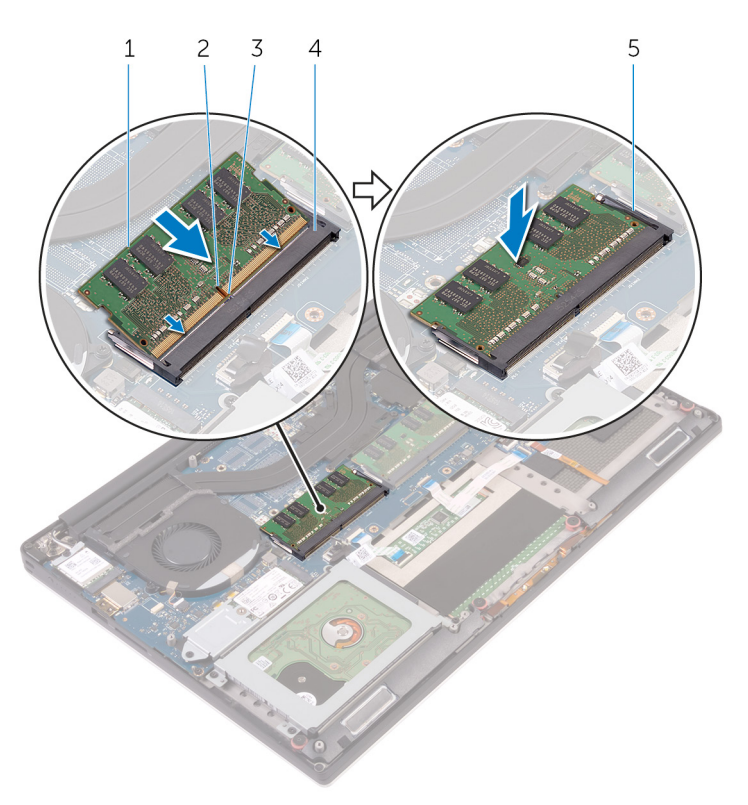

#### Figura6. Voltar a colocar os módulos de memória

- 1 módulo de memória 2 entalhe
- 
- 
- 3 patilha 4 ranhura do módulo de memória

5 ganchos de fixação

### <span id="page-21-0"></span>Pós-requisitos

- 1 Volte a colocar a [bateria \(metade do comprimento\)](#page-15-0) ou a [bateria \(comprimento total\).](#page-17-0)
- 2 Volte a colocar a [tampa da base](#page-13-0).

## Como retirar a unidade de disco rígido

- <span id="page-22-0"></span>ADVERTÊNCIA: Antes de trabalhar no interior do computador, leia as informações de segurança fornecidas com o computador e  $\Delta$ l siga os passos em [Antes de trabalhar no interior do computador.](#page-7-0) Depois de trabalhar no interior do computador, siga as instruções em [Depois de trabalhar no interior do computador.](#page-10-0) Para obter mais informações sobre as melhores práticas de segurança, consulte a página inicial de Conformidade Regulamentar em [www.dell.com/regulatory\\_compliance.](http://www.dell.com/regulatory_compliance)
- $\triangle$  | AVISO: As unidades de disco rígido são frágeis. Tenha muito cuidado quando manusear a unidade de disco rígido.
- $\triangle|$  AVISO: Para evitar perda de dados, não retire a unidade de disco rígido enquanto o computador estiver em estado de suspensão ou ligado.

#### Tópicos

- Pré-requisitos
- **Procedimento**

### Pré-requisitos

- 1 Retire a [tampa da base](#page-11-0).
- 2 Retirar a [bateria \(metade do comprimento\).](#page-14-0)

### Procedimento

- NOTA: A unidade de disco rígido não está disponível em sistemas entregues com uma bateria de 6 células (comprimento total).
- 1 Retire os quatro parafusos (M2x4) que fixam o suporte da unidade de disco rígido ao conjunto do apoio para as mãos.
- 2 Levante o suporte da unidade de disco rígido do respetivo conjunto.

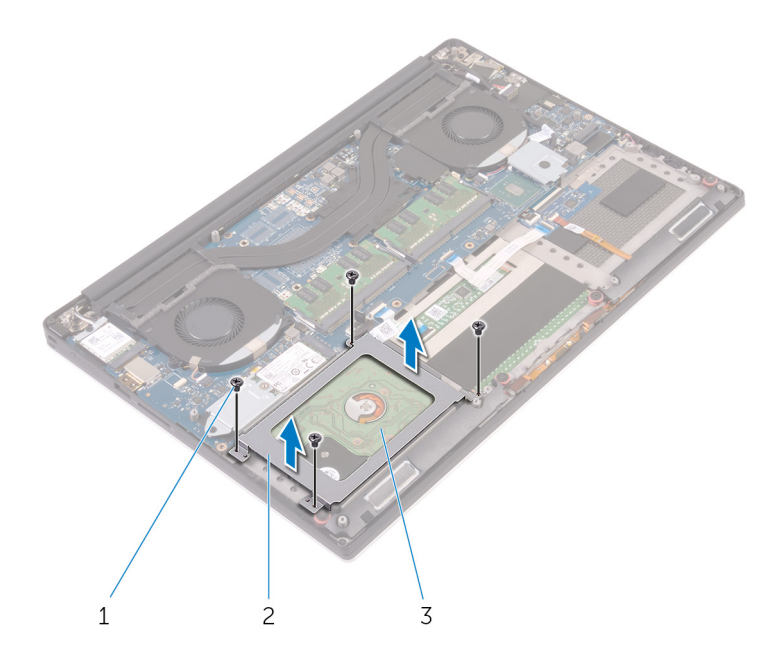

#### Figura7. Retirar o suporte da unidade de disco rígido

- 
- 1 parafusos (4) 2 suporte da unidade de disco rígido
- 3 conjunto da unidade de disco rígido
- 3 Utilizando a patilha, desligue o cabo da unidade de disco rígido da placa de sistema.
- 4 Levante o conjunto da unidade de disco rígido e retire-o do conjunto do apoio para as mãos.

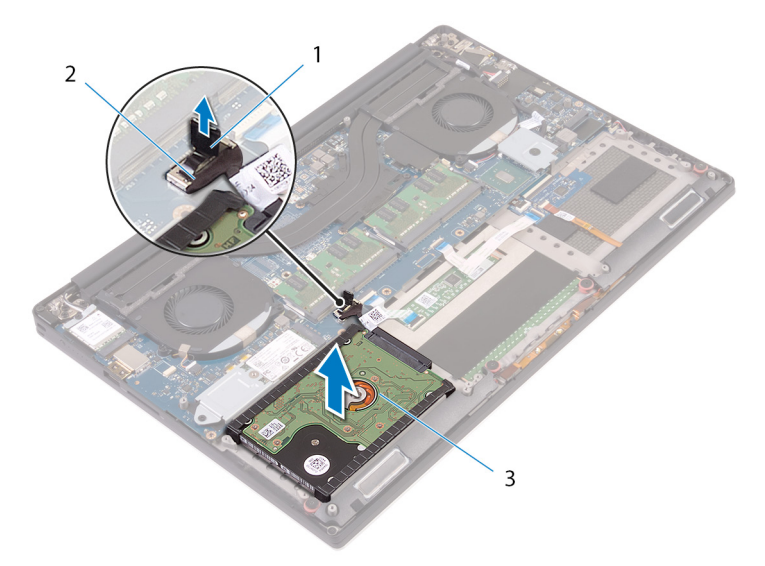

#### Figura8. Desligar o cabo da unidade de disco rígido da placa de sistema

- 
- 1 patilha de abrir 2 cabo da unidade de disco rígido
- 3 conjunto da unidade de disco rígido
- 5 Desligue o elemento de interposição da unidade de disco rígido do respetivo conjunto.

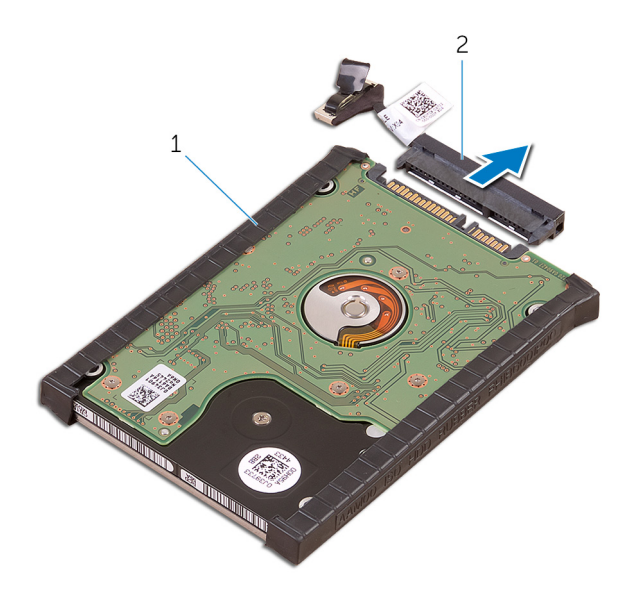

#### Figura9. Desligar o elemento de interposição da unidade de disco rígido do respetivo conjunto.

- 
- 1 conjunto da unidade de disco rígido 2 elemento de interposição da unidade de disco rígido
- 6 Retire as tampas da unidade de disco rígido da unidade.

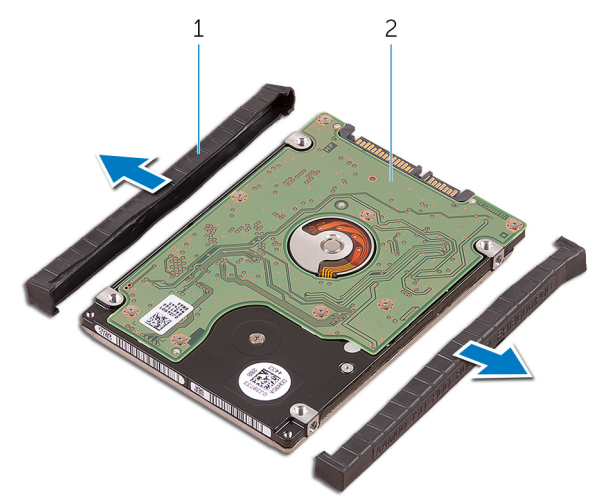

#### Figura10. Remover a tampa da unidade de disco rígido

- 1 tampas da unidade de disco rígido (2) 2 unidade de disco rígido
	-

## Voltar a colocar a unidade de disco rígido

- <span id="page-25-0"></span> $\Delta$ ADVERTÊNCIA: Antes de trabalhar no interior do computador, leia as informações de segurança fornecidas com o computador e siga os passos em [Antes de trabalhar no interior do computador.](#page-7-0) Depois de trabalhar no interior do computador, siga as instruções em [Depois de trabalhar no interior do computador.](#page-10-0) Para obter mais informações sobre as melhores práticas de segurança, consulte a página inicial de Conformidade Regulamentar em [www.dell.com/regulatory\\_compliance.](http://www.dell.com/regulatory_compliance)
- $\triangle|$  AVISO: As unidades de disco rígido são frágeis. Tenha muito cuidado quando manusear a unidade de disco rígido.

#### Tópicos

- **Procedimento**
- Pós-requisitos

### Procedimento

NOTA: A unidade de disco rígido não está disponível em sistemas entregues com uma bateria de 6 células (comprimento total).

- 1 Volte a colocar as tampas da unidade de disco rígido na unidade.
- 2 Ligue o elemento de interposição da unidade de disco rígido ao conjunto da unidade.
- 3 Coloque o conjunto da unidade de disco rígido no conjunto do apoio para as mãos.
- 4 Ligue o cabo da unidade de disco rígido à placa de sistema.
- 5 Alinhe os orifícios dos parafusos do suporte da unidade de disco rígido com os orifícios dos parafusos no conjunto da unidade.
- 6 Volte a colocar os quatro parafusos (M2x4) que fixam o suporte da unidade de disco rígido ao conjunto do apoio para as mãos.

### Pós-requisitos

- 1 Voltar a colocar a [bateria \(metade do comprimento\).](#page-15-0)
- 2 Volte a colocar a [tampa da base](#page-13-0).

## <span id="page-26-0"></span>Remover a unidade de estado sólido (metade do comprimento)

ADVERTÊNCIA: Antes de trabalhar no interior do computador, leia as informações de segurança fornecidas com o computador e siga os passos em [Antes de trabalhar no interior do computador.](#page-7-0) Depois de trabalhar no interior do computador, siga as instruções em [Depois de trabalhar no interior do computador.](#page-10-0) Para obter mais informações sobre as melhores práticas de segurança, consulte a página inicial de Conformidade Regulamentar em [www.dell.com/regulatory\\_compliance.](http://www.dell.com/regulatory_compliance)

#### Tópicos

- [Pré-requisitos](#page-18-0)
- **Procedimento**

### Pré-requisitos

- 1 Retire a [tampa da base](#page-11-0).
- 2 Retire a [bateria \(metade do comprimento\)](#page-14-0) ou a [bateria \(comprimento total\).](#page-16-0)

### Procedimento

- 1 Retire o parafuso (M2x3) que fixa o conjunto da unidade de estado sólido à placa de sistema.
- 2 Levante e retire o conjunto da unidade de estado sólido da placa de sistema.

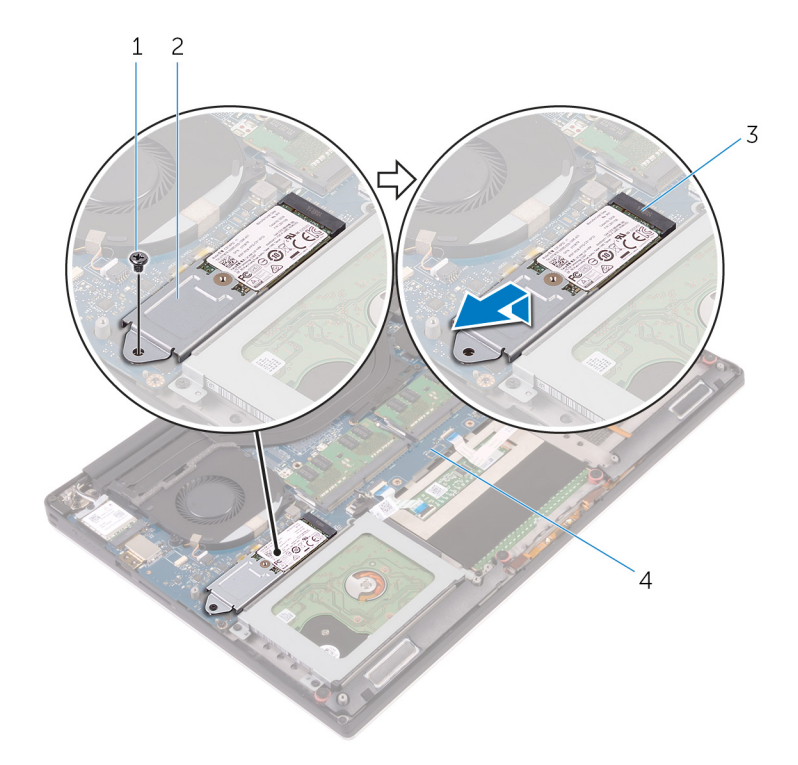

#### Figura11. Retirar o conjunto da unidade de estado sólido

- 
- 3 ranhura da unidade de estado sólido 4 placa de sistema
- 1 parafuso 2 conjunto da unidade de estado sólido
	-
- 3 Volte o conjunto da unidade de estado sólido ao contrário e retire o parafuso (M2x2) que fixa a unidade de estado sólido ao respetivo suporte.

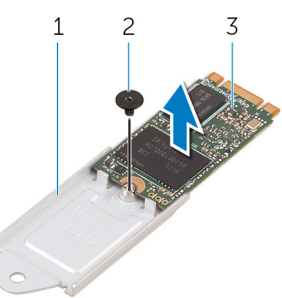

#### Figura12. Retirar o suporte da unidade de estado sólido

- 1 suporte da unidade de estado sólido 2 parafuso
	-

- 3 unidade de estado sólido
- 4 Retire a unidade de estado sólido do respetivo suporte.

## <span id="page-28-0"></span>Voltar a colocar a unidade de estado sólido (metade do comprimento)

ADVERTÊNCIA: Antes de trabalhar no interior do computador, leia as informações de segurança fornecidas com o computador e siga os passos em [Antes de trabalhar no interior do computador.](#page-7-0) Depois de trabalhar no interior do computador, siga as instruções em [Depois de trabalhar no interior do computador.](#page-10-0) Para obter mais informações sobre as melhores práticas de segurança, consulte a página inicial de Conformidade Regulamentar em [www.dell.com/regulatory\\_compliance.](http://www.dell.com/regulatory_compliance)

#### Tópicos

- **Procedimento**
- [Pós-requisitos](#page-21-0)

### Procedimento

- 1 Alinhe o orifício do parafuso no suporte da unidade de estado sólido com o orifício na unidade.
- 2 Volte a colocar o parafuso (M2x2) que fixa a unidade de estado sólido ao respetivo suporte.
- 3 Alinhe os entalhes no conjunto da unidade de estado sólido com as abas na ranhura da unidade.
- 4 Faça deslizar o cojunto da unidade de estado sólido para dentro da respectiva ranhura, fazendo um ângulo
- 5 Pressione a parte oposta da unidade de estado sólido e volte a colocar o parafuso (M2x3) que fixa a unidade de estado sólido à placa de sistema.

### Pós-requisitos

- 1 Volte a colocar a [bateria \(metade do comprimento\)](#page-15-0) ou a [bateria \(comprimento total\).](#page-17-0)
- 2 Volte a colocar a [tampa da base](#page-13-0).

## <span id="page-29-0"></span>Remover a unidade de estado sólido (todo o comprimento)

ADVERTÊNCIA: Antes de trabalhar no interior do computador, leia as informações de segurança fornecidas com o computador e siga os passos em [Antes de trabalhar no interior do computador.](#page-7-0) Depois de trabalhar no interior do computador, siga as instruções em [Depois de trabalhar no interior do computador.](#page-10-0) Para obter mais informações sobre as melhores práticas de segurança, consulte a página inicial de Conformidade Regulamentar em [www.dell.com/regulatory\\_compliance.](http://www.dell.com/regulatory_compliance)

#### Tópicos

- [Pré-requisitos](#page-18-0)
- **Procedimento**

### Pré-requisitos

- 1 Retire a [tampa da base](#page-11-0).
- 2 Retire a [bateria \(metade do comprimento\)](#page-14-0) ou a [bateria \(comprimento total\).](#page-16-0)

### Procedimento

- 1 Retire o parafuso (M2x3) que fixa a unidade de estado sólido à placa de sistema.
- 2 Levante e retire o conjunto da unidade de estado sólido da placa de sistema.

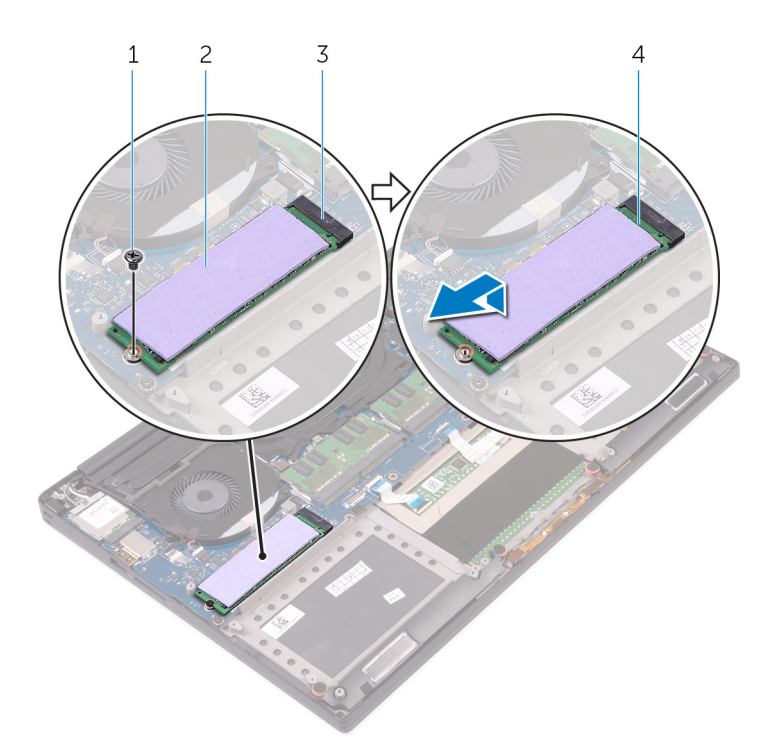

#### Figura13. Retirar a unidade de estado sólido

- 
- 3 ranhura da unidade de estado sólido 4 unidade de estado sólido
- 3 Retire o adesivo térmico da unidade de estado sólido.
- 1 parafuso 2 adesivo térmico
	-

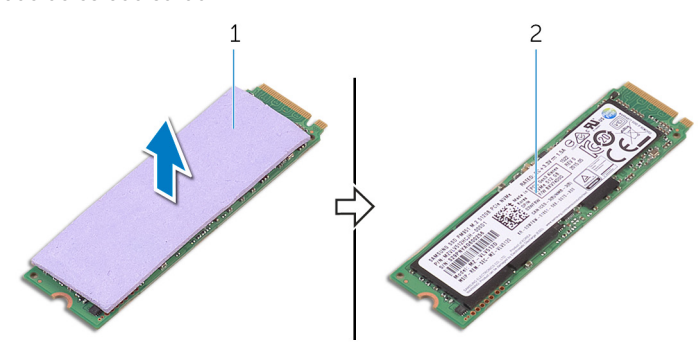

#### Figura14. Retirar o adesivo térmico

- 
- 1 adesivo térmico 2 unidade de estado sólido

## <span id="page-31-0"></span>Voltar a colocar a unidade de estado sólido (todo o comprimento)

ADVERTÊNCIA: Antes de trabalhar no interior do computador, leia as informações de segurança fornecidas com o computador e siga os passos em [Antes de trabalhar no interior do computador.](#page-7-0) Depois de trabalhar no interior do computador, siga as instruções em [Depois de trabalhar no interior do computador.](#page-10-0) Para obter mais informações sobre as melhores práticas de segurança, consulte a página inicial de Conformidade Regulamentar em [www.dell.com/regulatory\\_compliance.](http://www.dell.com/regulatory_compliance)

#### Tópicos

- **Procedimento**
- [Pós-requisitos](#page-21-0)

### Procedimento

- 1 Cole o adesivo térmico à unidade de estado sólido.
- 2 Faça deslizar o cojunto da unidade de estado sólido para dentro da respectiva ranhura, fazendo um ângulo
- 3 Pressione a parte oposta da unidade de estado sólido e volte a colocar o parafuso (M2x3) que fixa a unidade de estado sólido à placa de sistema.

### Pós-requisitos

- 1 Volte a colocar a [bateria \(metade do comprimento\)](#page-15-0) ou a [bateria \(comprimento total\).](#page-17-0)
- 2 Volte a colocar a [tampa da base](#page-13-0).

## Retirar os altifalantes

<span id="page-32-0"></span>ADVERTÊNCIA: Antes de trabalhar no interior do computador, leia as informações de segurança fornecidas com o computador e  $\Delta$ siga os passos em [Antes de trabalhar no interior do computador.](#page-7-0) Depois de trabalhar no interior do computador, siga as instruções em [Depois de trabalhar no interior do computador.](#page-10-0) Para obter mais informações sobre as melhores práticas de segurança, consulte a página inicial de Conformidade Regulamentar em [www.dell.com/regulatory\\_compliance.](http://www.dell.com/regulatory_compliance)

#### Tópicos

- [Pré-requisitos](#page-18-0)
- **Procedimento**

### Pré-requisitos

- 1 Retire a [tampa da base](#page-11-0).
- 2 Retire a [bateria \(metade do comprimento\)](#page-14-0) ou a [bateria \(comprimento total\).](#page-16-0)

### Procedimento

- 1 Desligue o cabo do altifalante da placa secundária de áudio.
- 2 Anote a disposição do cabo do altifalante e retire o cabo das respetivas guias de encaminhamento.
- 3 Retire os quatro parafusos (M2x2) que fixam os altifalantes ao conjunto do apoio para as mãos.
- 4 Levante os altifalantes, juntamente com o cabo, para fora do conjunto do apoio para as mãos.

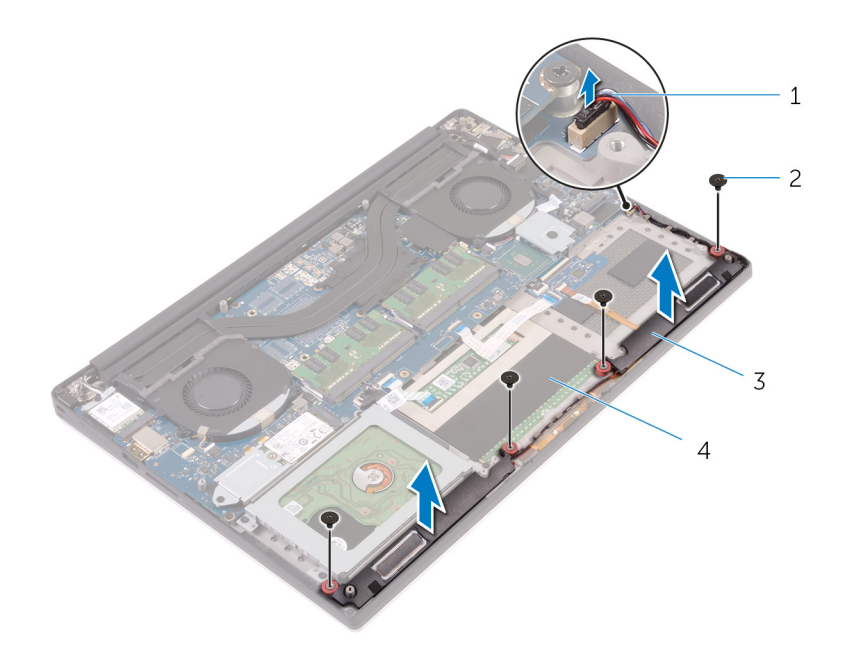

#### Figura15. Retirar os altifalantes

- cabo dos altifalantes 2 parafusos (4)
- 
- 
- altifalantes (2) 4 conjunto do apoio para as mãos

## Voltar a colocar os altifalantes

<span id="page-34-0"></span>ADVERTÊNCIA: Antes de trabalhar no interior do computador, leia as informações de segurança fornecidas com o computador e  $\Delta$ siga os passos em [Antes de trabalhar no interior do computador.](#page-7-0) Depois de trabalhar no interior do computador, siga as instruções em [Depois de trabalhar no interior do computador.](#page-10-0) Para obter mais informações sobre as melhores práticas de segurança, consulte a página inicial de Conformidade Regulamentar em [www.dell.com/regulatory\\_compliance.](http://www.dell.com/regulatory_compliance)

#### Tópicos

- Procedimento
- [Pós-requisitos](#page-21-0)

### Procedimento

- 1 Utilizando os suportes de alinhamento, coloque os altifalantes no conjunto do apoio para mãos.
- 2 Volte a colocar os quatro parafusos (M2x2) que fixam os altifalantes ao conjunto do apoio para as mãos.
- 3 Encaminhe o cabo dos altifalantes ao longo das guias de encaminhamento no conjunto do apoio para as mãos.
- 4 Ligue o cabo do altifalante à placa secundária de áudio.

### Pós-requisitos

- 1 Volte a colocar a [bateria \(metade do comprimento\)](#page-15-0) ou a [bateria \(comprimento total\).](#page-17-0)
- 2 Volte a colocar a [tampa da base](#page-13-0).

## Retirar a placa sem fios

<span id="page-35-0"></span>ADVERTÊNCIA: Antes de trabalhar no interior do computador, leia as informações de segurança fornecidas com o computador e  $\Delta$ siga os passos em [Antes de trabalhar no interior do computador.](#page-7-0) Depois de trabalhar no interior do computador, siga as instruções em [Depois de trabalhar no interior do computador.](#page-10-0) Para obter mais informações sobre as melhores práticas de segurança, consulte a página inicial de Conformidade Regulamentar em [www.dell.com/regulatory\\_compliance.](http://www.dell.com/regulatory_compliance)

#### Tópicos

- [Pré-requisitos](#page-18-0)
- **Procedimento**

### Pré-requisitos

- 1 Retire a [tampa da base](#page-11-0).
- 2 Retire a [bateria \(metade do comprimento\)](#page-14-0) ou a [bateria \(comprimento total\).](#page-16-0)

### Procedimento

- 1 Desaperte o parafuso integrado que fixa o suporte da placa de rede sem fios à respetiva placa.
- 2 Levante o suporte da placa de rede sem fios da placa.
- 3 Desligue os cabos da antena da placa de rede sem fios.
- 4 Deslize e retire a placa de rede sem fios da respetiva ranhura.

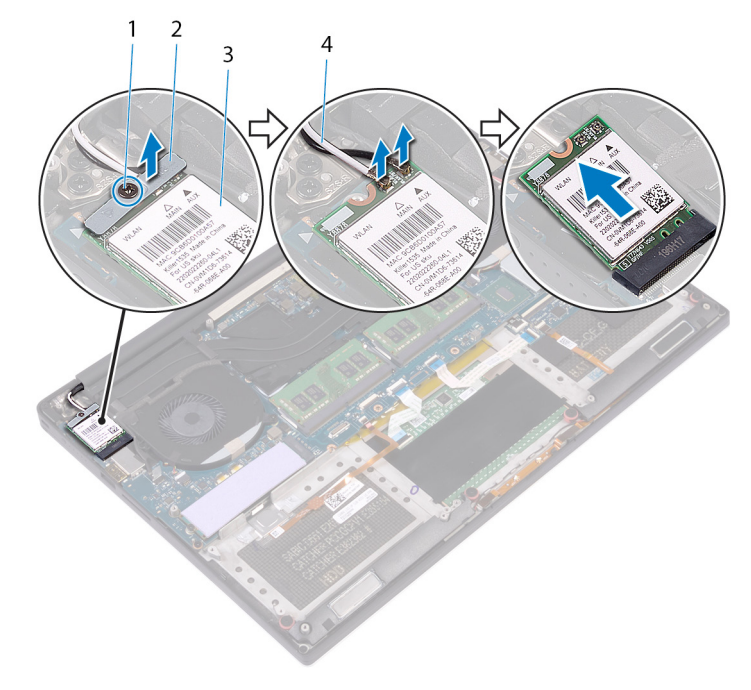

#### Figura16. Retirar a placa de rede sem fios

- 
- 1 parafuso integrado 2 suporte da placa de rede sem fios
- 3 placa de rede sem fios  $\overline{3}$  abos de antena (2)
	-

# Voltar a colocar a placa sem fios

<span id="page-37-0"></span>ADVERTÊNCIA: Antes de trabalhar no interior do computador, leia as informações de segurança fornecidas com o computador e  $\Delta$ l siga os passos em [Antes de trabalhar no interior do computador.](#page-7-0) Depois de trabalhar no interior do computador, siga as instruções em [Depois de trabalhar no interior do computador.](#page-10-0) Para obter mais informações sobre as melhores práticas de segurança, consulte a página inicial de Conformidade Regulamentar em [www.dell.com/regulatory\\_compliance.](http://www.dell.com/regulatory_compliance)

#### Tópicos

- Procedimento
- [Pós-requisitos](#page-21-0)

## Procedimento

#### $\triangle$  | AVISO: Para evitar causar danos na placa de rede sem fios, não coloque cabos sob a mesma.

- 1 Alinhe o encaixe na placa de rede sem fios com a patilha no encaixe da placa e deslize-a para o encaixe.
- 2 Ligue os cabos da antena à placa de rede sem fios. A tabela seguinte apresenta o esquema de cores dos cabos da antena para a placa de rede sem fios suportada pelo computador:

#### Tabela 2. Esquema de cores dos cabos da antena

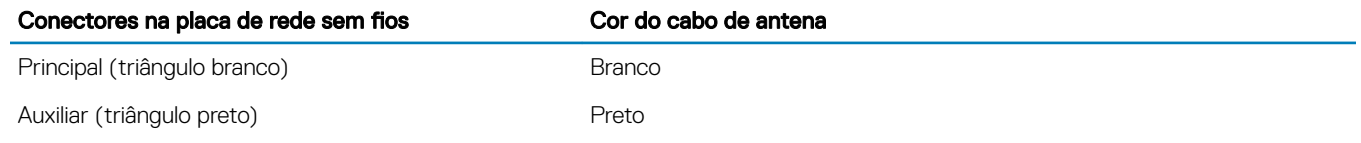

- 3 Alinhe o orifício do parafuso do suporte da placa de rede sem fios com o orifício na placa de rede sem fios.
- 4 Aperte o parafuso integrado que fixa o suporte da placa de rede sem fios à respetiva placa.

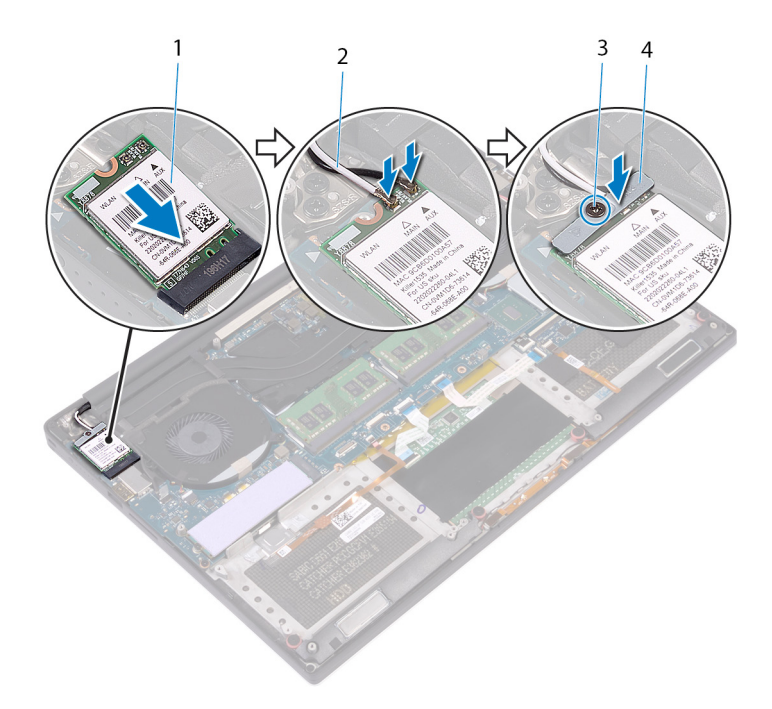

#### Figura17. Voltar a colocar a placa de rede sem fios

- 1 placa de rede sem fios 2 cabos de antena (2)
- 
- 
- 3 parafuso integrado en el establecer de placa de rede sem fios

- 1 Volte a colocar a [bateria \(metade do comprimento\)](#page-15-0) ou a [bateria \(comprimento total\).](#page-17-0)
- 2 Volte a colocar a [tampa da base](#page-13-0).

## Remover as ventoinhas

<span id="page-39-0"></span>ADVERTÊNCIA: Antes de trabalhar no interior do computador, leia as informações de segurança fornecidas com o computador e  $\Delta$ siga os passos em [Antes de trabalhar no interior do computador.](#page-7-0) Depois de trabalhar no interior do computador, siga as instruções em [Depois de trabalhar no interior do computador.](#page-10-0) Para obter mais informações sobre as melhores práticas de segurança, consulte a página inicial de Conformidade Regulamentar em [www.dell.com/regulatory\\_compliance.](http://www.dell.com/regulatory_compliance)

#### Tópicos

- [Pré-requisitos](#page-18-0)
- **Procedimento**

## Pré-requisitos

- 1 Retire a [tampa da base](#page-11-0).
- 2 Retire a [bateria \(metade do comprimento\)](#page-14-0) ou a [bateria \(comprimento total\).](#page-16-0)

- 1 Retire os dois parafusos (M2x4) que fixam a ventoinha direita ao conjunto da placa de sistema.
- 2 Desligue o cabo do ecrã tátil (opcional) do conjunto da placa de sistema.
	- $\circled{0}$  NOTA: O cabo do ecrã tátil está disponível apenas em configurações de computadores portáteis com ecrãs táteis.
- 3 Descole a fita que fixa o cabo do ecrã tátil (opcional) à ventoinha direita.
- 4 Descole a fita que fixa o cabo do ecrã tátil (opcional) à placa de sistema.
- 5 Desligue o cabo da ventoinha direita (JFAN2) do conjunto da placa de sistema.
- 6 Levante a ventoinha direita retirando-a do conjunto do apoio para as mãos.

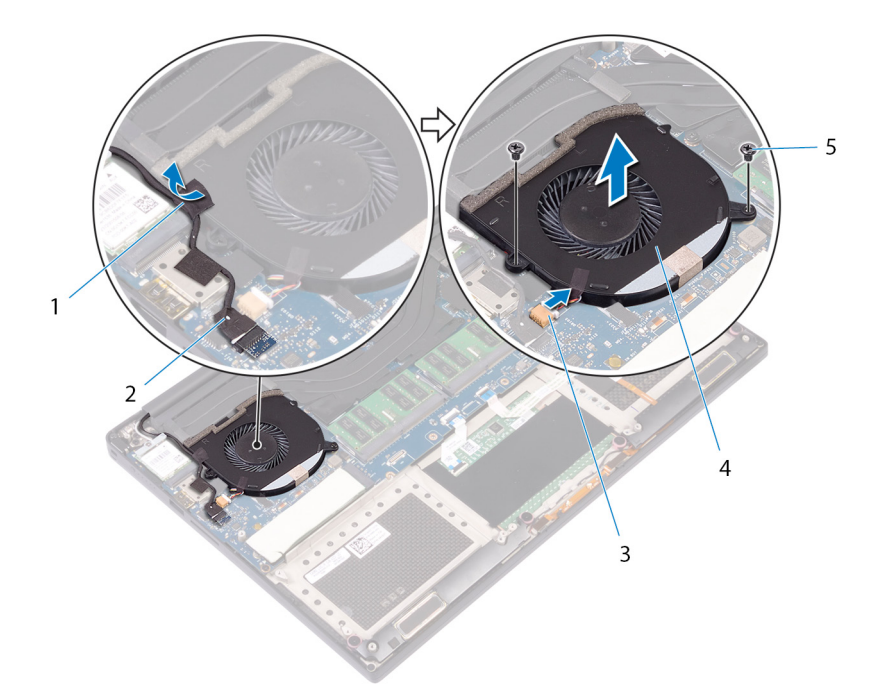

#### Figura18. Remover a ventoinha direita

- 
- 3 cabo da ventoinha (JFAN2) 4 ventoinha direita
- 5 parafusos (2)
- 1 fita 2 cabo do ecrã tátil (opcional)
	-
- 7 Retire os dois parafusos (M2x4) que fixam o suporte do cabo do ecrã ao conjunto da placa de sistema.

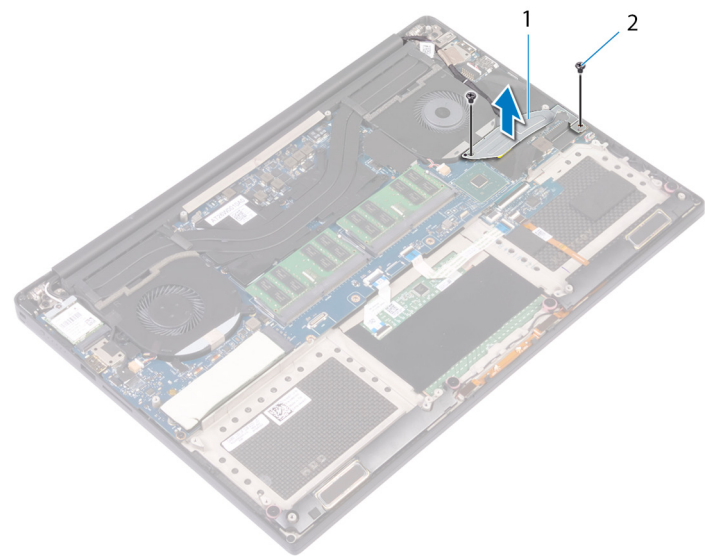

#### Figura19. Remover o suporte do cabo do ecrã

1 suporte do cabo do ecrã 2 parafusos (2)

- 8 Desligue o cabo do ecrã do conjunto da placa de sistema.
- 9 Tome nota do encaminhamento do cabo do ecrã e retire o cabo das guias de encaminhamento na ventoinha esquerda.
- 10 Destaque a fita que fixa o cabo do ecrã ao conjunto da placa de sistema.
- 11 Desligue o cabo da ventoinha esquerda (JFAN1) do conjunto da placa de sistema.
- 12 Retire o parafuso (M2x4) que fixa a ventoinha esquerda ao conjunto do apoio para as mãos.
- 13 Levante a ventoinha esquerda e retire-a do conjunto do apoio para as mãos.

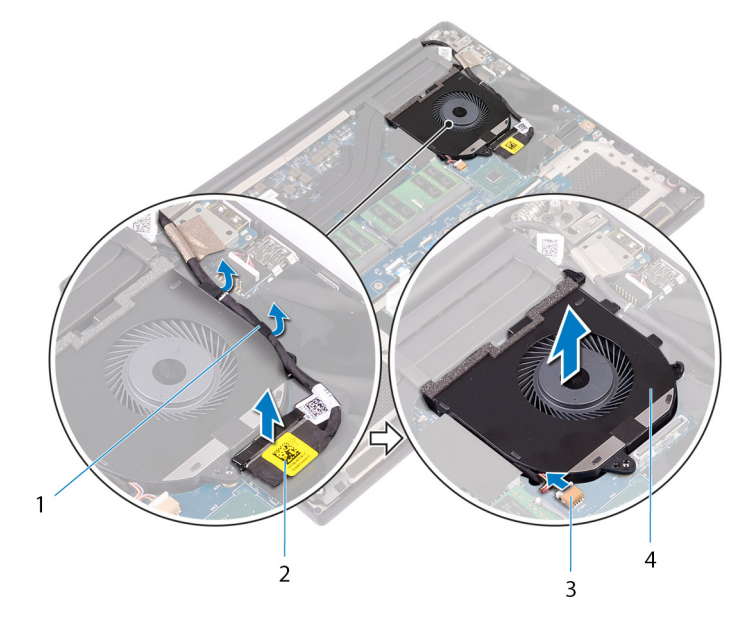

#### Figura20. Remover a ventoinha esquerda

- 1 guias de encaminhamento 2 cabo do ecrã
- 3 cabo da ventoinha (JFAN1) 4 ventoinha esquerda
- -

# Voltar a colocar as ventoinhas

<span id="page-42-0"></span> $\triangle$ ADVERTÊNCIA: Antes de trabalhar no interior do computador, leia as informações de segurança fornecidas com o computador e siga os passos em [Antes de trabalhar no interior do computador.](#page-7-0) Depois de trabalhar no interior do computador, siga as instruções em [Depois de trabalhar no interior do computador.](#page-10-0) Para obter mais informações sobre as melhores práticas de segurança, consulte a página inicial de Conformidade Regulamentar em [www.dell.com/regulatory\\_compliance.](http://www.dell.com/regulatory_compliance)

#### Tópicos

- **Procedimento**
- [Pós-requisitos](#page-21-0)

## Procedimento

- 1 Alinhe e coloque a ventoinha esquerda ao conjunto do apoio para as mãos.
- 2 Volte a colocar o parafuso (M2x4) que fixa a ventoinha esquerda ao conjunto do apoio para as mãos.
- 3 Ligue o cabo da ventoinha esquerda (JFAN1) ao conjunto da placa de sistema.
- 4 Cole a fita adesiva que fixa o cabo do ecrã ao conjunto da placa de sistema.
- 5 Encaminhe o cabo do ecrã ao longo das guias de encaminhamento na ventoinha esquerda.

#### $\bigcirc$  NOTA: Quando encaminhar o cabo do ecrã, certifique-se de que ele não foi encaminhado sobre o orifício do parafuso no ventilador esquerdo.

- 6 Ligue o cabo do ecrã ao conjunto da placa de sistema.
- 7 Volte a colocar os dois parafusos (M2x4) que fixam o suporte do cabo do ecrã ao conjunto da placa de sistema.
- 8 Alinhe e coloque a ventoinha direita no conjunto do apoio para as mãos.
- 9 Ligue o cabo da ventoinha direita (JFAN2) ao conjunto da placa de sistema.
- 10 Encaminhe o cabo do ecrã tátil (opcional) através das guias de encaminhamento na ventoinha direita.

### $\bigcirc|$  NOTA: Quando encaminhar o cabo do ecrã tátil, certifique-se de que ele não foi encaminhado sobre o orifício do parafuso no ventilador direito.

- 11 Cole a fita que fixa o cabo do ecrã tátil (opcional) à ventoinha direita.
- 12 Ligue o cabo do ecrã tátil (opcional) ao conjunto da placa do sistema.
- 13 Volte a colocar os dois parafusos (M2x4) que fixam a ventoinha direita (JFAN2) à placa de sistema.

- 1 Volte a colocar a [bateria \(metade do comprimento\)](#page-15-0) ou a [bateria \(comprimento total\).](#page-17-0)
- 2 Volte a colocar a [tampa da base](#page-13-0).

# Retirar o dissipador de calor

- <span id="page-43-0"></span>ADVERTÊNCIA: Antes de trabalhar no interior do computador, leia as informações de segurança fornecidas com o computador e  $\Delta$ siga os passos em [Antes de trabalhar no interior do computador.](#page-7-0) Depois de trabalhar no interior do computador, siga as instruções em [Depois de trabalhar no interior do computador.](#page-10-0) Para obter mais informações sobre as melhores práticas de segurança, consulte a página inicial de Conformidade Regulamentar em [www.dell.com/regulatory\\_compliance.](http://www.dell.com/regulatory_compliance)
- $\triangle|$  ADVERTÊNCIA: O dissipador de calor poderá ficar quente durante o funcionamento normal. Deixe decorrer o tempo suficiente para o dissipador de calor arrefecer antes de tocá-lo.
- $\wedge$  | AVISO: Para garantir o arrefecimento máximo do processador, não toque nas áreas de transferência de calor no dissipador de calor. Os óleos na sua pele podem reduzir a capacidade de transferência de calor da massa térmica.

#### Tópicos

- [Pré-requisitos](#page-18-0)
- **Procedimento**

## Pré-requisitos

- 1 Retire a [tampa da base](#page-11-0).
- 2 Retire a [bateria \(metade do comprimento\)](#page-14-0) ou a [bateria \(comprimento total\).](#page-16-0)

- 1 Por ordem sequencial (indicada no dissipador de calor), retire os cinco parafusos (M2x3) que fixam o dissipador de calor à placa de sistema.
	- (i) NOTA: O quinto parafuso é coberto por fita adesiva. Retire este parafuso antes de levantar o dissipador de calor para o retirar da placa de sistema.
	- $\textcircled{\scriptsize{1}}$  NOTA: Dependendo da configuração encomendada, algumas configurações poderão ter quatro parafusos (M2x3).
- 2 Levante o dissipador de calor do processador e remova-o da placa de sistema.

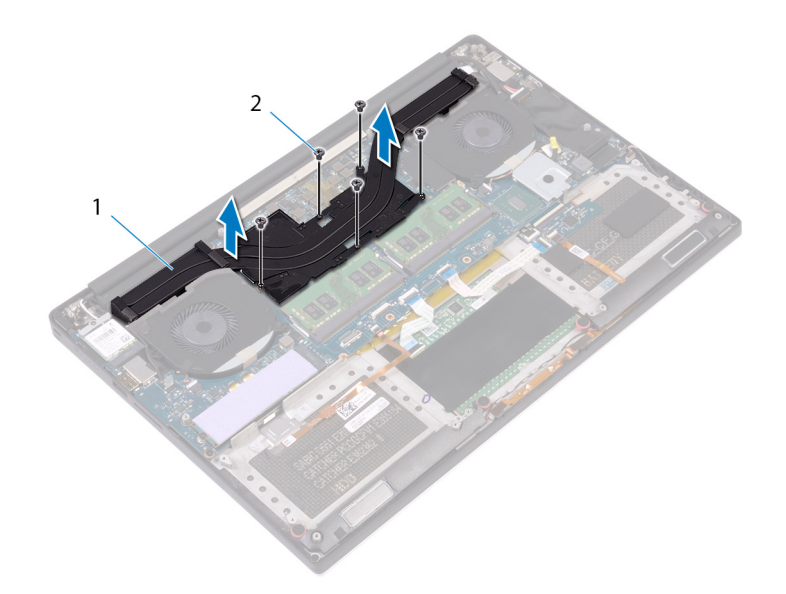

### Figura21. Retirar o dissipador de calor

- 1 dissipador de calor 2 parafusos (5)
	-

## Voltar a colocar o dissipador de calor

- <span id="page-45-0"></span>ADVERTÊNCIA: Antes de trabalhar no interior do computador, leia as informações de segurança fornecidas com o computador e  $\Delta$ siga os passos em [Antes de trabalhar no interior do computador.](#page-7-0) Depois de trabalhar no interior do computador, siga as instruções em [Depois de trabalhar no interior do computador.](#page-10-0) Para obter mais informações sobre as melhores práticas de segurança, consulte a página inicial de Conformidade Regulamentar em [www.dell.com/regulatory\\_compliance.](http://www.dell.com/regulatory_compliance)
- $\triangle$  | AVISO: Um alinhamento incorrecto do dissipador de calor pode danificar a placa de sistema e o processador.
- NOTA: Se a placa-mãe ou o dissipador de calor for novamente colocado, utilize a almofada térmica fornecida com o kit para garantir que a condutividade térmica seja alcançada.

#### Tópicos

- Procedimento
- [Pós-requisitos](#page-21-0)

### Procedimento

- 1 Alinhe os orifícios dos parafusos no dissipador de calor com os orifícios dos parafusos na placa de sistema.
- 2 Por ordem sequencial (indicada no dissipador de calor), volte a colocar os cinco parafusos (M2x3) que fixam o dissipador de calor à placa de sistema.

NOTA: Dependendo da configuração encomendada, algumas configurações poderão ter quatro parafusos (i) (M2x3).

- 1 Volte a colocar a [bateria \(metade do comprimento\)](#page-15-0) ou a [bateria \(comprimento total\).](#page-17-0)
- 2 Volte a colocar a [tampa da base](#page-13-0).

# Remoção do conjunto da placa de sistema

- <span id="page-46-0"></span> $\triangle$ ADVERTÊNCIA: Antes de trabalhar no interior do computador, leia as informações de segurança fornecidas com o computador e siga os passos em [Antes de trabalhar no interior do computador.](#page-7-0) Depois de trabalhar no interior do computador, siga as instruções em [Depois de trabalhar no interior do computador.](#page-10-0) Para obter mais informações sobre as melhores práticas de segurança, consulte a página inicial de Conformidade Regulamentar em [www.dell.com/regulatory\\_compliance.](http://www.dell.com/regulatory_compliance)
- NOTA: A Etiqueta de serviço do computador encontra-se na placa de sistema. Precisa de introduzir a Etiqueta de Serviço no programa de configuração do BIOS depois de voltar a colocar a placa-mãe.
- NOTA: Ao voltar a colocar a placa-mãe, eliminará todas as alterações feitas no BIOS com o programa de conguração do BIOS. Deve fazer novamente as alterações apropriadas depois de voltar a colocar a placa-mãe.
- NOTA: Antes de desligar os cabos da placa de sistema, anote a localização dos conectores, de modo a poder voltar a ligar os cabos correctamente depois de voltar a colocar a placa de sistema.

#### Tópicos

- Pré-requisitos
- **Procedimento**

## Pré-requisitos

- (i) NOTA: Retire o cartão SD antes de retirar a placa de sistema para evitar danificar o cartão SD.
- 1 Retire a [tampa da base](#page-11-0).
- 2 Retire a [bateria \(metade do comprimento\)](#page-14-0) ou a [bateria \(comprimento total\).](#page-16-0)
- 3 Retire os [módulos de memória](#page-18-0).
- 4 Siga o procedimento do passo 1 ao passo 4 em "[Retirar a Unidade de disco rígido"](#page-22-0).
- 5 Retire a [unidade de estado sólido \(metade do comprimento\)](#page-26-0) ou a [unidade de estado sólido \(comprimento total\)](#page-29-0).
- 6 Retire a placa de rede sem fios.
- 7 Retire as [ventoinhas.](#page-39-0)
- 8 Retire o [dissipador de calor](#page-43-0).

## Procedimento

#### NOTA: O cabo do ecrã tátil está disponível apenas em congurações de computadores portáteis com ecrãs táteis.

- 1 Desligue o cabo da porta do adaptador de alimentação e o cabo do altifalante do conjunto da placa de sistema.
- 2 Abra os trincos e desligue o cabo da placa das luzes de estado e o cabo do ecrã da placa de sistema.
- 3 Descole a fita para aceder ao cabo do leitor de impressões digitais.
- 4 Abra o trinco e desligue o cabo do leitor de impressões digitais (opcional) da placa de E/S.
- 5 Descole a fita que fixa o cabo do ecrã tátil ao conjunto da placa de sistema, se aplicável.
- 6 Descole a fita e desligue o cabo do ecrã tátil do conjunto da placa de sistema, se aplicável.

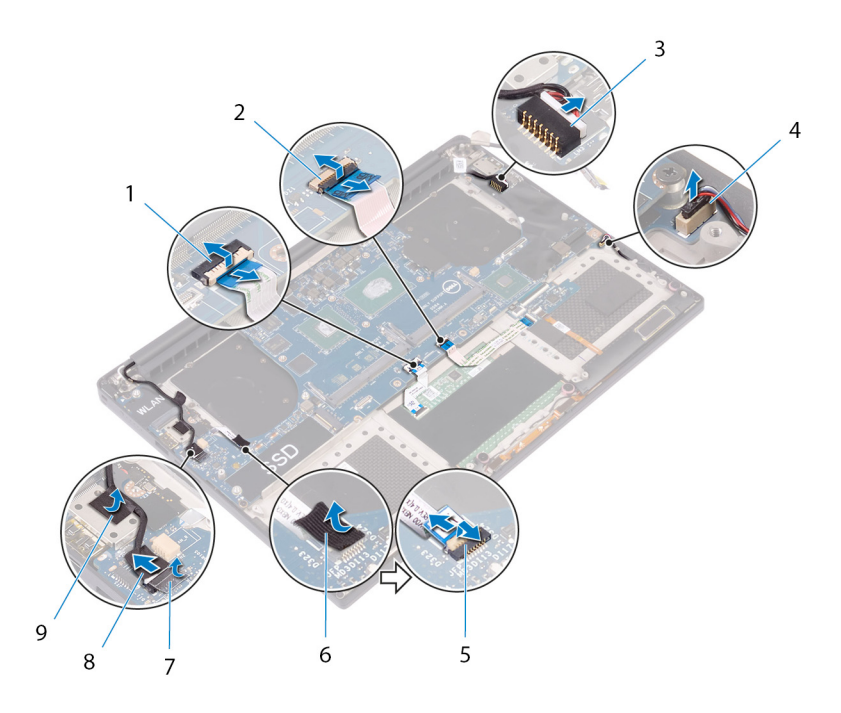

#### Figura22. Desligar os cabos

- 1 cabo do painel táctil 2 cabo da placa de controlo do teclado
- 3 cabo da porta do transformador de corrente 4 cabo dos altifalantes
- 5 cabo do leitor de impressões digitais (opcional) 6 fita
- 
- 9 fita
- 
- 
- 
- 7 fita 8 cabo do ecrã tátil (opcional)
- 7 Retire os quatro parafusos (M2x4) que fixam o conjunto da placa de sistema ao conjunto do apoio para as mãos.
- 8 Levante o conjunto da placa de sistema e retire-o do conjunto do apoio para as mãos.

 $\triangle \vert$  AVISO: Não coloque a placa de sistema numa área de circuitos e transferências de calor.

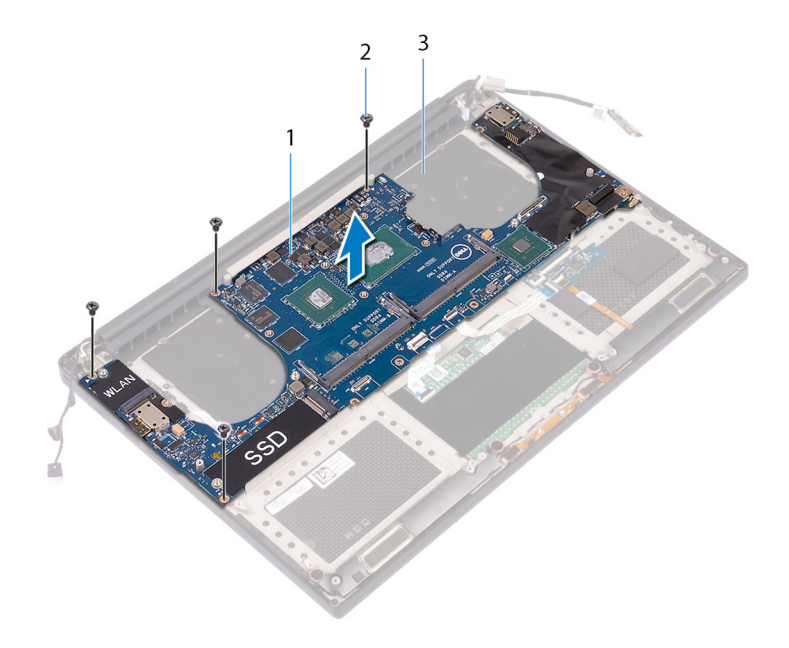

### Figura23. Retirar a placa de sistema

- 1 conjunto da placa de sistema 2 parafusos (4)
- 3 conjunto do apoio para as mãos

# <span id="page-49-0"></span>Voltar a colocar o conjunto da placa de sistema

- ADVERTÊNCIA: Antes de trabalhar no interior do computador, leia as informações de segurança fornecidas com o computador e siga os passos em [Antes de trabalhar no interior do computador.](#page-7-0) Depois de trabalhar no interior do computador, siga as instruções em [Depois de trabalhar no interior do computador.](#page-10-0) Para obter mais informações sobre as melhores práticas de segurança, consulte a página inicial de Conformidade Regulamentar em [www.dell.com/regulatory\\_compliance.](http://www.dell.com/regulatory_compliance)
- NOTA: A Etiqueta de serviço do computador encontra-se na placa de sistema. Precisa de introduzir a Etiqueta de Serviço no programa de configuração do BIOS depois de voltar a colocar a placa-mãe.
- NOTA: Ao voltar a colocar a placa-mãe, eliminará todas as alterações feitas no BIOS com o programa de conguração do BIOS. Deve fazer novamente as alterações apropriadas depois de voltar a colocar a placa-mãe.

#### Tópicos

- Procedimento
- Pós-requisitos

## Procedimento

- $\triangle$  | AVISO: Não coloque a placa de sistema numa área de circuitos e transferências de calor.
- 1 Alinhe os orifícios dos parafusos no conjunto da placa de sistema com os orifícios dos parafusos no conjunto do apoio para as mãos.
- 2 Volte a colocar os quatro parafusos (M2x4) que fixam a placa de sistema ao conjunto do apoio para as mãos.
- 3 Cole a fita e lique o cabo do ecrã tátil ao conjunto da placa de sistema, se aplicável.
- 4 Cole a fita que fixa o cabo do ecrã tátil ao conjunto da placa de sistema, se aplicável.
- 5 Deslize o cabo do leitor de impressões digitais (opcional) no conector do conjunto da placa de sistema e feche o trinco para prender o cabo.
- 6 Cole a fita que fixa o cabo do leitor de impressões digitais (opcional).
- 7 Deslize o cabo da placa de controlo do teclado e o cabo do painel tátil nos respetivos conectores no conjunto da placa de sistema e feche os trincos para prender os cabos.
- 8 Ligue o cabo da porta do adaptador de alimentação e o cabo do altifalante ao conjunto da placa de sistema.

- 1 Volte a colocar os [módulos de memória.](#page-20-0)
- 2 Volte a colocar o [dissipador de calor](#page-45-0).
- 3 Volte a colocar as [ventoinhas](#page-42-0).
- 4 Volte a colocar a [unidade de estado sólido \(metade do comprimento\)](#page-28-0) ou a [unidade de estado sólido \(comprimento total\)](#page-31-0).
- 5 Siga o procedimento do passo 3 ao passo 6 em ["Voltar a colocar a unidade de disco rígido](#page-25-0)".
- 6 Volte a colocar a placa de rede sem fios.
- 7 Volte a colocar a [bateria \(metade do comprimento\)](#page-15-0) ou a [bateria \(comprimento total\).](#page-17-0)
- 8 Volte a colocar a [tampa da base](#page-13-0).

## Retirar a placa de áudio secundária

ADVERTÊNCIA: Antes de trabalhar no interior do computador, leia as informações de segurança fornecidas com o computador e  $\Delta$ siga os passos em [Antes de trabalhar no interior do computador.](#page-7-0) Depois de trabalhar no interior do computador, siga as instruções em [Depois de trabalhar no interior do computador.](#page-10-0) Para obter mais informações sobre as melhores práticas de segurança, consulte a página inicial de Conformidade Regulamentar em [www.dell.com/regulatory\\_compliance.](http://www.dell.com/regulatory_compliance)

#### Tópicos

- Pré-requisitos
- **Procedimento**

## Pré-requisitos

- 1 Retire a [tampa da base](#page-11-0).
- 2 Retire a [bateria \(metade do comprimento\)](#page-14-0) ou a [bateria \(comprimento total\).](#page-16-0)
- 3 Retire os [módulos de memória](#page-18-0).
- 4 Siga o procedimento do passo 1 ao passo 4 em "[Retirar a Unidade de disco rígido"](#page-22-0).
- 5 Retire a [unidade de estado sólido \(metade do comprimento\)](#page-26-0) ou a [unidade de estado sólido \(comprimento total\)](#page-29-0).
- 6 Retire a placa de rede sem fios.
- 7 Retire as [ventoinhas.](#page-39-0)
- 8 Retire o [dissipador de calor](#page-43-0).
- 9 Retire o [conjunto da placa de sistema.](#page-46-0)

- 1 Retire os dois parafusos (M2x3) que fixam a placa secundária de áudio ao conjunto da placa de sistema.
- 2 Levante a placa secundária de áudio retirando-a da placa de sistema.

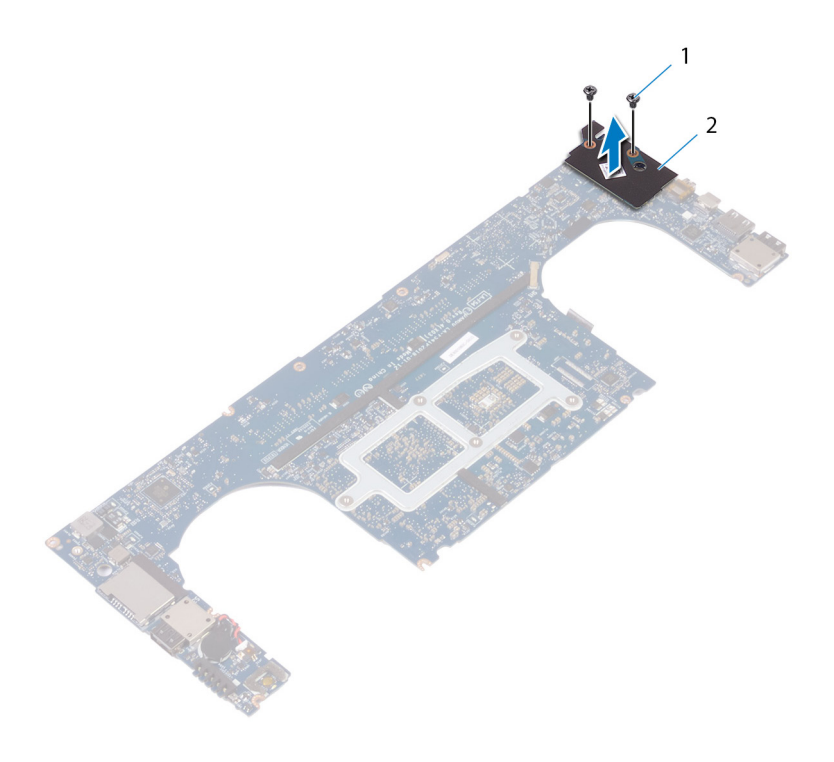

### Figura24. Retirar a placa de áudio secundária

- 
- parafusos (2) 2 placa de áudio secundária

# Voltar a colocar a placa de áudio secundária

ADVERTÊNCIA: Antes de trabalhar no interior do computador, leia as informações de segurança fornecidas com o computador e  $\triangle$ siga os passos em [Antes de trabalhar no interior do computador.](#page-7-0) Depois de trabalhar no interior do computador, siga as instruções em [Depois de trabalhar no interior do computador.](#page-10-0) Para obter mais informações sobre as melhores práticas de segurança, consulte a página inicial de Conformidade Regulamentar em [www.dell.com/regulatory\\_compliance.](http://www.dell.com/regulatory_compliance)

#### Tópicos

- Procedimento
- Pós-requisitos

## Procedimento

- 1 Alinhe o conector da placa secundária de áudio com o conector da placa de sistema encaixando-a no lugar com um estalo.
- 2 Volte a colocar os dois parafusos (M2x3) que fixam a placa secundária de áudio à placa de sistema.

- 1 Volte a colocar o [conjunto da placa de sistema.](#page-49-0)
- 2 Volte a colocar os [módulos de memória.](#page-20-0)
- 3 Volte a colocar o [dissipador de calor](#page-45-0).
- 4 Volte a colocar as [ventoinhas](#page-42-0).
- 5 Volte a colocar a [unidade de estado sólido \(metade do comprimento\)](#page-28-0) ou a [unidade de estado sólido \(comprimento total\)](#page-31-0).
- 6 Siga o procedimento do passo 3 ao passo 6 em ["Voltar a colocar a unidade de disco rígido](#page-25-0)".
- 7 Volte a colocar a placa de rede sem fios.
- 8 Volte a colocar a [bateria \(metade do comprimento\)](#page-15-0) ou a [bateria \(comprimento total\).](#page-17-0)
- 9 Volte a colocar a [tampa da base](#page-13-0).

# Retirar a bateria de célula tipo moeda

- ADVERTÊNCIA: Antes de trabalhar no interior do computador, leia as informações de segurança fornecidas com o computador e  $\Delta$ siga os passos em [Antes de trabalhar no interior do computador.](#page-7-0) Depois de trabalhar no interior do computador, siga as instruções em [Depois de trabalhar no interior do computador.](#page-10-0) Para obter mais informações sobre as melhores práticas de segurança, consulte a página inicial de Conformidade Regulamentar em [www.dell.com/regulatory\\_compliance.](http://www.dell.com/regulatory_compliance)
- $\triangle|$  AVISO: A remoção da bateria em forma de moeda repõe as configurações originais do programa de configuração do BIOS. Recomenda-se que anote as configurações do programa de configuração do BIOS antes de retirar a bateria em forma de moeda.

#### Tópicos

- Pré-requisitos
- Procedimento

## Pré-requisitos

- 1 Retire a [tampa da base](#page-11-0).
- 2 Retire a [bateria \(metade do comprimento\)](#page-14-0) ou a [bateria \(comprimento total\).](#page-16-0)
- 3 Retire os [módulos de memória](#page-18-0).
- 4 Siga o procedimento do passo 1 ao passo 4 em "[Retirar a Unidade de disco rígido"](#page-22-0).
- 5 Retire a [unidade de estado sólido \(metade do comprimento\)](#page-26-0) ou a [unidade de estado sólido \(comprimento total\)](#page-29-0).
- 6 Retire a placa de rede sem fios.
- 7 Retire as [ventoinhas.](#page-39-0)
- 8 Retire o [dissipador de calor](#page-43-0).
- 9 Retire o [conjunto da placa de sistema.](#page-46-0)

- 1 Vire o conjunto da placa de sistema ao contrário.
- 2 Desligue o cabo da bateria de célula tipo moeda da placa de sistema.
- 3 Observe a localização da bateria célula tipo moeda e retire-a da placa de sistema.

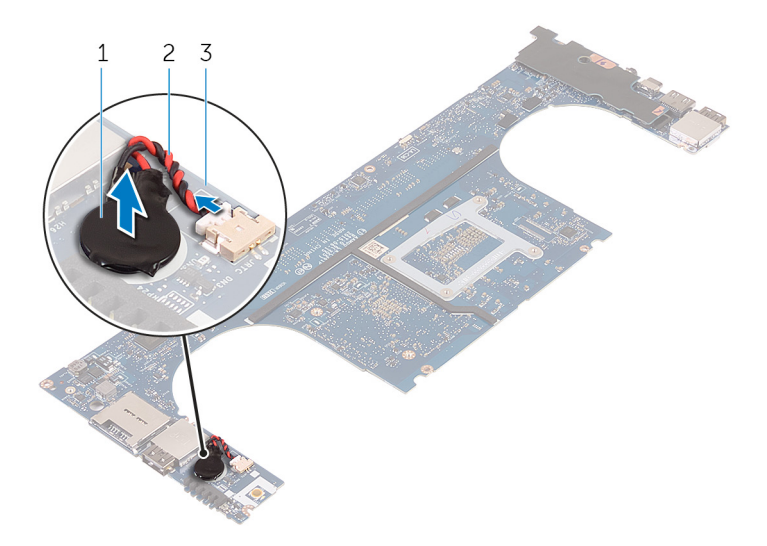

### Figura25. Retirar a bateria de célula tipo moeda

- 
- 3 placa de sistema
- 1 bateria de célula tipo moeda 2 cabo da bateria de célula tipo moeda

# Voltar a colocar a bateria de célula tipo moeda

ADVERTÊNCIA: Antes de trabalhar no interior do computador, leia as informações de segurança fornecidas com o computador e  $\triangle$ siga os passos em [Antes de trabalhar no interior do computador.](#page-7-0) Depois de trabalhar no interior do computador, siga as instruções em [Depois de trabalhar no interior do computador.](#page-10-0) Para obter mais informações sobre as melhores práticas de segurança, consulte a página inicial de Conformidade Regulamentar em [www.dell.com/regulatory\\_compliance.](http://www.dell.com/regulatory_compliance)

#### Tópicos

- Procedimento
- Pós-requisitos

## Procedimento

- 1 Fixe a bateria de célula tipo moeda na placa de sistema.
- 2 Ligue o cabo da bateria de célula tipo moeda à placa de sistema.
- 3 Volte a placa de sistema ao contrário.

- 1 Volte a colocar o [conjunto da placa de sistema.](#page-49-0)
- 2 Volte a colocar os [módulos de memória.](#page-20-0)
- 3 Volte a colocar o [dissipador de calor](#page-45-0).
- 4 Volte a colocar as [ventoinhas](#page-39-0).
- 5 Volte a colocar a [unidade de estado sólido \(metade do comprimento\)](#page-28-0) ou a [unidade de estado sólido \(comprimento total\)](#page-31-0).
- 6 Siga o procedimento do passo 3 ao passo 6 em ["Voltar a colocar a unidade de disco rígido](#page-25-0)".
- 7 Volte a colocar a placa de rede sem fios.
- 8 Volte a colocar a [bateria \(metade do comprimento\)](#page-15-0) ou a [bateria \(comprimento total\).](#page-17-0)
- 9 Volte a colocar a [tampa da base](#page-13-0).

# Retirar o teclado

ADVERTÊNCIA: Antes de trabalhar no interior do computador, leia as informações de segurança fornecidas com o computador e  $\Delta$ siga os passos em [Antes de trabalhar no interior do computador.](#page-7-0) Depois de trabalhar no interior do computador, siga as instruções em [Depois de trabalhar no interior do computador.](#page-10-0) Para obter mais informações sobre as melhores práticas de segurança, consulte a página inicial de Conformidade Regulamentar em [www.dell.com/regulatory\\_compliance.](http://www.dell.com/regulatory_compliance)

#### Tópicos

- Pré-requisitos
- **Procedimento**

## Pré-requisitos

- 1 Retire a [tampa da base](#page-11-0).
- 2 Retire a [bateria \(metade do comprimento\)](#page-14-0) ou a [bateria \(comprimento total\).](#page-16-0)
- 3 Retire os [módulos de memória](#page-18-0).
- 4 Siga o procedimento do passo 1 ao passo 4 em "[Retirar a Unidade de disco rígido"](#page-22-0).
- 5 Retire a [unidade de estado sólido \(metade do comprimento\)](#page-26-0) ou a [unidade de estado sólido \(comprimento total\)](#page-29-0).
- 6 Retire a placa de rede sem fios.
- 7 Retire as [ventoinhas.](#page-39-0)
- 8 Retire o [dissipador de calor](#page-43-0).
- 9 Retire o [conjunto da placa de sistema.](#page-46-0)

- 1 Descole o cabo do leitor de impressões digitais do conjunto do apoio para as mãos.
- 2 Descole a fita Mylar que fixa o teclado ao apoio para as mãos.

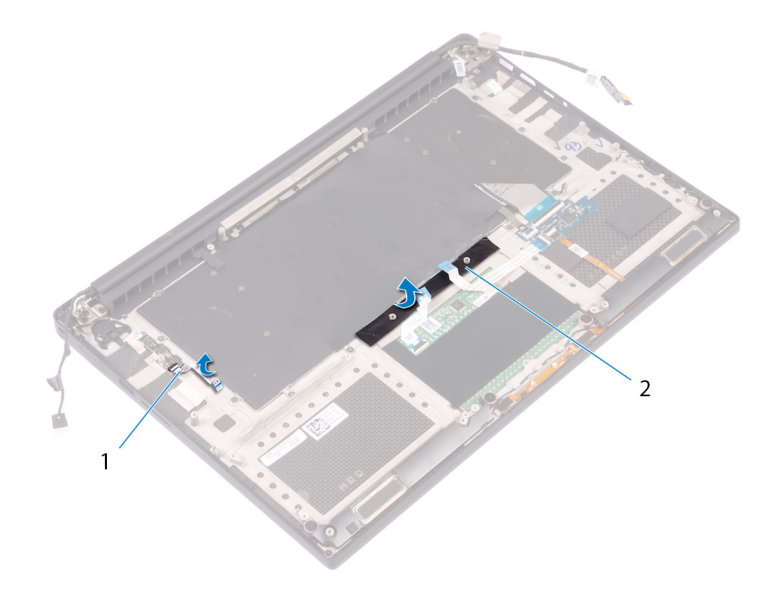

#### Figura26. Descolar a fita Mylar

- 1 cabo do leitor de impressões digitais entra entra 2 tita
- 3 Abra os trincos e desligue os cabos do teclado e da retroiluminação do teclado da placa de controlos do teclado.
- 4 Levante o Mylar para ter acesso aos parafusos que fixam o teclado ao conjunto do apoio para as mãos.

### $\circled{1}$  NOTA: Todos os novos teclados serão fornecidos com o Mylar. Não retire o Mylar.

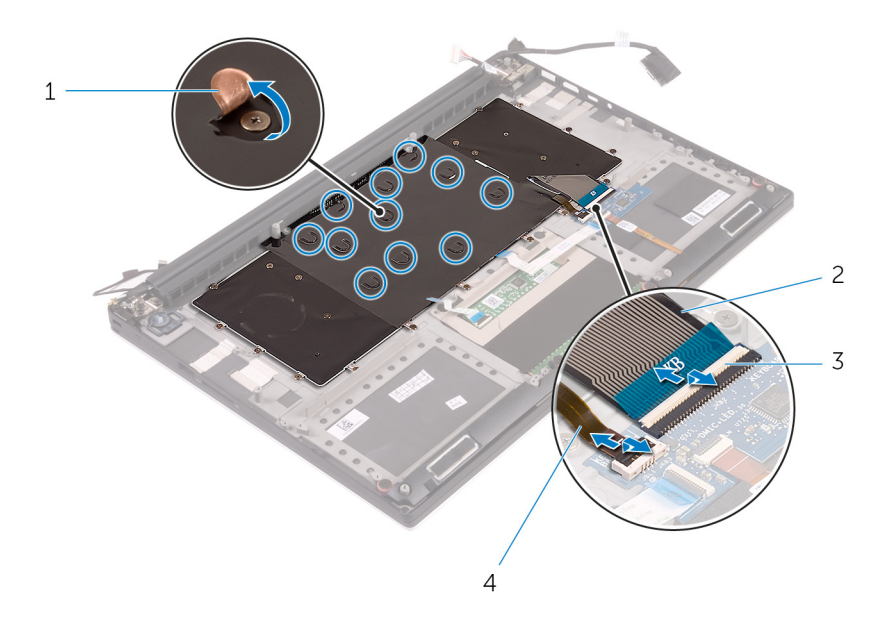

#### Figura27. Desligar os cabos do teclado e da retroiluminação do teclado

- 
- 1 Mylar 2 cabo do teclado
- 3 trincos (2) 4 cabo de retroiluminação do teclado
- 
- 5 Retire os 31 parafusos (M1,6x1,5) que fixam o teclado ao conjunto do apoio de mãos.
- 6 Levante o teclado e remova-o do conjunto do apoio para as mãos.

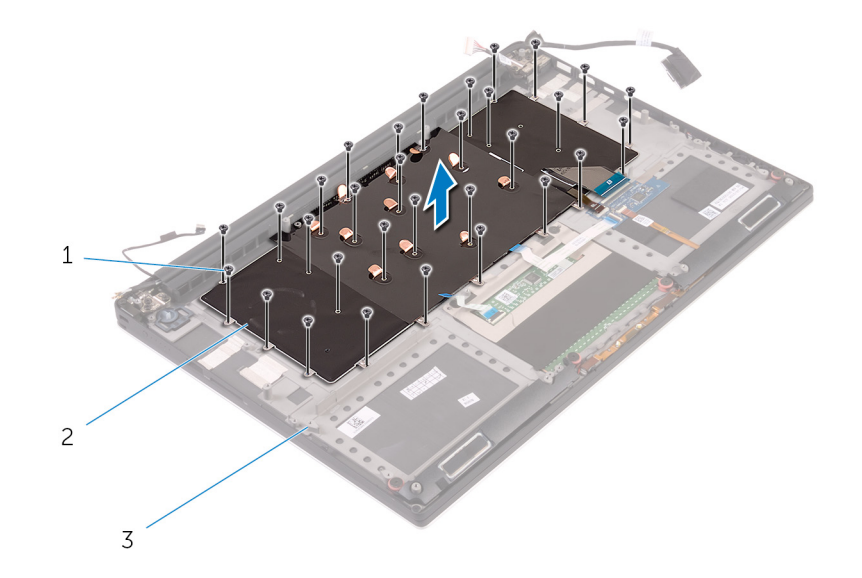

### Figura28. Remover os parafusos do teclado

1 parafusos (31) 2 teclado

3 conjunto do apoio para as mãos

## Voltar a colocar o teclado

ADVERTÊNCIA: Antes de trabalhar no interior do computador, leia as informações de segurança fornecidas com o computador e  $\triangle$ siga os passos em [Antes de trabalhar no interior do computador.](#page-7-0) Depois de trabalhar no interior do computador, siga as instruções em [Depois de trabalhar no interior do computador.](#page-10-0) Para obter mais informações sobre as melhores práticas de segurança, consulte a página inicial de Conformidade Regulamentar em [www.dell.com/regulatory\\_compliance.](http://www.dell.com/regulatory_compliance)

#### Tópicos

- Procedimento
- Pós-requisitos

## Procedimento

- 1 Coloque o teclado no conjunto do apoio para as mãos
- 2 Alinhe os orifícios dos parafusos no teclado com os orifícios no conjunto do apoio para as mãos.
- 3 Volte a colocar os 31 parafusos (M1,6x1,5) que fixam o teclado ao conjunto do apoio para as mãos.
- 4 Cole a fita Mylar que fixa o teclado ao conjunto do apoio para as mãos.
- 5 Ligue o cabo do teclado e o cabo da retroiluminação do teclado à placa de controlos do teclado e feche o trinco para fixar o cabo.
- 6 Cole a fita Mylar que fixa o teclado ao conjunto do apoio para as mãos.
- 7 Cole a fita que fixa o cabo do leitor de impressões digitais ao conjunto do apoio para as mãos.

- 1 Volte a colocar o [conjunto da placa de sistema.](#page-49-0)
- 2 Volte a colocar os [módulos de memória.](#page-20-0)
- 3 Volte a colocar o [dissipador de calor](#page-45-0).
- 4 Volte a colocar as [ventoinhas](#page-42-0).
- 5 Volte a colocar a [unidade de estado sólido \(metade do comprimento\)](#page-28-0) ou a [unidade de estado sólido \(comprimento total\)](#page-31-0).
- 6 Siga o procedimento do passo 3 ao passo 6 em ["Voltar a colocar a unidade de disco rígido](#page-25-0)".
- 7 Volte a colocar a placa de rede sem fios.
- 8 Volte a colocar a [bateria \(metade do comprimento\)](#page-15-0) ou a [bateria \(comprimento total\).](#page-17-0)
- 9 Volte a colocar a [tampa da base](#page-13-0).

# <span id="page-60-0"></span>Remover o módulo do botão de alimentação

 $\Delta$ ADVERTÊNCIA: Antes de trabalhar no interior do computador, leia as informações de segurança fornecidas com o computador e siga os passos em [Antes de trabalhar no interior do computador.](#page-7-0) Depois de trabalhar no interior do computador, siga as instruções em [Depois de trabalhar no interior do computador.](#page-10-0) Para obter mais informações sobre as melhores práticas de segurança, consulte a página inicial de Conformidade Regulamentar em [www.dell.com/regulatory\\_compliance.](http://www.dell.com/regulatory_compliance)

#### Tópicos

- Pré-requisitos
- **Procedimento**

## Pré-requisitos

#### (i) NOTA: O leitor de impressões digitais está disponível, dependendo da configuração pedida.

- 1 Retire a [tampa da base](#page-11-0).
- 2 Retire a [bateria \(metade do comprimento\)](#page-14-0) ou a [bateria \(comprimento total\).](#page-16-0)
- 3 Retire os [módulos de memória](#page-18-0).
- 4 Siga o procedimento do passo 1 ao passo 4 em "[Retirar a Unidade de disco rígido"](#page-22-0).
- 5 Retire a [unidade de estado sólido \(metade do comprimento\)](#page-26-0) ou a [unidade de estado sólido \(comprimento total\)](#page-29-0).
- 6 Retire a placa de rede sem fios.
- 7 Retire o [dissipador de calor](#page-43-0).
- 8 Retire as [ventoinhas.](#page-39-0)
- 9 Retire o [conjunto da placa de sistema.](#page-46-0)

- 1 Retire os dois parafusos (M1.6x3) que fixam o módulo do botão de alimentação ao conjunto do apoio para as mãos.
- 2 Levante e retire o módulo do botão de alimentação do conjunto do apoio para as mãos.

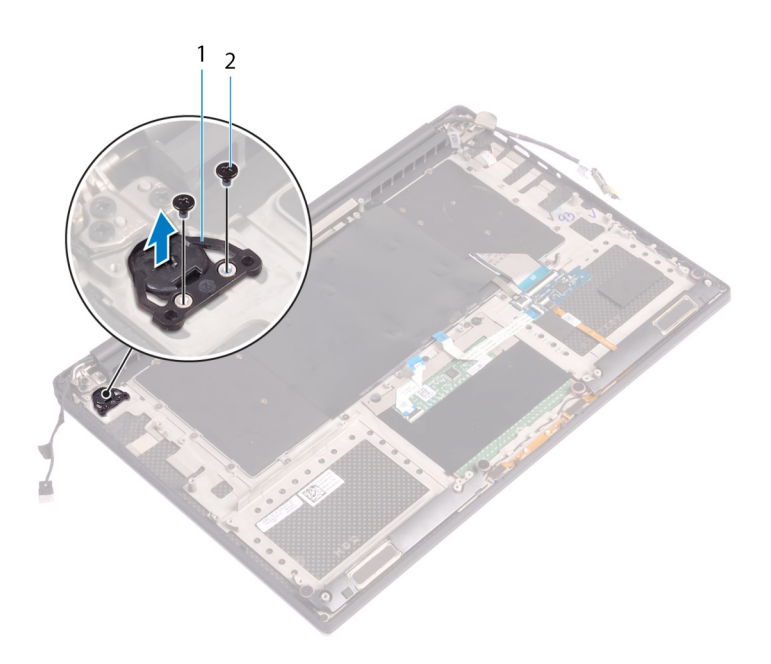

# Voltar a colocar o módulo do botão de alimentação

<span id="page-62-0"></span>ADVERTÊNCIA: Antes de trabalhar no interior do computador, leia as informações de segurança fornecidas com o computador e siga os passos em [Antes de trabalhar no interior do computador.](#page-7-0) Depois de trabalhar no interior do computador, siga as instruções em [Depois de trabalhar no interior do computador.](#page-10-0) Para obter mais informações sobre as melhores práticas de segurança, consulte a página inicial de Conformidade Regulamentar em [www.dell.com/regulatory\\_compliance.](http://www.dell.com/regulatory_compliance)

#### Tópicos

- **Procedimento**
- Pós-requisitos

### Procedimento

- 1 Alinhe e coloque o módulo do botão de alimentação no conjunto do apoio para as mãos.
- 2 Volte a colocar os dois parafusos (M1.6x3) que fixam o módulo do botão de alimentação ao conjunto do apoio para as mãos.

### Pós-requisitos

#### (i) NOTA: O leitor de impressões digitais está disponível, dependendo da configuração pedida.

- 1 Volte a colocar o [conjunto da placa de sistema.](#page-49-0)
- 2 Volte a colocar as [ventoinhas](#page-42-0).
- 3 Volte a colocar o [dissipador de calor](#page-45-0).
- 4 Volte a colocar a placa de rede sem fios.
- 5 Volte a colocar a [unidade de estado sólido \(metade do comprimento\)](#page-28-0) ou a [unidade de estado sólido \(comprimento total\)](#page-31-0).
- 6 Siga o procedimento do passo 3 ao passo 6 em ["Voltar a colocar a unidade de disco rígido](#page-25-0)".
- 7 Volte a colocar os [módulos de memória.](#page-20-0)
- 8 Volte a colocar a [bateria \(metade do comprimento\)](#page-15-0) ou a [bateria \(comprimento total\).](#page-17-0)
- 9 Volte a colocar a [tampa da base](#page-13-0).

# Remover a placa secundária do leitor de impressões digitais (opcional)

ADVERTÊNCIA: Antes de trabalhar no interior do computador, leia as informações de segurança fornecidas com o computador e siga os passos em [Antes de trabalhar no interior do computador.](#page-7-0) Depois de trabalhar no interior do computador, siga as instruções em [Depois de trabalhar no interior do computador.](#page-10-0) Para obter mais informações sobre as melhores práticas de segurança, consulte a página inicial de Conformidade Regulamentar em [www.dell.com/regulatory\\_compliance.](http://www.dell.com/regulatory_compliance)

#### Tópicos

- [Pré-requisitos](#page-60-0)
- **Procedimento**

## Pré-requisitos

(i) NOTA: O leitor de impressões digitais está disponível, dependendo da configuração pedida.

- 1 Retire a [tampa da base](#page-11-0).
- 2 Retire a [bateria \(metade do comprimento\)](#page-14-0) ou a [bateria \(comprimento total\).](#page-16-0)
- 3 Retire os [módulos de memória](#page-18-0).
- 4 Siga o procedimento do passo 1 ao passo 4 em "[Retirar a Unidade de disco rígido"](#page-22-0).
- 5 Retire a [unidade de estado sólido \(metade do comprimento\)](#page-26-0) ou a [unidade de estado sólido \(comprimento total\)](#page-29-0).
- 6 Retire a placa de rede sem fios.
- 7 Retire o [dissipador de calor](#page-43-0).
- 8 Retire as [ventoinhas.](#page-39-0)
- 9 Retire o [conjunto da placa de sistema.](#page-46-0)

- 1 Descole o cabo do leitor de impressões digitais (opcional) do conjunto do apoio para as mãos.
- 2 Descole a fita que fixa o módulo do botão de alimentação ao conjunto do apoio para as mãos.
- 3 Retire o parafuso (M1.6x1.5) que fixa a placa do leitor de impressões digitais (opcional) ao conjunto do apoio para as mãos.
- 4 Retire os dois parafusos (M1.6x3) que fixam o módulo do botão de alimentação ao conjunto do apoio para as mãos.
- 5 Levante o módulo do botão de alimentação e a placa do leitor de impressões digitais (opcional) para os retirar do conjunto do apoio para as mãos.

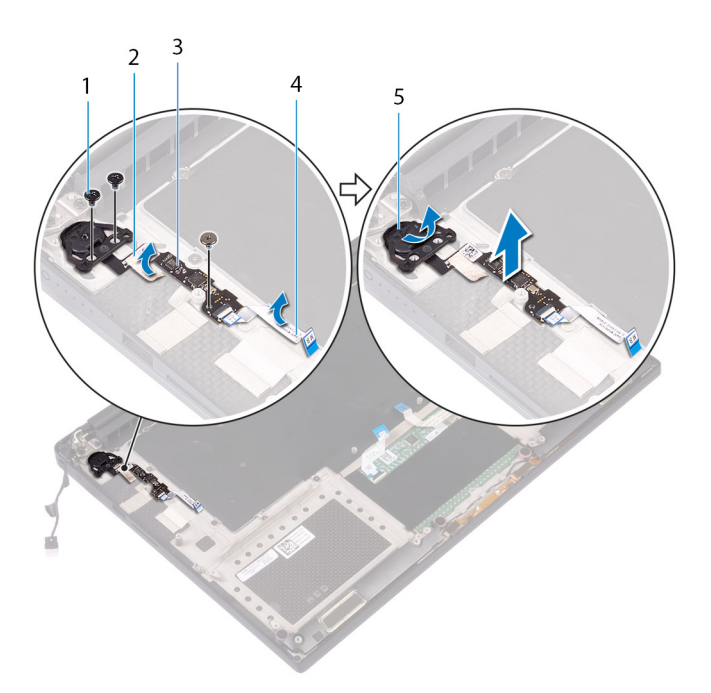

- 1 parafuso 2 fita
- 3 Placa do leitor de impressões digitais (opcional) 4 cabo do leitor de impressões digitais (opcional)
- 5 módulo do botão de alimentação
- 
- 

# Voltar a colocar a placa secundária do leitor de impressões digitais (opcional)

ADVERTÊNCIA: Antes de trabalhar no interior do computador, leia as informações de segurança fornecidas com o computador e siga os passos em [Antes de trabalhar no interior do computador.](#page-7-0) Depois de trabalhar no interior do computador, siga as instruções em [Depois de trabalhar no interior do computador.](#page-10-0) Para obter mais informações sobre as melhores práticas de segurança, consulte a página inicial de Conformidade Regulamentar em [www.dell.com/regulatory\\_compliance.](http://www.dell.com/regulatory_compliance)

#### Tópicos

- **Procedimento**
- [Pós-requisitos](#page-62-0)

## Procedimento

- 1 Alinhe e instale o módulo do botão de alimentação e a placa do leitor de impressões digitais (opcional) no conjunto do apoio para as mãos.
- 2 Volte a colocar os dois parafusos (M1.6x3) que fixam o módulo do botão de alimentação ao conjunto do apoio para as mãos.
- 3 Volte a colocar o parafuso (M1.6x1.5) que fixa a placa do leitor de impressões digitais (opcional) ao conjunto do apoio para as mãos.
- 4 Cole a fita que fixa o módulo do botão de alimentação ao conjunto do apoio para as mãos.
- 5 Fixe o cabo da placa secundária do leitor de impressões digitais (opcional) ao conjunto do apoio para as mãos.

### Pós-requisitos

#### (i) NOTA: O leitor de impressões digitais está disponível, dependendo da configuração pedida.

- 1 Volte a colocar o [conjunto da placa de sistema.](#page-49-0)
- 2 Volte a colocar as [ventoinhas](#page-42-0).
- 3 Volte a colocar o [dissipador de calor](#page-45-0).
- 4 Volte a colocar a placa de rede sem fios.
- 5 Volte a colocar a [unidade de estado sólido \(metade do comprimento\)](#page-28-0) ou a [unidade de estado sólido \(comprimento total\)](#page-31-0).
- 6 Siga o procedimento do passo 3 ao passo 6 em ["Voltar a colocar a unidade de disco rígido](#page-25-0)".
- 7 Volte a colocar os [módulos de memória.](#page-20-0)
- 8 Volte a colocar a [bateria \(metade do comprimento\)](#page-15-0) ou a [bateria \(comprimento total\).](#page-17-0)
- 9 Volte a colocar a [tampa da base](#page-13-0).

# Retirar o conjunto do ecrã

<span id="page-66-0"></span>ADVERTÊNCIA: Antes de trabalhar no interior do computador, leia as informações de segurança fornecidas com o computador e  $\Delta$ siga os passos em [Antes de trabalhar no interior do computador.](#page-7-0) Depois de trabalhar no interior do computador, siga as instruções em [Depois de trabalhar no interior do computador.](#page-10-0) Para obter mais informações sobre as melhores práticas de segurança, consulte a página inicial de Conformidade Regulamentar em [www.dell.com/regulatory\\_compliance.](http://www.dell.com/regulatory_compliance)

#### Tópicos

- Pré-requisitos
- **Procedimento**

## Pré-requisitos

- 1 Retire a [tampa da base](#page-11-0).
- 2 Retire a [bateria \(metade do comprimento\)](#page-14-0) ou a [bateria \(comprimento total\).](#page-16-0)
- 3 Retire a placa de rede sem fios.

- (i) NOTA: O cabo do ecrã tátil está disponível apenas em configurações de computadores portáteis com ecrãs táteis.
- 1 Retire os dois parafusos (M2x2) que fixam o suporte do cabo do ecrã à placa de sistema.
- 2 Desligue o cabo do ecrã da placa de sistema.
- 3 Tome nota do encaminhamento do cabo e retire o cabo do ecrã das guias de encaminhamento na ventoinha esquerda.
- 4 Retire a fita adesiva que fixa o cabo do ecrã à placa de sistema.
- 5 Descole a fita e desligue o cabo do ecrã tátil da placa de sistema, se aplicável.
- 6 Descole a fita adesiva que fixa o cabo do ecrã tátil à placa de sistema, se aplicável.

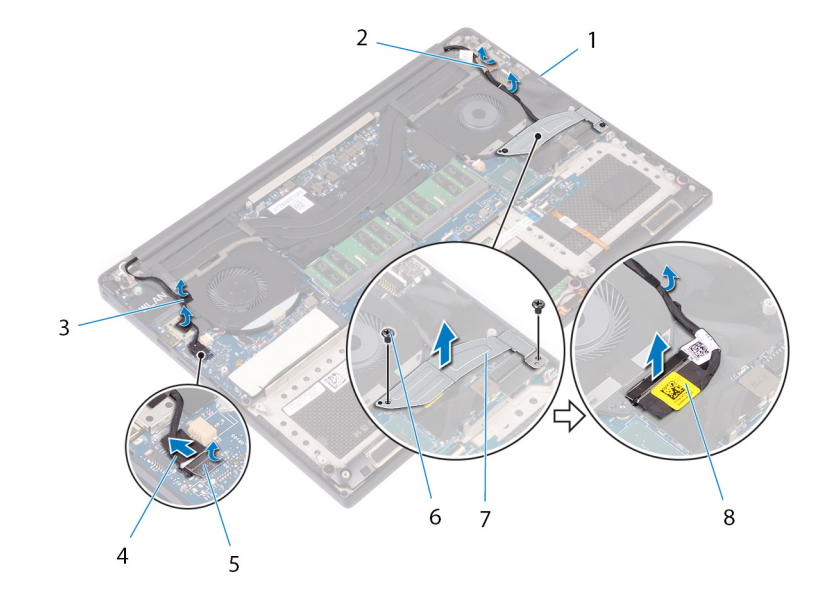

#### Figura29. Desligar os cabos

- 1 guias de encaminhamento de entre 10 de encontrador en 2 fita (cabo do ecrã)
- 
- 
- 7 suporte do cabo do ecrã 8 cabo do ecrã
- 
- 3 fitas (cabo do ecrã tátil) de acesso do ecrã tátil (opcional)
- 5 fita 6 parafusos (2)
	-
- 7 Vire o computador ao contrário e abra o ecrã num ângulo de 90 graus.
- 8 Rode o computador e coloque-o na extremidade da mesa numa posição que permita o acesso aos parafusos nas dobradiças do ecrã.
- 9 Retire os seis parafusos (M2,5x5) que fixam as dobradiças do ecrã ao conjunto do apoio para as mãos.
- 10 Levante cuidadosamente o conjunto do ecrã e retire-o do conjunto do apoio para as mãos.

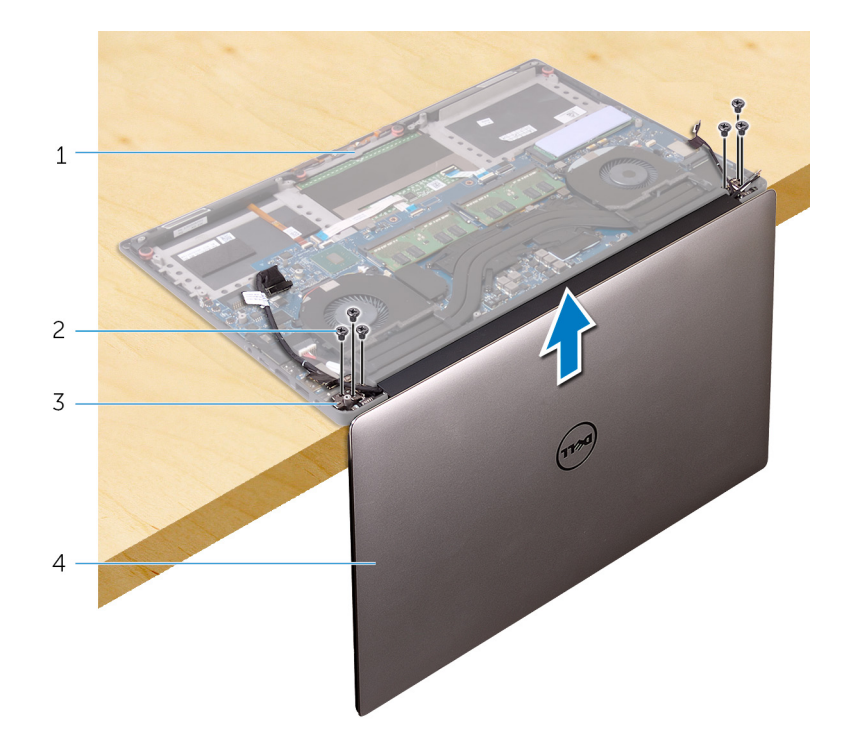

#### Figura30. Retirar os parafusos que fixam as dobradiças do ecrã ao conjunto do apoio para as mãos.

- 1 conjunto do apoio para as mãos e a constante de parafusos (6)
- 3 dobradiças do ecrã (2) 4 conjunto do ecrã
- -
- 11 Coloque com cuidado o conjunto do ecrã numa superfície plana e limpa.
	- NOTA: O conjunto do ecrã não pode ser mais desmontado. Se a moldura e o painel do ecrã, o módulo da câmara e os cabos do ecrã e do ecrã tátil (opcional) estiverem avariados e necessitarem de ser substituídos, substitua todo o conjunto do ecrã.

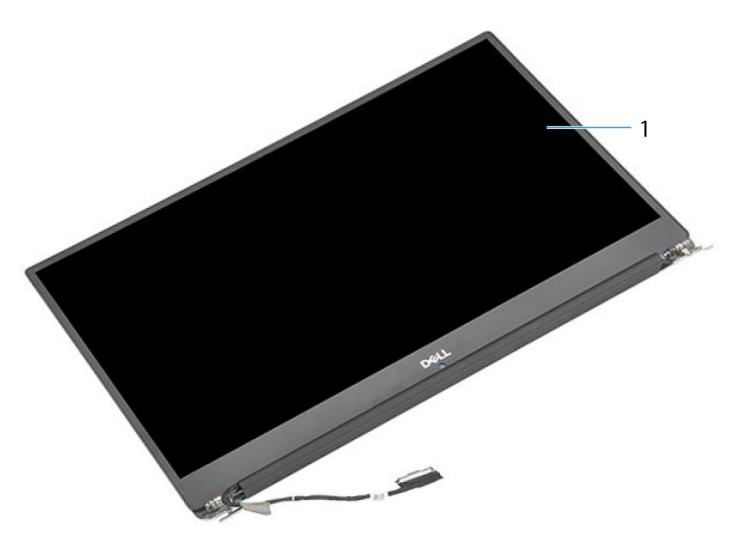

#### Figura31. Conjunto do ecrã

1 conjunto do ecrã

# Voltar a colocar o conjunto do ecrã

 $\Delta$ ADVERTÊNCIA: Antes de trabalhar no interior do computador, leia as informações de segurança fornecidas com o computador e siga os passos em [Antes de trabalhar no interior do computador.](#page-7-0) Depois de trabalhar no interior do computador, siga as instruções em [Depois de trabalhar no interior do computador.](#page-10-0) Para obter mais informações sobre as melhores práticas de segurança, consulte a página inicial de Conformidade Regulamentar em [www.dell.com/regulatory\\_compliance.](http://www.dell.com/regulatory_compliance)

#### Tópicos

- Procedimento
- Pós-requisitos

## Procedimento

- 1 Coloque o conjunto do apoio para mãos na extremidade da mesa com os altifalantes voltados para o lado contrário à extremidade.
- 2 Alinhe os orifícios dos parafusos no conjunto do apoio para as mãos com os orifícios nas dobradiças do ecrã.
- 3 Volte a colocar os seis parafusos (M2.5x5) que fixam o conjunto do ecrã ao conjunto do apoio para as mãos.
- 4 Vire o computador ao contrário e abra o ecrã num ângulo de 90 graus.
- 5 Cole a fita que fixa o cabo do ecrã tátil à placa de sistema, se aplicável.
- 6 Cole a fita e lique o cabo do ecrã tátil à placa de sistema, se aplicável.
- 7 Cole a fita para fixar o cabo do ecrã à placa de sistema.
- 8 Encaminhe o cabo do ecrã ao longo das guias de encaminhamento na ventoinha esquerda.
	- $\circled{0}$  NOTA: Quando encaminhar o cabo do ecrã, certifique-se de que ele não foi encaminhado sobre o orifício do parafuso no ventilador esquerdo.
- 9 Volte a colocar o parafuso (M2x2) que fixa o suporte do cabo do ecrã à placa de sistema.

- 1 Volte a colocar a placa de rede sem fios.
- 2 Volte a colocar a [bateria \(metade do comprimento\)](#page-15-0) ou a [bateria \(comprimento total\).](#page-17-0)
- 3 Volte a colocar a [tampa da base](#page-13-0).

# Retirar a porta do adaptador de alimentação

ADVERTÊNCIA: Antes de trabalhar no interior do computador, leia as informações de segurança fornecidas com o computador e  $\triangle$ siga os passos em [Antes de trabalhar no interior do computador.](#page-7-0) Depois de trabalhar no interior do computador, siga as instruções em [Depois de trabalhar no interior do computador.](#page-10-0) Para obter mais informações sobre as melhores práticas de segurança, consulte a página inicial de Conformidade Regulamentar em [www.dell.com/regulatory\\_compliance.](http://www.dell.com/regulatory_compliance)

#### Tópicos

- Pré-requisitos
- **Procedimento**

## Pré-requisitos

- 1 Retire a [tampa da base](#page-11-0).
- 2 Retire a [bateria \(metade do comprimento\)](#page-14-0) ou a [bateria \(comprimento total\).](#page-16-0)
- 3 Retire o [conjunto do ecrã](#page-66-0).

### Procedimento

- 1 Retire o cabo da porta do transformador de corrente da placa de sistema.
- 2 Retire o parafuso (M2x3) que fixa a porta do transformador de corrente ao conjunto do apoio para as mãos.
- 3 Levante e remova a porta do transformador de corrente, juntamente com o cabo, do conjunto do apoio para as mãos.

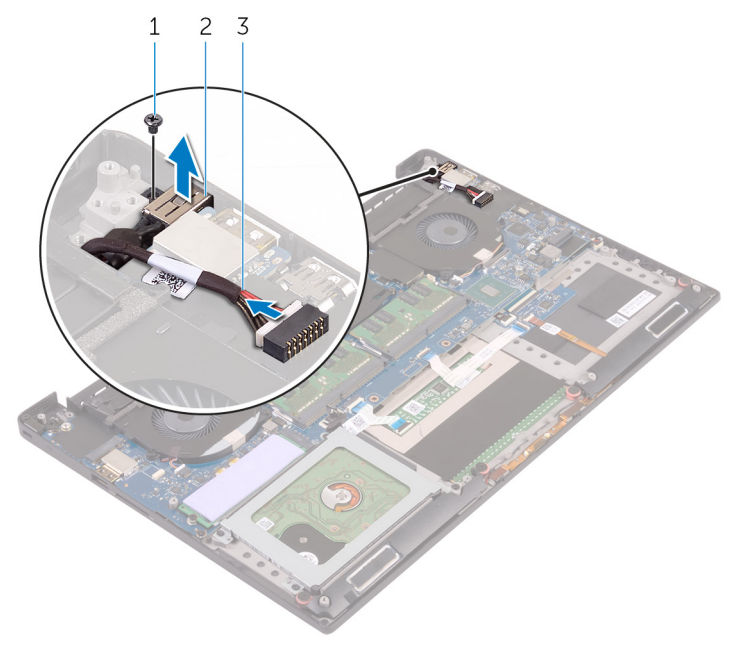

#### Figura32. Retirar a porta do transformador de corrente

- 
- 1 parafuso 2 porta do transformador de corrente

cabo da porta do transformador de corrente
# <span id="page-72-0"></span>Voltar a colocar a porta do adaptador de alimentação

ADVERTÊNCIA: Antes de trabalhar no interior do computador, leia as informações de segurança fornecidas com o computador e siga os passos em [Antes de trabalhar no interior do computador.](#page-7-0) Depois de trabalhar no interior do computador, siga as instruções em [Depois de trabalhar no interior do computador.](#page-10-0) Para obter mais informações sobre as melhores práticas de segurança, consulte a página inicial de Conformidade Regulamentar em [www.dell.com/regulatory\\_compliance.](http://www.dell.com/regulatory_compliance)

#### Tópicos

- **Procedimento**
- Pós-requisitos

### Procedimento

- 1 Faça deslizar a porta do adaptador de alimentação para dentro da ranhura no conjunto do apoio para as mãos.
- 2 Encaminhe o cabo da porta do adaptador de alimentação através das guias de encaminhamento no apoio para mãos.
- 3 Volte a colocar o parafuso (M2x3) que fixa a porta do adaptador de alimentação ao conjunto do apoio para as mãos.
- 4 Ligue o cabo da porta do adaptador de energia à placa de sistema.

### Pós-requisitos

- 1 Volte a colocar o [conjunto do ecrã.](#page-69-0)
- 2 Volte a colocar a [bateria \(metade do comprimento\)](#page-15-0) ou a [bateria \(comprimento total\).](#page-17-0)
- 3 Volte a colocar a [tampa da base](#page-13-0).

### Remoção da cobertura da antena

<span id="page-73-0"></span> $\Delta$ ADVERTÊNCIA: Antes de trabalhar no interior do computador, leia as informações de segurança fornecidas com o computador e siga os passos em [Antes de trabalhar no interior do computador.](#page-7-0) Depois de trabalhar no interior do computador, siga as instruções em [Depois de trabalhar no interior do computador.](#page-10-0) Para obter mais informações sobre as melhores práticas de segurança, consulte a página inicial de Conformidade Regulamentar em [www.dell.com/regulatory\\_compliance.](http://www.dell.com/regulatory_compliance)

#### Tópicos

- Pré-requisitos
- **Procedimento**

### Pré-requisitos

- 1 Retire a [tampa da base](#page-11-0).
- 2 Retire a [bateria \(metade do comprimento\)](#page-14-0) ou a [bateria \(comprimento total\).](#page-16-0)
- 3 Retire a placa de rede sem fios.
- 4 Retire o [conjunto do ecrã](#page-66-0).

### Procedimento

1 Voloque as dobradiças do ecrã num ângulo com cuidado.

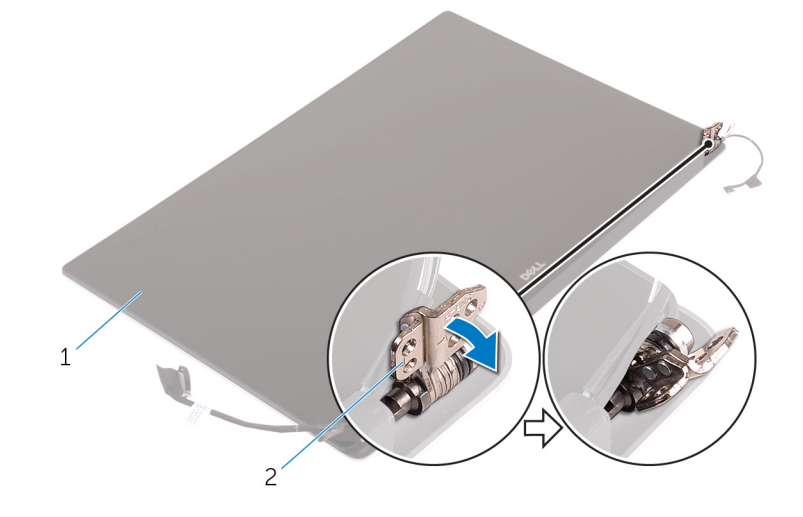

#### Figura33. Virar a dobradiça do ecrã

- 
- 1 conjunto do ecrã 2 dobradiças do ecrã (2)
- 2 Deslize e levante a tampa da antena para a remover do módulo da antena.

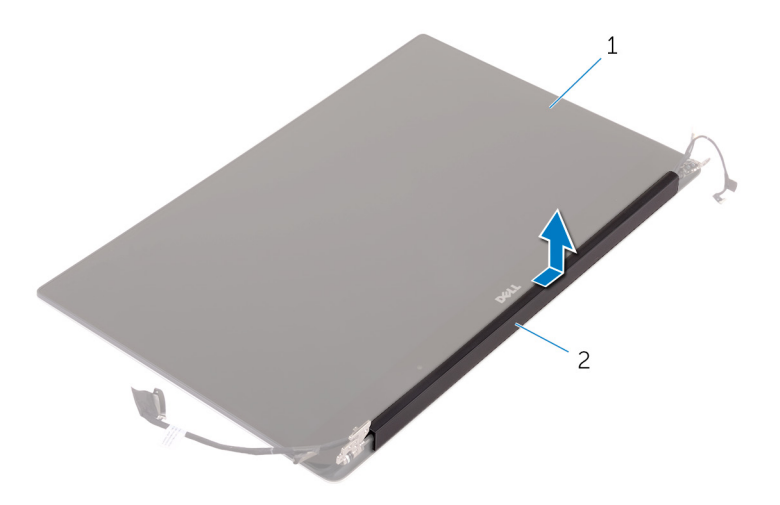

### Figura34. Remover a cobertura da antena

1 conjunto do ecrã 2 cobertura da antena

### Voltar a colocar a cobertura da antena

<span id="page-75-0"></span>ADVERTÊNCIA: Antes de trabalhar no interior do computador, leia as informações de segurança fornecidas com o computador e  $\Delta$ siga os passos em [Antes de trabalhar no interior do computador.](#page-7-0) Depois de trabalhar no interior do computador, siga as instruções em [Depois de trabalhar no interior do computador.](#page-10-0) Para obter mais informações sobre as melhores práticas de segurança, consulte a página inicial de Conformidade Regulamentar em [www.dell.com/regulatory\\_compliance.](http://www.dell.com/regulatory_compliance)

#### Tópicos

- Procedimento
- Pós-requisitos

### Procedimento

- 1 Alinhe a tampa da antena sobre o módulo da antena com a superfície plana da tampa virada para o lado oposto do conjunto do ecrã.
- 2 Volte a colocar a tampa da antena e deslize-a até encaixar no lugar com um estalo.
- 3 Volte a colocar as dobradiças do ecrã na posição normal.

### Pós-requisitos

- 1 Volte a colocar o [conjunto do ecrã.](#page-69-0)
- 2 Volte a colocar a placa de rede sem fios.
- 3 Volte a colocar a [bateria \(metade do comprimento\)](#page-15-0) ou a [bateria \(comprimento total\).](#page-17-0)
- 4 Volte a colocar a [tampa da base](#page-13-0).

### Retirar o módulo da antena

ADVERTÊNCIA: Antes de trabalhar no interior do computador, leia as informações de segurança fornecidas com o computador e  $\Delta$ siga os passos em [Antes de trabalhar no interior do computador.](#page-7-0) Depois de trabalhar no interior do computador, siga as instruções em [Depois de trabalhar no interior do computador.](#page-10-0) Para obter mais informações sobre as melhores práticas de segurança, consulte a página inicial de Conformidade Regulamentar em [www.dell.com/regulatory\\_compliance.](http://www.dell.com/regulatory_compliance)

#### Tópicos

- Pré-requisitos
- **Procedimento**

### Pré-requisitos

NOTA: Estas instruções aplicam-se apenas a computadores portáteis com ecrã não táctil.

- 1 Retire a [tampa da base](#page-11-0).
- 2 Retire a [bateria \(metade do comprimento\)](#page-26-0) ou a [bateria \(comprimento total\).](#page-16-0)
- 3 Retire a placa de rede sem fios.
- 4 Retire o [conjunto do ecrã](#page-66-0).
- 5 Retire a [cobertura da antena](#page-73-0).

### Procedimento

- 1 Descole a fita para aceder aos cabos da antena.
- 2 Retire os quatro parafusos (M2x4) que fixam o módulo da antena ao conjunto do ecrã.
- 3 Levante o módulo da antena para fora do conjunto do ecrã.

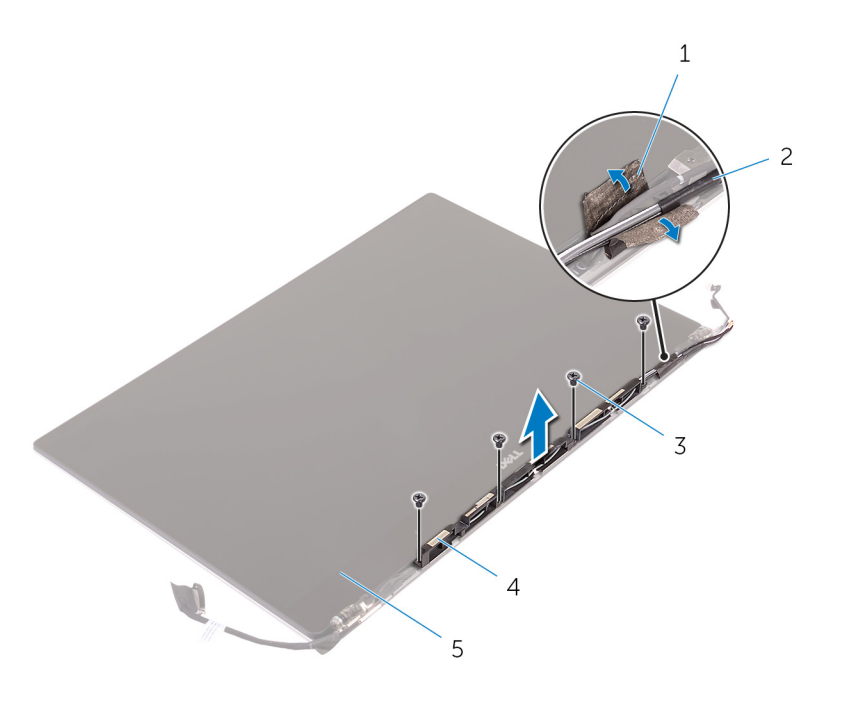

#### Figura35. Retirar o módulo da antena

- 
- 
- 5 conjunto do ecrã
- 1 fita 2 cabo da antena
- 3 parafusos (4) 4 módulo da antena

### Voltar a colocar o módulo da antena

 $\Delta$ ADVERTÊNCIA: Antes de trabalhar no interior do computador, leia as informações de segurança fornecidas com o computador e siga os passos em [Antes de trabalhar no interior do computador.](#page-7-0) Depois de trabalhar no interior do computador, siga as instruções em [Depois de trabalhar no interior do computador.](#page-10-0) Para obter mais informações sobre as melhores práticas de segurança, consulte a página inicial de Conformidade Regulamentar em [www.dell.com/regulatory\\_compliance.](http://www.dell.com/regulatory_compliance)

#### Tópicos

- Procedimento
- Pós-requisitos

### Procedimento

- 1 Alinhe os orifícios dos parafusos no módulo da antena com os orifícios no conjunto do ecrã.
- 2 Volte a colocar os quatro parafusos (M2x4) que fixam o módulo da antena ao conjunto do ecrã.
- 3 Cole a fita que fixa o cabo da antena.

### Pós-requisitos

- 1 Volte a colocar a [cobertura da antena](#page-75-0).
- 2 Volte a colocar o [conjunto do ecrã.](#page-69-0)
- 3 Volte a colocar a placa de rede sem fios.
- 4 Volte a colocar a [bateria \(metade do comprimento\)](#page-15-0) ou a [bateria \(comprimento total\).](#page-17-0)
- 5 Volte a colocar a [tampa da base](#page-13-0).

## Retirar o conjunto do apoio para as mãos

ADVERTÊNCIA: Antes de trabalhar no interior do computador, leia as informações de segurança fornecidas com o computador e  $\Delta$ siga os passos em [Antes de trabalhar no interior do computador.](#page-7-0) Depois de trabalhar no interior do computador, siga as instruções em [Depois de trabalhar no interior do computador.](#page-10-0) Para obter mais informações sobre as melhores práticas de segurança, consulte a página inicial de Conformidade Regulamentar em [www.dell.com/regulatory\\_compliance.](http://www.dell.com/regulatory_compliance)

#### Tópicos

- Pré-requisitos
- **Procedimento**

### Pré-requisitos

NOTA: Retire o cartão SD antes de retirar o conjunto do apoio para as mãos para evitar danicar o cartão SD.

- 1 Retire a [tampa da base](#page-11-0).
- 2 Retire a [bateria \(metade do comprimento\)](#page-14-0) ou a [bateria \(comprimento total\).](#page-16-0)
- 3 Retire os [módulos de memória](#page-18-0).
- 4 Siga o procedimento do passo 1 ao passo 4 em "[Retirar a Unidade de disco rígido"](#page-22-0).
- 5 Retire a [unidade de estado sólido \(metade do comprimento\)](#page-26-0) ou a [unidade de estado sólido \(comprimento total\)](#page-29-0).
- 6 Retire os [altifalantes.](#page-32-0)
- 7 Retire a placa de rede sem fios.
- 8 Retire as [ventoinhas.](#page-39-0)
- 9 Retire o [dissipador de calor](#page-43-0).
- 10 Retire o [conjunto da placa de sistema.](#page-46-0)
- 11 Retire o [teclado](#page-56-0).
- 12 Retire a [placa secundária do leitor de impressões digitais \(opcional\).](#page-63-0)
- 13 Retire o [conjunto do ecrã](#page-66-0).
- 14 Retire a [porta do transformador de corrente.](#page-70-0)

### Procedimento

Depois de efectuar os passos dos pré-requisitos, resta o conjunto do apoio para as mãos.

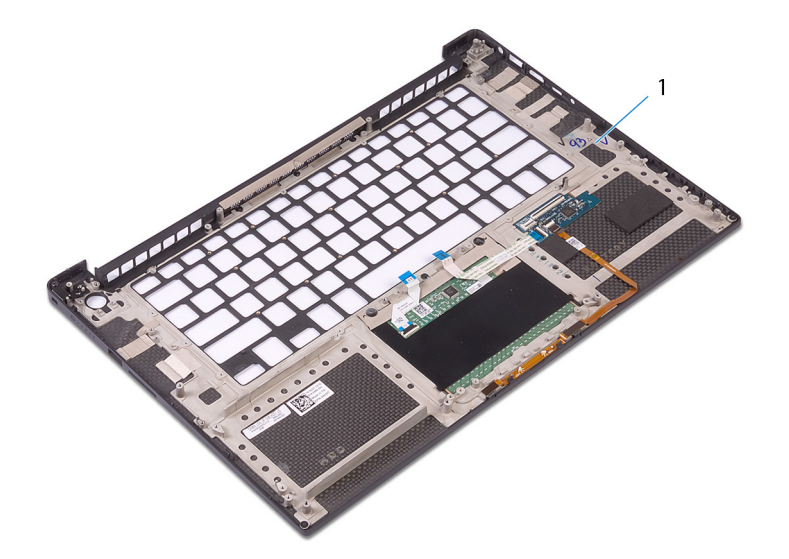

### Figura36. Retirar o conjunto do apoio para as mãos

1 conjunto do apoio para as mãos

## Voltar a colocar o conjunto do apoio para as mãos

ADVERTÊNCIA: Antes de trabalhar no interior do computador, leia as informações de segurança fornecidas com o computador e  $\Delta$ siga os passos em [Antes de trabalhar no interior do computador.](#page-7-0) Depois de trabalhar no interior do computador, siga as instruções em [Depois de trabalhar no interior do computador.](#page-10-0) Para obter mais informações sobre as melhores práticas de segurança, consulte a página inicial de Conformidade Regulamentar em [www.dell.com/regulatory\\_compliance.](http://www.dell.com/regulatory_compliance)

#### Tópicos

- Procedimento
- Pós-requisitos

### Procedimento

Coloque o conjunto do apoio para as mãos numa superfície plana e limpa.

### Pós-requisitos

- 1 Volte a colocar a [porta do adaptador de CA.](#page-72-0)
- 2 Volte a colocar o [conjunto do ecrã.](#page-69-0)
- 3 Volte a colocar a [placa secundária do leitor de impressões digitais](#page-65-0).
- 4 Volte a colocar o [teclado](#page-59-0).
- 5 Volte a colocar o [conjunto da placa de sistema.](#page-49-0)
- 6 Volte a colocar o [dissipador de calor](#page-45-0).
- 7 Volte a colocar as [ventoinhas](#page-42-0).
- 8 Volte a colocar a placa de rede sem fios.
- 9 Volte a colocar os [altifalantes.](#page-34-0)
- 10 Volte a colocar a [unidade de estado sólido \(metade do comprimento\)](#page-28-0) ou a [unidade de estado sólido \(comprimento total\)](#page-31-0).
- 11 Siga o procedimento do passo 3 ao passo 6 em ["Voltar a colocar a unidade de disco rígido](#page-25-0)".
- 12 Volte a colocar os [módulos de memória.](#page-20-0)
- 13 Volte a colocar a [bateria \(metade do comprimento\)](#page-15-0) ou a [bateria \(comprimento total\).](#page-17-0)
- 14 Volte a colocar a [tampa da base](#page-13-0).

### Transferência de controladores

### Transferir o controlador de áudio

- 1 Ligue o computador.
- 2 Aceda a [www.dell.com/support](http://www.dell.com/support).
- 3 Insira a Etiqueta de Serviço do computador e clique em **Submit** (Submeter).
	- $\odot$  NOTA: Se não tiver a etiqueta de serviço, utilize a função de deteção automática ou procure manualmente o modelo do seu computador.
- 4 Clique em Drivers & downloads (Controladores e transferências).
- 5 Clique no botão Detect Drivers (Detetar controladores).
- 6 Reveja e concorde com os Termos e Condições de utilização do **SupportAssist** e, depois, clique em **Continue** (Continuar).
- 7 Se necessário, o computador começa a transferir e instalar o **SupportAssist**.

#### $\circled{0}$  NOTA: Reveja as instruções no ecrã para ficar a saber as instruções específicas do browser.

- 8 Clique em View Drivers for My System (Visualizar os controladores do meu sistema).
- 9 Clique em **Download and Install** (Transferir e instalar) para transferir e instalar as atualizações de todos os controladores detetados no seu computador.
- 10 Selecione um local onde guardar os ficheiros.
- 11 Quando pedido, aprove os pedidos de User Account Control (Controlo da conta do utilizador) para fazer alterações ao sistema.
- 12 A aplicação instala todos os controladores e atualizações identificadas.

#### $\bigcirc|$  NOTA: Nem todos os ficheiros podem ser instalados automaticamente. Reveja o resumo da instalação para identificar se é necessária a instalação manual.

- 13 Para fazer a transferência e instalação manuais, clique em **Category** (Categoria).
- 14 Clique em **Audio** (Áudio) na lista pendente.
- 15 Clique em **Download** (Transferir) para transferir o controlador do áudio para o computador.
- 16 Concluída a transferência, navegue até à pasta onde guardou o ficheiro do controlador de áudio.
- 17 Clique duas vezes no ícone do cheiro do controlador de áudio e siga as instruções apresentadas no ecrã para instalar o controlador.

#### Tabela 3. Controlador de áudio antes e depois da instalação

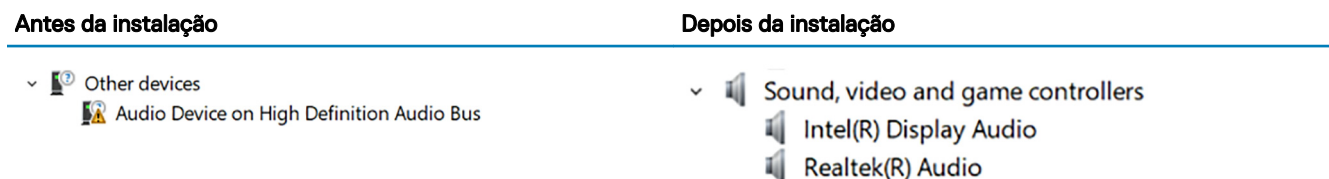

### Transferência do controlador gráfico

- 1 Ligue o computador.
- 2 Aceda a [www.dell.com/support](http://www.dell.com/support).
- 3 Insira a Etiqueta de Servico do computador e clique em **Submit** (Submeter).
	- $\ket{0}$  NOTA: Se não tiver a etiqueta de serviço, utilize a função de deteção automática ou procure manualmente o modelo do seu computador.
- 4 Clique em Drivers & downloads (Controladores e transferências).
- 5 Clique no botão **Detect Drivers** (Detetar controladores).
- 6 Reveja e concorde com os Termos e Condições de utilização do **SupportAssist** e, depois, clique em **Continue** (Continuar).
- 7 Se necessário, o computador começa a transferir e instalar o **SupportAssist**.

#### $\boxed{0}$  NOTA: Reveja as instruções no ecrã para ficar a saber as instruções específicas do browser.

- 8 Clique em View Drivers for My System (Visualizar os controladores do meu sistema).
- 9 Clique em **Download and Install** (Transferir e instalar) para transferir e instalar as atualizações de todos os controladores detetados no seu computador.
- 10 Selecione um local onde quardar os ficheiros.
- 11 Quando pedido, aprove os pedidos de User Account Control (Controlo da conta do utilizador) para fazer alterações ao sistema.
- 12 A aplicação instala todos os controladores e atualizações identificadas.

#### $\circ$  NOTA: Nem todos os ficheiros podem ser instalados automaticamente. Reveja o resumo da instalação para identificar se é necessária a instalação manual.

- 13 Para fazer a transferência e instalação manuais, clique em **Category** (Categoria).
- 14 Clique em **Video** (Vídeo) na lista pendente.
- 15 Clique em **Download** (Transferir) para transferir o controlador da placa gráfica para o computador.
- 16 Concluída a transferência, navegue até à pasta onde guardou o ficheiro do controlador gráfico.
- 17 Clique duas vezes no ícone do ficheiro do controlador gráfico e siga as instruções apresentadas no ecrã para instalar o controlador.

#### Tabela 4. Placas gráficas antes e depois da instalação

#### Antes da instalação estado estado estado estado estado estado estado estado estado estado estado estado estado

 $\vee$   $\Box$  Display adapters Microsoft Basic Display Adapter

- Display adapters
	- $\boxed{\phantom{1}H}$  Intel(R) UHD Graphics 630
	- NVIDIA GeForce GTX 1050 Ti with Max-Q Design

### Transferir o controlador do chipset

- 1 Ligue o computador.
- 2 Aceda a [www.dell.com/support](http://www.dell.com/support).
- 3 Insira a Etiqueta de Servico do computador e clique em **Submit** (Submeter).

#### $\ket{0}$  NOTA: Se não tiver a etiqueta de serviço, utilize a função de deteção automática ou procure manualmente o modelo do seu computador.

- 4 Clique em Drivers & downloads (Controladores e transferências).
- 5 Clique no botão Detect Drivers (Detetar controladores).
- 6 Reveja e concorde com os Termos e condições de utilização do **SupportAssist** e, depois, clique em **Continue** (Continuar).
- 7 Se necessário, o computador começa a transferir e instalar o **SupportAssist**.

#### $\circled{0}$  NOTA: Reveja as instruções no ecrã para ficar a saber as instruções específicas do browser.

- 8 Clique em View Drivers for My System (Visualizar os controladores do meu sistema).
- 9 Clique em **Download and Install** (Transferir e instalar) para transferir e instalar as atualizações de todos os controladores detetados no seu computador.
- 10 Selecione um local onde guardar os ficheiros.
- 11 Quando pedido, aprove os pedidos de User Account Control (Controlo da conta do utilizador) para fazer alterações ao sistema.
- 12 A aplicação instala todos os controladores e atualizações identificadas.

#### $\textcircled{\scriptsize{1}}$  NOTA: Nem todos os ficheiros podem ser instalados automaticamente. Reveja o resumo da instalação para identificar se é necessária a instalação manual.

- 13 Para fazer a transferência e instalação manuais, clique em **Category** (Categoria).
- 14 Clique em **Chipset** na lista pendente.
- 15 Clique em **Download** (Transferir) para transferir o controlador de chipset apropriado para o computador.
- 16 Concluída a transferência, navegue até à pasta onde guardou o ficheiro do controlador do chipset.
- 17 Clique duas vezes no ícone do cheiro do controlador do chipset e siga as instruções apresentadas no ecrã para instalar o controlador.

### Transferir o controlador de USB

- 1 Ligue o computador.
- 2 Aceda a [www.dell.com/support](http://www.dell.com/support).
- 3 Insira a Etiqueta de Servico do computador e clique em **Submit** (Submeter).
	- നി NOTA: Se não tiver a etiqueta de serviço, utilize a função de deteção automática ou procure manualmente o modelo do seu computador.
- 4 Clique em Drivers & downloads (Controladores e transferências).
- 5 Clique no botão **Detect Drivers** (Detetar controladores).
- 6 Reveja e concorde com os Termos e Condições de utilização do **SupportAssist** e, depois, clique em **Continue** (Continuar).
- 7 Se necessário, o computador comeca a transferir e instalar o **SupportAssist**.

### $\circled{0}$  NOTA: Reveja as instruções no ecrã para ficar a saber as instruções específicas do browser.

- 8 Clique em View Drivers for My System (Visualizar os controladores do meu sistema).
- 9 Clique em **Download and Install** (Transferir e instalar) para transferir e instalar as atualizações de todos os controladores detetados no seu computador.
- 10 Selecione um local onde guardar os ficheiros.
- 11 Quando pedido, aprove os pedidos de User Account Control (Controlo da conta do utilizador) para fazer alterações ao sistema.
- 12 A aplicação instala todos os controladores e atualizações identificadas.

#### $\bigcirc$  NOTA: Nem todos os ficheiros podem ser instalados automaticamente. Reveja o resumo da instalação para identificar se é necessária a instalação manual.

- 13 Para fazer a transferência e instalação manuais, clique em **Category** (Categoria).
- 14 Clique em **Chipset** na lista pendente.
- 15 Clique em **Download** (Transferir) para transferir o controlador USB para o computador.
- 16 Concluída a transferência, navegue até à pasta onde guardou o ficheiro do controlador USB.
- 17 Faça duplo clique no ícone do cheiro do controlador USB e siga as instruções apresentadas no ecrã para instalar o controlador.

#### Tabela 5. Controlador USB antes e depois da instalação

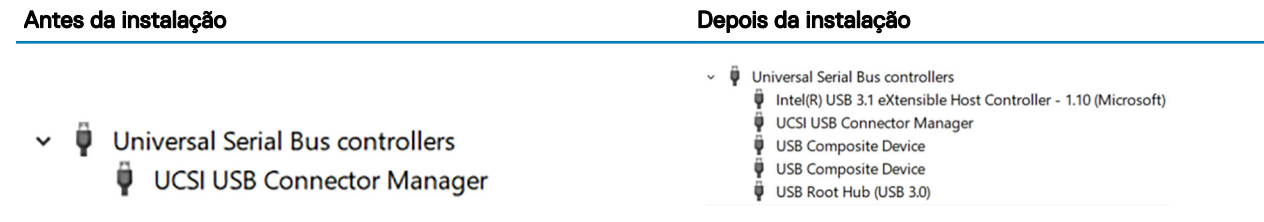

## Transferir o controlador do chipset

- 1 Ligue o computador.
- 2 Aceda a [www.dell.com/support](http://www.dell.com/support).
- 3 Insira a Etiqueta de Serviço do computador e clique em **Submit** (Submeter).

#### $\textcircled{\iota}$  NOTA: Se não tiver a etiqueta de serviço, utilize a função de deteção automática ou procure manualmente o modelo do seu computador.

- 4 Clique em Drivers & downloads (Controladores e transferências).
- 5 Clique no botão Detect Drivers (Detetar controladores).
- 6 Reveja e concorde com os Termos e condições de utilização do **SupportAssist** e, depois, clique em **Continue** (Continuar).

7 Se necessário, o computador começa a transferir e instalar o **SupportAssist**.

#### $\boxed{0}$  NOTA: Reveja as instruções no ecrã para ficar a saber as instruções específicas do browser.

- 8 Clique em View Drivers for My System (Visualizar os controladores do meu sistema).
- 9 Clique em **Download and Install** (Transferir e instalar) para transferir e instalar as atualizações de todos os controladores detetados no seu computador.
- 10 Selecione um local onde quardar os ficheiros.
- 11 Quando pedido, aprove os pedidos de User Account Control (Controlo da conta do utilizador) para fazer alterações ao sistema.
- 12 A aplicação instala todos os controladores e atualizações identificadas.

#### $\circled{0}$  NOTA: Nem todos os ficheiros podem ser instalados automaticamente. Reveja o resumo da instalação para identificar se é necessária a instalação manual.

- 13 Para fazer a transferência e instalação manuais, clique em **Category** (Categoria).
- 14 Clique em **Chipset** na lista pendente.
- 15 Clique em **Download** (Transferir) para transferir o controlador de chipset apropriado para o computador.
- 16 Concluída a transferência, navegue até à pasta onde guardou o ficheiro do controlador do chipset.
- 17 Clique duas vezes no ícone do cheiro do controlador do chipset e siga as instruções apresentadas no ecrã para instalar o controlador.

### Transferência do controlador de rede

- 1 Ligue o computador.
- 2 Aceda a [www.dell.com/support](http://www.dell.com/support).
- 3 Insira a Etiqueta de Serviço do computador e clique em **Submit** (Submeter).
	- $\textcircled{\iota}$  NOTA: Se não tiver a etiqueta de serviço, utilize a função de deteção automática ou procure manualmente o modelo do seu computador.
- 4 Clique em Drivers & downloads (Controladores e transferências).
- 5 Clique no botão Detect Drivers (Detetar controladores).
- 6 Reveja e concorde com os Termos e Condições de utilização do **SupportAssist** e, depois, clique em **Continue** (Continuar).
- 7 Se necessário, o computador começa a transferir e instalar o **SupportAssist**.

#### $\boxed{0}$  NOTA: Reveja as instruções no ecrã para ficar a saber as instruções específicas do browser.

- 8 Clique em View Drivers for My System (Visualizar os controladores do meu sistema).
- 9 Clique em **Download and Install** (Transferir e instalar) para transferir e instalar as atualizações de todos os controladores detetados no seu computador.
- 10 Selecione um local onde guardar os ficheiros.
- 11 Quando pedido, aprove os pedidos de User Account Control (Controlo da conta do utilizador) para fazer alterações ao sistema.
- 12 A aplicação instala todos os controladores e atualizações identificadas.

#### $\circled{0}$  NOTA: Nem todos os ficheiros podem ser instalados automaticamente. Reveia o resumo da instalação para identificar se é necessária a instalação manual.

- 13 Para fazer a transferência e instalação manuais, clique em **Category** (Categoria).
- 14 Clique em **Network** (Rede) na lista pendente.
- 15 Clique em **Download** (Transferir) para transferir o controlador do rede para o computador.
- 16 Guarde o ficheiro e, assim que a transferência estiver concluída, navegue até à pasta onde guardou o ficheiro do controlador de rede.
- 17 Clique duas vezes no ícone do cheiro do controlador de rede e siga as instruções apresentadas no ecrã.

#### Tabela 6. Controlador de rede antes e depois da instalação

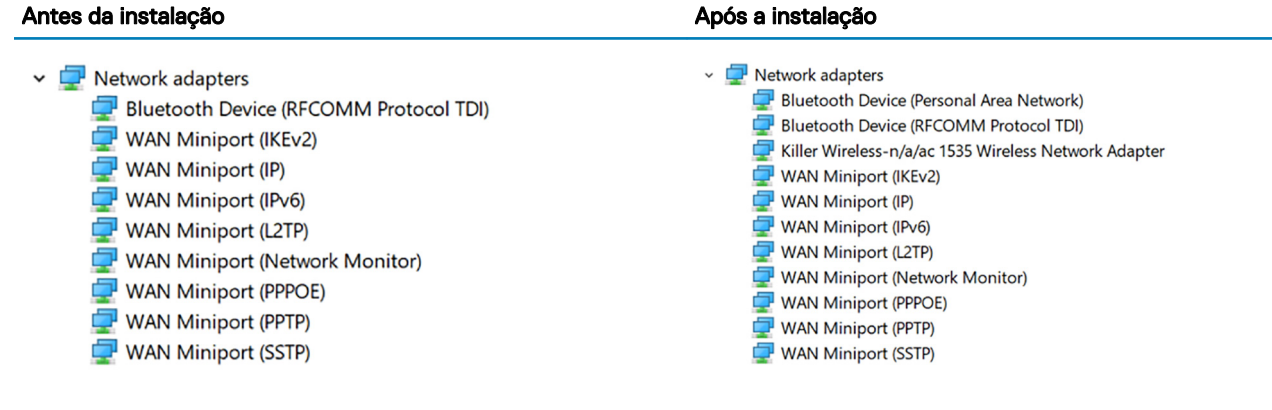

### Transferir o controlador do leitor de impressões digitais

- 1 Ligue o computador.
- 2 Aceda a [www.dell.com/support](http://www.dell.com/support).
- 3 Insira a Etiqueta de Serviço do computador e clique em **Submit** (Submeter).

#### $\odot$  NOTA: Se não tiver a etiqueta de serviço, utilize a função de deteção automática ou procure manualmente o modelo do seu computador.

- 4 Clique em Drivers & downloads (Controladores e transferências).
- 5 Clique no botão Detect Drivers (Detetar controladores).
- 6 Reveja e concorde com os Termos e condições de utilização do **SupportAssist** e, depois, clique em **Continue** (Continuar).
- 7 Se necessário, o computador começa a transferir e instalar o **SupportAssist**.

#### $\circled{0}$  NOTA: Reveja as instruções no ecrã para ficar a saber as instruções específicas do browser.

- 8 Clique em View Drivers for My System (Visualizar os controladores do meu sistema).
- 9 Clique em **Download and Install** (Transferir e instalar) para transferir e instalar as atualizações de todos os controladores detetados no seu computador.
- 10 Selecione um local onde guardar os ficheiros.
- 11 Quando pedido, aprove os pedidos de User Account Control (Controlo da conta do utilizador) para fazer alterações ao sistema.
- 12 A aplicação instala todos os controladores e atualizações identificadas.

#### $\circled{0}$  NOTA: Nem todos os ficheiros podem ser instalados automaticamente. Reveja o resumo da instalação para identificar se é necessária a instalação manual.

- 13 Para fazer a transferência e instalação manuais, clique em **Category** (Categoria).
- 14 Clique em **Security** (Segurança) na lista pendente.
- 15 Clique em **Download** (Transferir) para transferir o controlador do leitor de impressões digitais para o computador.
- 16 Concluída a transferência, navegue até à pasta onde guardou o ficheiro do controlador do leitor de impressões digitais.
- 17 Clique duas vezes no ícone do ficheiro do controlador do leitor de impressões digitais e siga as instruções apresentadas no ecrã para instalar o controlador.

## Configuração do sistema

NOTA: Dependendo do computador e dos dispositivos instalados, os itens listados nesta secção podem ou não ser apresentados.

#### Tópicos

- Sequência de arranque
- Teclas de navegação
- [Descrição geral do BIOS](#page-88-0)
- Entrar no programa de configuração do BIOS
- Opções da configuração do sistema

### Sequência de arranque

A sequência de arranque permite-lhe ultrapassar a ordem dos dispositivos de arranque definidos na Configuração do sistema e arrancar diretamente para um dispositivo específico (por exemplo: unidade ótica ou disco rígido). Durante o Power-on Self Test (POST), quando é apresentado o logótipo da Dell, pode:

- Aceder à Configuração do Sistema premindo a tecla F2
- Abrir um menu de arranque único premindo a tecla F12

O menu de arranque único apresenta os dispositivos a partir dos quais pode arrancar o computador, incluindo a opção de diagnóstico. As opções do menu de arranque são:

- Removable Drive (Unidade amovível) (se existir)
- STXXXX Drive (Unidade STXXXX)

#### NOTA: XXX representa o número da unidade SATA.

- Unidade amovível ótica (se existir)
- Unidade de disco rígido SATA (se disponível)
- Diagnostics (Diagnóstico)

#### NOTA: Ao escolher Diagnostics (Diagnóstico), o ecrã ePSA diagnostics (Diagnóstico ePSA) irá aparecer.

O ecrã da sequência de arranque também apresenta a opção para aceder ao ecrã da Configuração do Sistema.

### Teclas de navegação

#### $\cap$  NOTA: No caso da maioria das opções de configuração do sistema, as alterações que efectuar são guardadas mas só produzem efeitos após reiniciar o sistema.

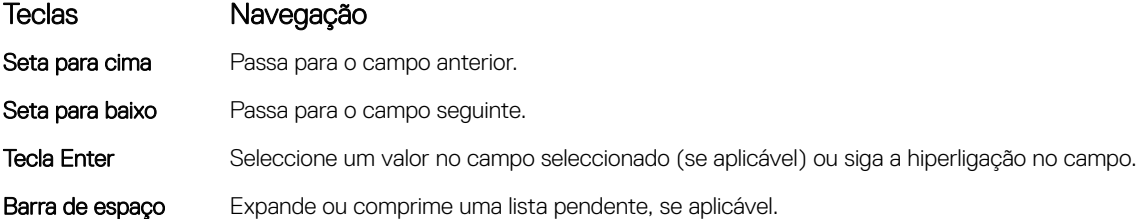

#### <span id="page-88-0"></span>Teclas Navegação

**Tecla Tab** Passa para a área de foco seguinte.

(i) NOTA: Funciona apenas no browser de gráficos padrão.

Tecla Esc Desloca-se até à página anterior até visualizar o ecrã principal. Ao premir Esc no ecrã principal, é apresentada uma mensagem que lhe pede para guardar mensagens não guardadas e reinicia o sistema.

### Descrição geral do BIOS

- $\triangle$  | AVISO: Não altere as definições do programa de configuração do BIOS, exceto se for um utilizador de computadores com muita experiência. Certas alterações podem fazer com que o computador não funcione correctamente.
- (i) | NOTA: Antes de alterar o programa de configuração do BIOS, recomenda-se que anote as informações do ecrã de configuração do BIOS para referência futura.

Utilize o programa de configuração do BIOS para os seguintes fins:

- obter informações sobre o hardware instalado no computador como, por exemplo, a quantidade de RAM e a capacidade da unidade de disco rígido.
- alterar as informações de configuração do sistema;
- definir ou alterar uma opção selecionável pelo utilizador como, por exemplo, a palavra-passe do utilizador, o tipo de unidade de disco rígido instalado, bem como ativar ou desativar dispositivos base.

### Entrar no programa de configuração do BIOS

- Ligue (ou reinicie) o computador.
- 2 Durante o POST, quando o logótipo da DELL for apresentado, aguarde até surgir a solicitação do comando F2 e, em seguida, prima F2 imediatamente.
	- **①** NOTA: A solicitação do comando F2 indica que o teclado foi iniciado. Esta mensagem de comando pode aparecer muito rapidamente, por isso deve estar atento(a) para pressionar F2. Se pressionar F2 antes da mensagem de aviso aparecer, esta tecla será perdida. Se aguardar demasiado tempo e o logótipo do sistema operativo for apresentado, continue a aguardar até que apareça o ambiente de trabalho do sistema operativo. De seguida, encerre o computador e tente novamente.

### Activação ou desactivação do USB no programa de configuração do BIOS

- 1 Ligue (ou reinicie) o computador.
- 2 Para aceder ao programa de configuração do BIOS, prima F2 quando for apresentado o logótipo da Dell. O programa de configuração do BIOS é apresentado.
- 3 No painel esquerdo, seleccione Congurações **>** Conguração do sistema **>** Conguração do USB. A configuração do USB é apresentada no painel direito.
- 4 Selecione ou anule a seleção de Enable External USB Port (Ativar porta USB externa) para ativar ou desativar esta opção, respetivamente.
- 5 Guarde as configurações e saia.

### <span id="page-89-0"></span>Identificação da unidade de disco rígido no programa de configuração do BIOS

1 Ligue (ou reinicie) o computador.

2 Para aceder ao programa de configuração do BIOS, prima F2 quando for apresentado o logótipo da Dell. Uma lista de unidades de disco rígido é mostrada em **Informações do sistema**no grupo Geral.

### Verificar a memória do sistema no programa de configuração do BIOS

- 1 Ligue (ou reinicie) o computador.
- 2 Para entrar no programa de configuração do BIOS, prima F2 quando for apresentado o logótipo DELL.
- 3 No painel esquerdo, seleccione Congurações **>** Geral **>** Informações do sistema. As informações do sistema são apresentadas no painel do lado direito.

### Opções da configuração do sistema

NOTA: Dependendo do computador e dos dispositivos instalados, os artigos listados nesta secção podem ou não se apresentados.

#### Tabela 7. Opções de configuração do sistema - Menu de informações do sistema

#### General-System Information (Informações da CPU)

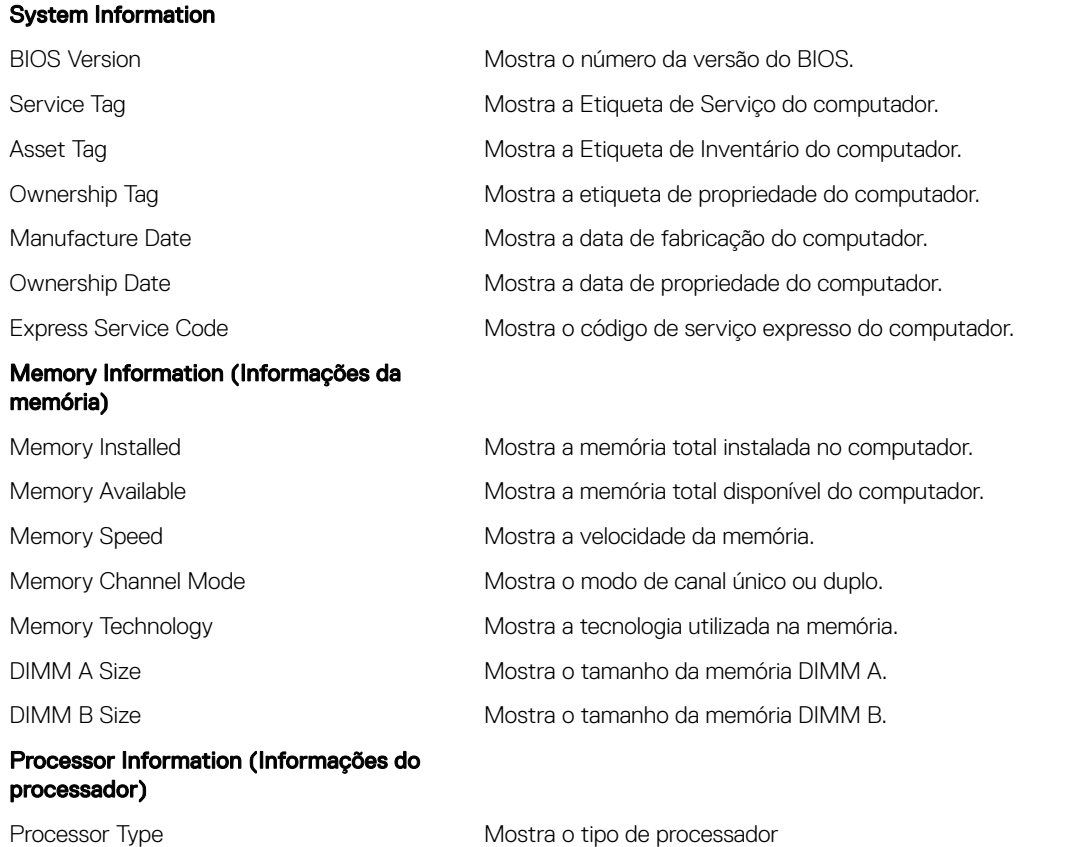

### General-System Information (Informações da CPU)

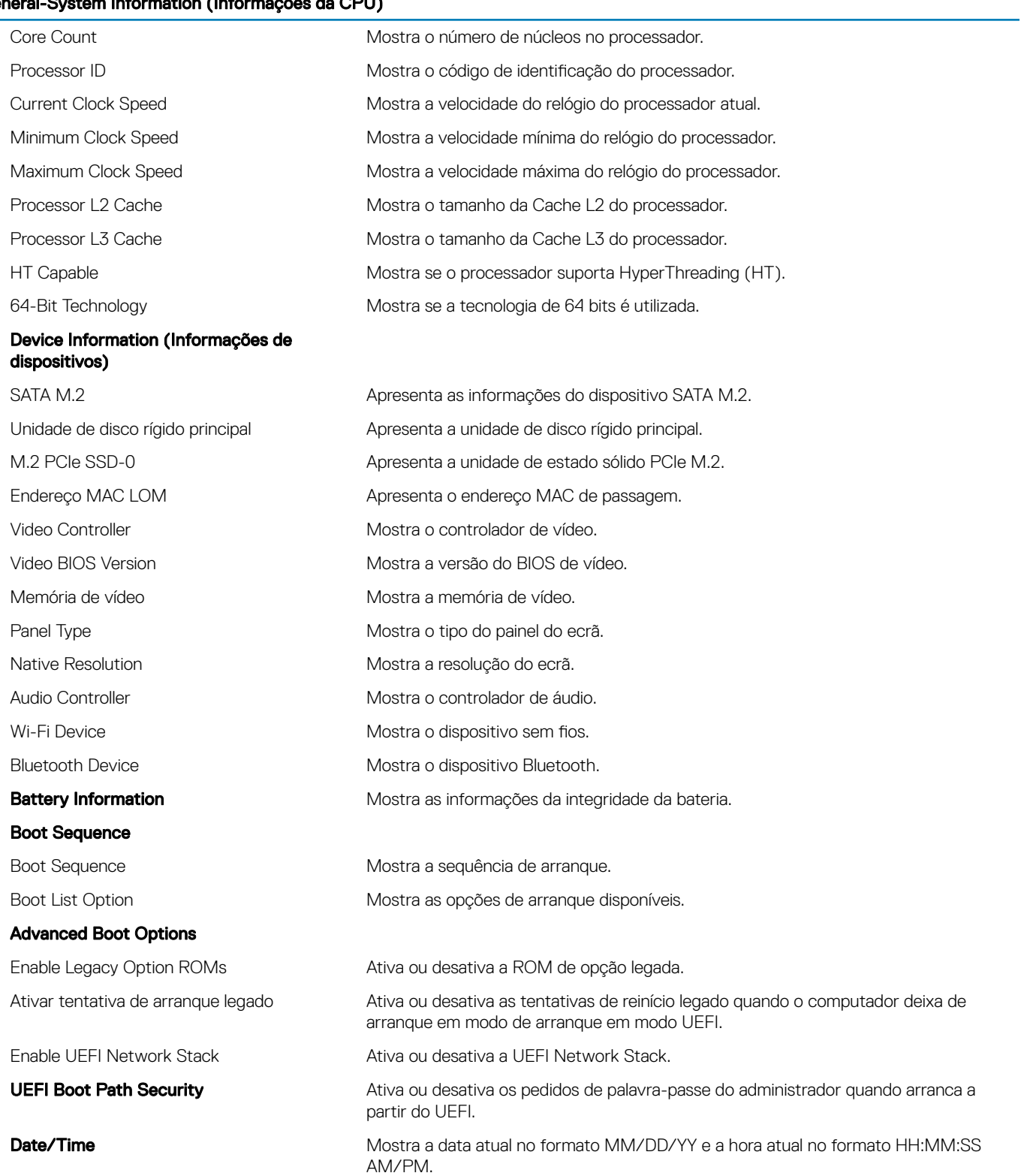

### Tabela 8. Opções de configuração do sistema—Menu de configuração do sistema

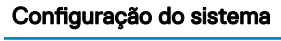

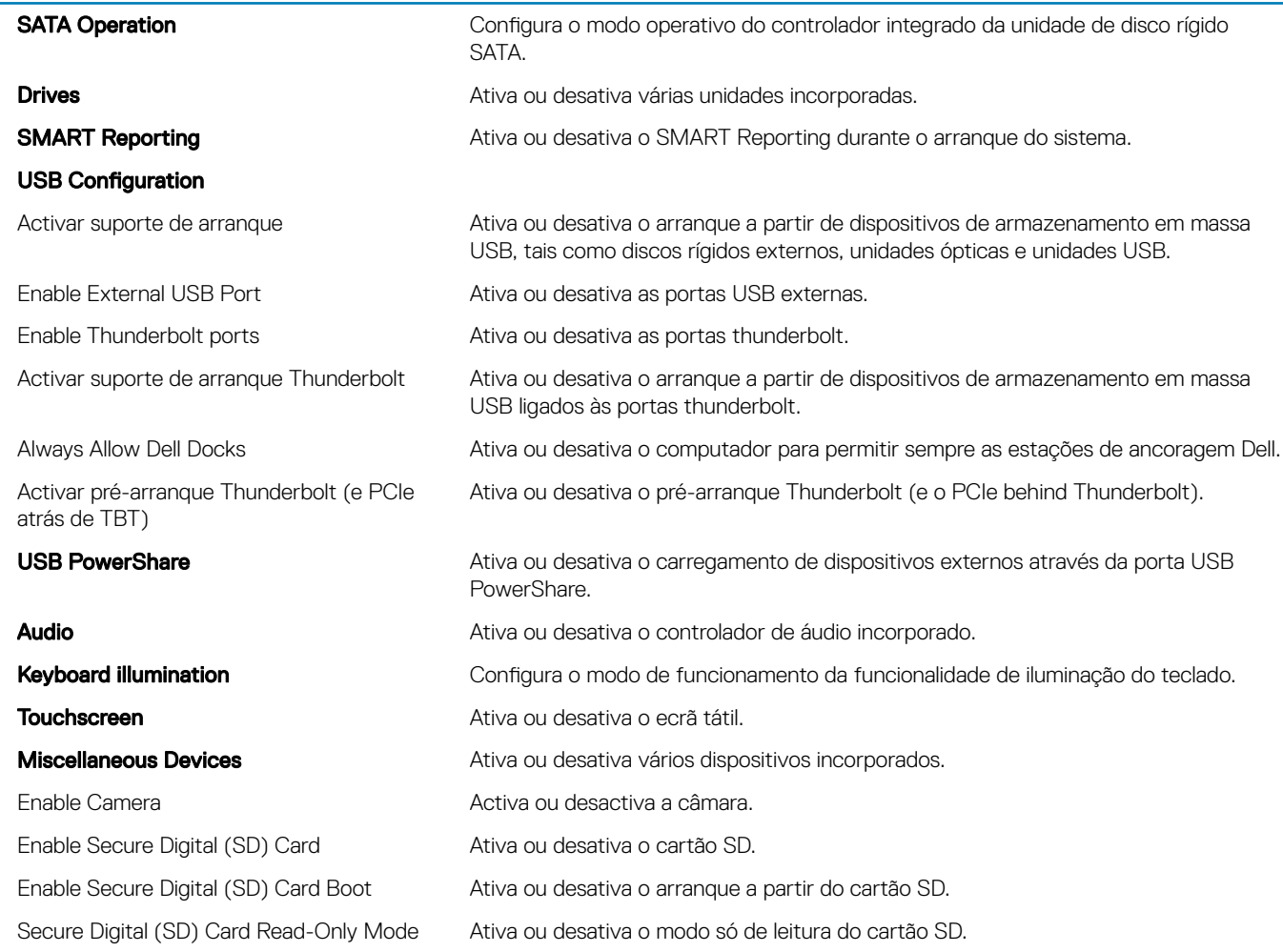

#### Tabela 9. System setup options—Video menu

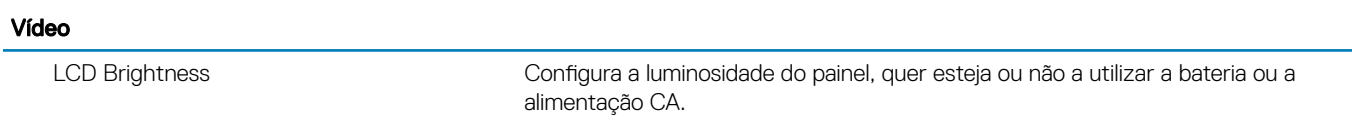

#### Tabela 10. System setup options—Security menu

### Segurança

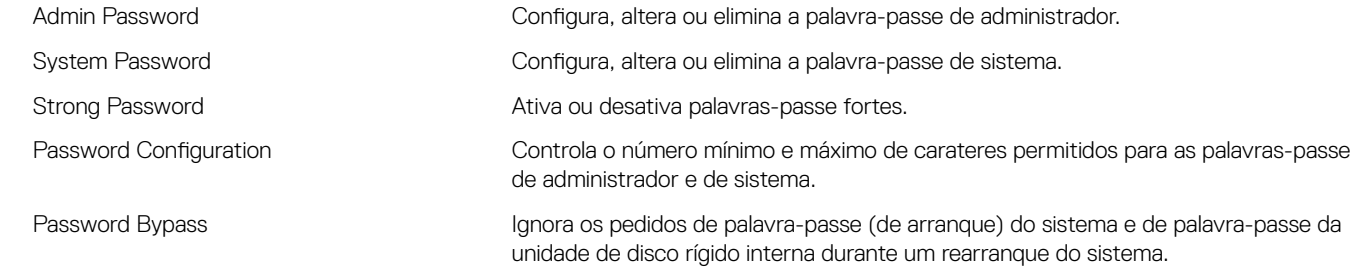

#### Segurança

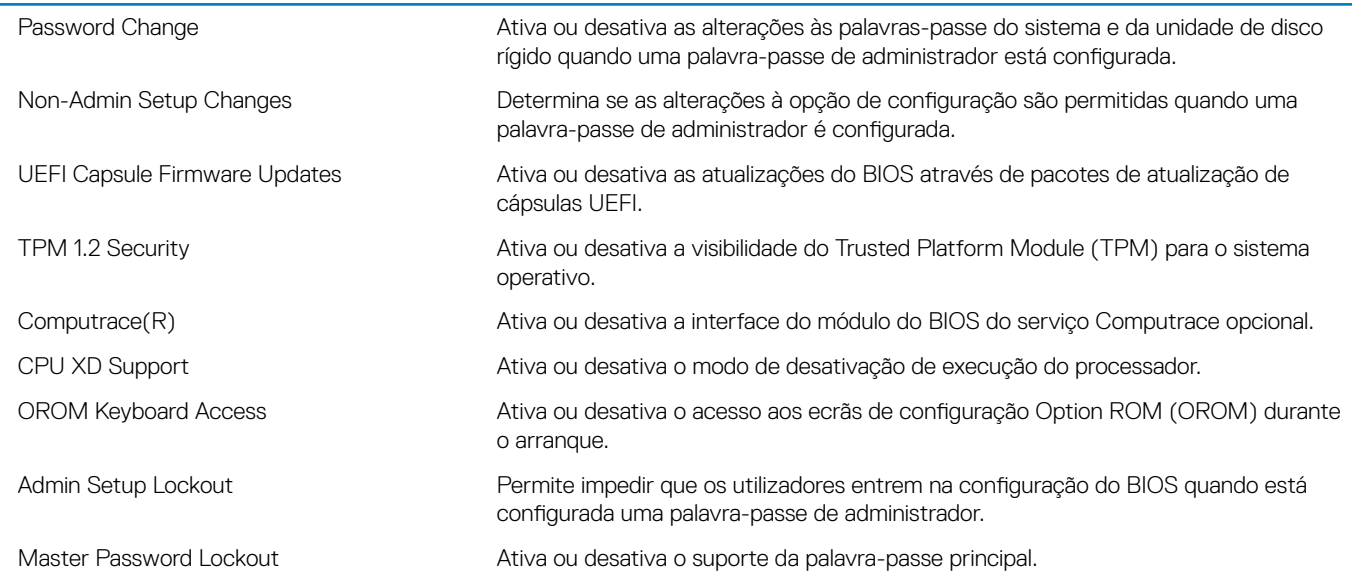

### Tabela 11. Opções de configuração do sistema-Menu Secure Boot (Arranque seguro)

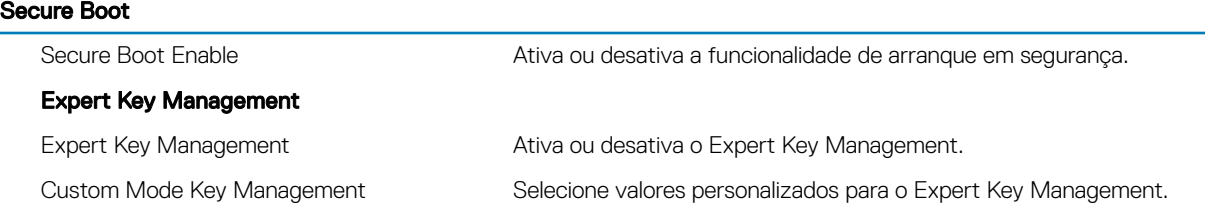

#### Tabela 12. System setup options—Intel Software Guard Extensions menu

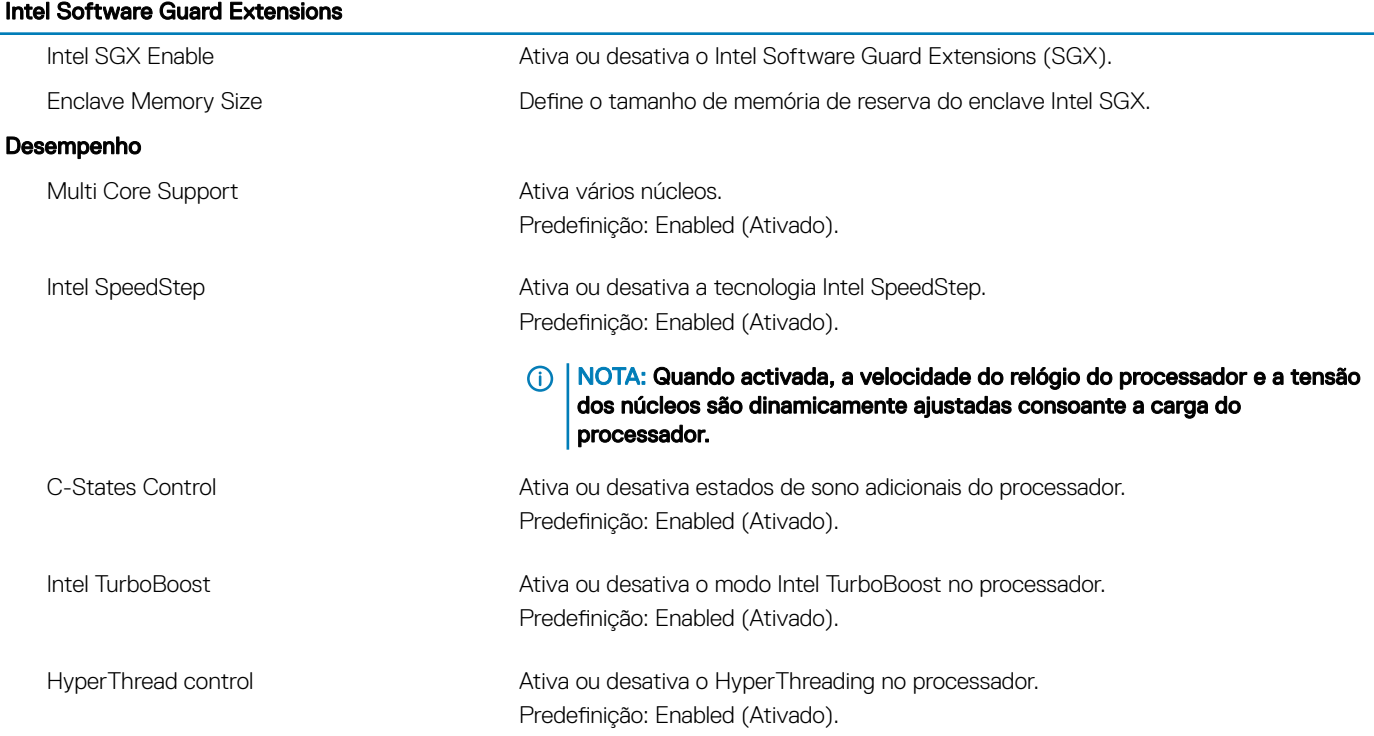

#### Intel Software Guard Extensions

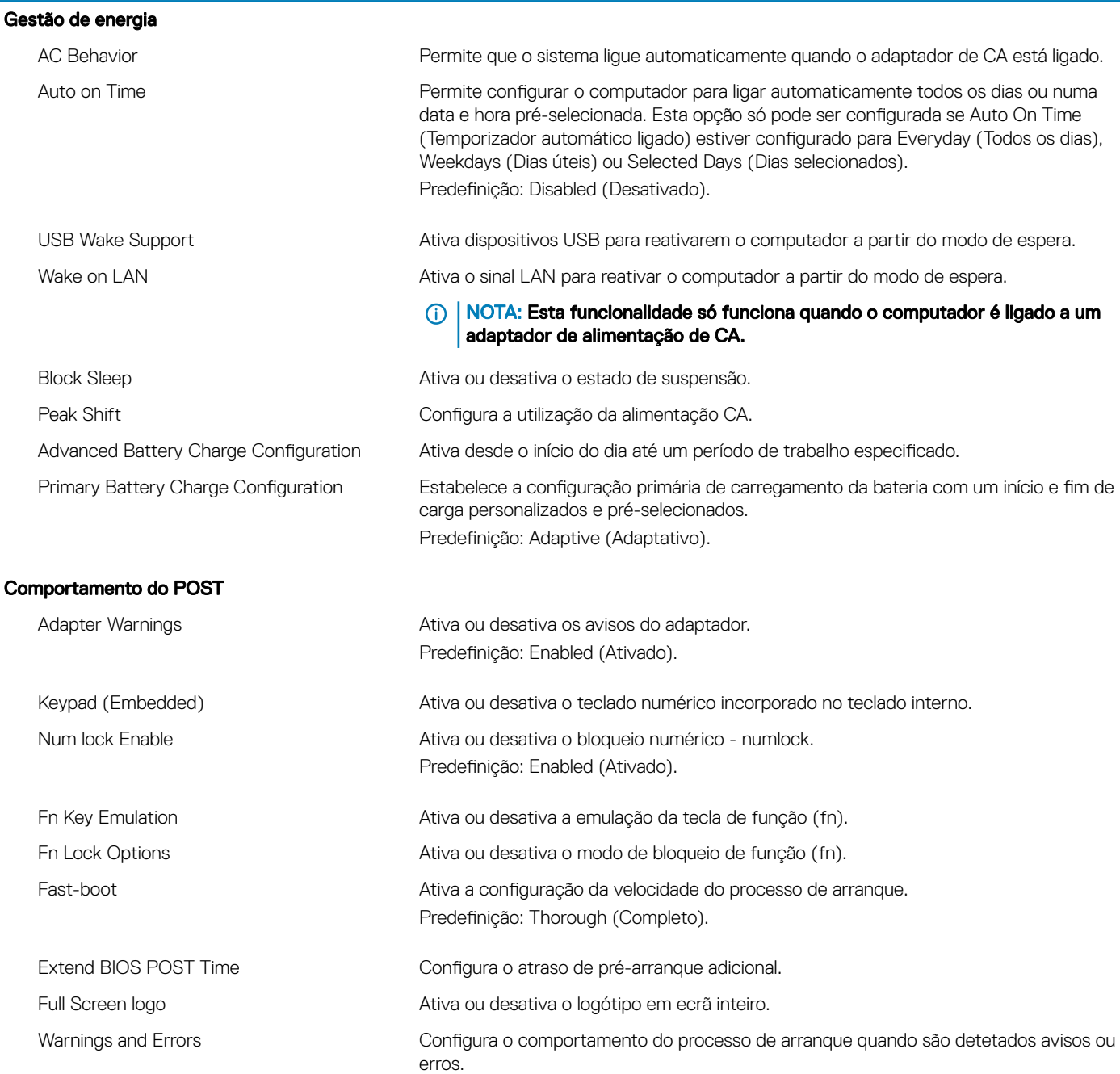

### Tabela 13. System setup options—Manageability

MEBx Hotkey **Ativa ou desativa a tecla de acesso rápido do Intel Management Engine BIOS** Extension (Intel MEBX) quando o sistema arranca.

#### Tabela 14. Opções de configuração do sistema-Menu Virtualization Support (Suporte de virtualização)

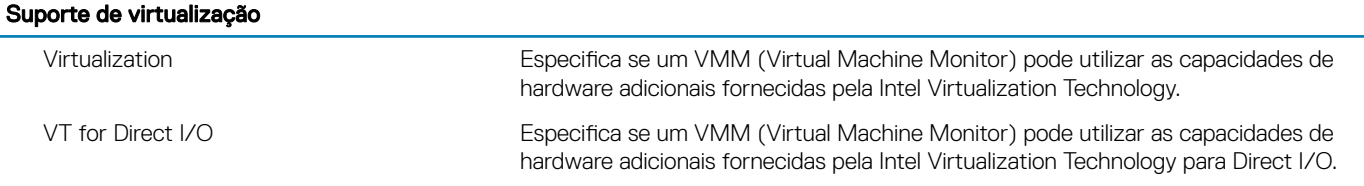

#### Tabela 15. System setup options—Wireless menu

#### Ligação sem fios

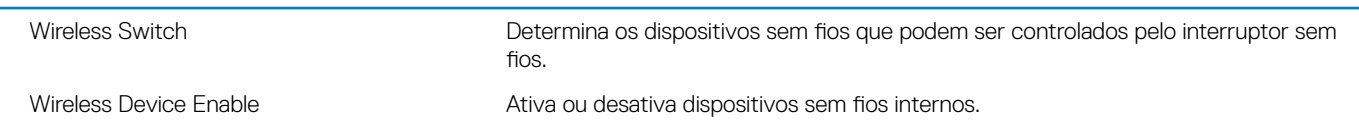

#### Tabela 16. System setup options—Maintenance menu

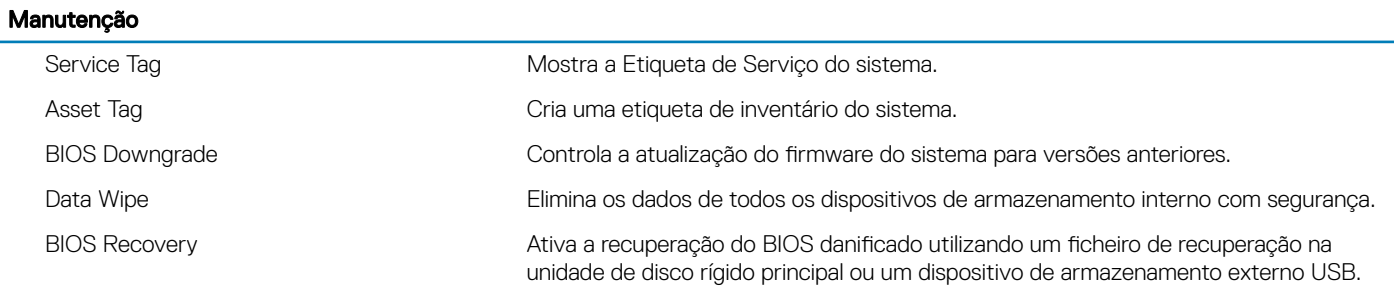

#### Tabela 17. System setup options—System Logs menu

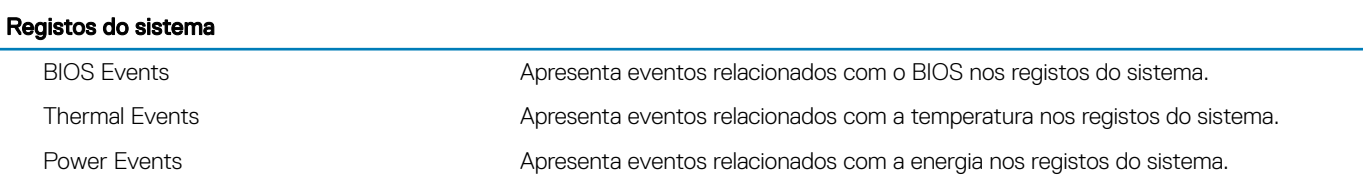

#### Tabela 18. System setup options—SupportAssist System Resolution

#### Resolução do sistema SupportAssist

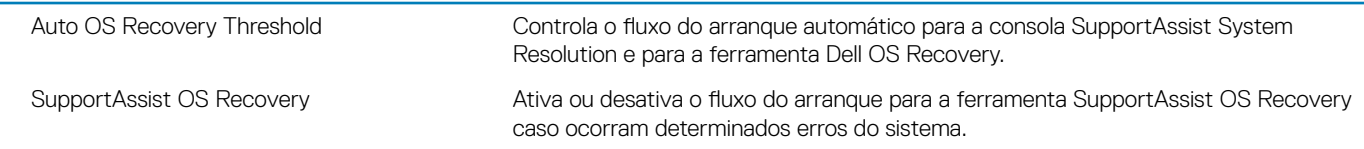

### Palavra-passe do sistema e de configuração

#### Tabela 19. Palavra-passe do sistema e de configuração

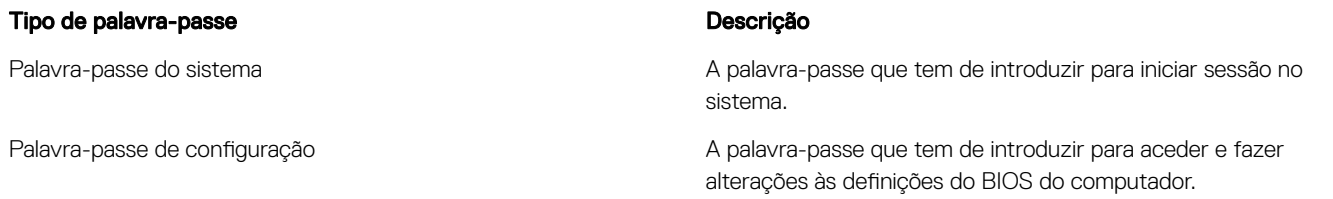

Pode criar uma palavra-passe do sistema e uma palavra-passe de configuração para proteger o computador.

- $\wedge$  | AVISO: As funcionalidades de palavra-passe fornecem um nível básico de segurança dos dados existentes no computador.
- AVISO: Qualquer pessoa pode aceder aos dados armazenados no computador se este não estiver bloqueado ou for deixado sem supervisão.
- NOTA: A funcionalidade de palavra-passe do sistema e de conguração está desativada.

#### Tópicos

- Atribuir uma palavra-passe de configuração de sistema
- Eliminar ou alterar uma palavra-passe de configuração do sistema existente
- [Apagar palavras-passe esquecidas](#page-96-0)
- Limpar as configurações do CMOS
- [Reposição da bateria do Relógio em Tempo Real \(RTC\)](#page-96-0)
- [Intermitência do BIOS \(chave USB\)](#page-96-0)

### Atribuir uma palavra-passe de configuração de sistema

Só pode atribuir uma nova Palavra-passe do sistema ou Admin quando o estado está Não configurado.

Para entrar na configuração do sistema, prima F2 imediatamente após ligar ou reiniciar o computador.

- 1 No ecrã **BIOS do sistema** ou **Configuração do sistema**, selecione **Segurança** e clique em Enter. O ecrã **Segurança** é mostrado.
- 2 Selecione Palavra-passe do sistema/Admin e crie uma palavra-passe no campo Introduzir a palavra-passe nova. Siga as directrizes indicadas para atribuir a palavra-passe do sistema:
	- Uma palavra-passe pode ter até 32 caracteres.
	- A palavra-passe pode conter algarismos entre 0 e 9.
	- Só são válidas as letras minúsculas, as letras maiúsculas não são permitidas.
	- Só são permitidos os seguintes caracteres especiais: espaço, ("), (+), (,), (-), (.), (/), (;), ([), (\), (]), (`).
- 3 Insira a palavra-passe do sistema (inserida anteriormente) no campo **Confirmar nova palavra-passe** e clique em OK.
- 4 Prima Esc e uma mensagem pedir-lhe-á que guarde as alterações.

<span id="page-96-0"></span>5 Prima Y para guardar as alterações. O computador é reiniciado.

### Eliminar ou alterar uma palavra-passe de configuração do sistema existente

Certifique-se de que o Password Status (Estado da palavra-passe) está desbloqueado (na configuração do sistema antes de tentar eliminar ou alterar a palavra-passe do sistema e/ou de configuração existente. Não conseguirá eliminar ou alterar a palavra-passe do sistema ou de configuração existente se o **Password Status** (Estado da palavra-passe) estiver bloqueado. Para entrar na Configuração do Sistema, prima F2 imediatamente após ligar ou reiniciar o computador.

1 No ecrã System BIOS (BIOS do sistema) ou System Setup (Configuração do sistema), seleccione System Security (Segurança do sistema) e prima Enter.

É apresentado o ecrã System Security (Segurança do sistema).

- 2 No ecrã System Security (Segurança do sistema), verifique se o Password Status (Estado da palavra-passe) é Unlocked (Desbloqueado).
- 3 Seleccione System Password (Palavra-passe do sistema), altere ou elimine a palavra-passe do sistema existente e prima Enter ou Tab.
- 4 Seleccione Setup Password (Palavra-passe de configuração), altere ou elimine a palavra-passe de configuração existente e prima Enter ou Tab.
	- $\bigcirc$  NOTA: Se alterar a palavra-passe do sistema e/ou configuraçãi, volte a introduzir a nova palavra-passe quando lhe for solicitada. Se eliminar a palavra-passe do sistema e/ou configuração, confirme a eliminação quando lhe for solicitada.
- 5 Prima Esc e uma mensagem pedir-lhe-á que guarde as alterações.
- 6 Prima Y para guardar as alterações e sair da Configuração do Sistema. O computador é reiniciado.

### Apagar palavras-passe esquecidas

Entre em contacto com o suporte técnico da Dell para eliminar as palavras-passe esquecidas, visite [www.dell.com/contactdell.](http://www.dell.com/contactdell)

### Limpar as configurações do CMOS

- 1 Retire a [tampa da base](#page-11-0).
- 2 Retire a [bateria \(metade do comprimento\)](#page-26-0) ou a [bateria \(comprimento total\).](#page-16-0)
- 3 Retire a [bateria de célula tipo moeda](#page-53-0).
- 4 Aguarde um minuto.
- 5 Volte a colocar a [bateria de célula tipo moeda](#page-55-0).
- 6 Volte a colocar a [bateria \(metade do comprimento\)](#page-15-0) ou a [bateria \(comprimento total\).](#page-17-0)
- 7 Volte a colocar a [tampa da base](#page-13-0).

### Reposição da bateria do Relógio em Tempo Real (RTC)

Prima o botão para ligar/desligar continuamente durante 25 segundos para forçar a reposição da bateria do Relógio em Tempo Real (RTC).

### Intermitência do BIOS (chave USB)

- 1 Siga os procedimentos dos passos 1 e 7 em ["Intermitência do BIOS](#page-98-0)" para transferir o mais recente ficheiro do programa de configuração do BIOS.
- 2 Crie uma unidade USB de arranque. Para mais informações, consulte o artigo [SLN143196](http://www.dell.com/support/article/us/en/19/SLN143196/how-to-create-a-bootable-usb-flash-drive-using-dell-diagnostic-deployment-package--dddp-?lang=EN) da base de conhecimento em [www.dell.com/](HTTP://WWW.DELL.COM/SUPPORT) [support](HTTP://WWW.DELL.COM/SUPPORT).
- 3 Copie o ficheiro do programa de configuração do BIOS para a unidade de USB de arranque.
- 4 Ligue a unidade USB de arranque ao computador que necessita da atualização do BIOS.
- 5 Reinicie o computador e prima F12 quando o logótipo da Dell é apresentado no ecrã.
- 6 Arranque o computador através da unidade USB a partir do **One Time Boot Menu** (Menu de arranque de uso único).
- 7 Digite o nome do ficheiro do programa de configuração do BIOS e prima Enter.
- 8 Aparece o **BIOS Update Utility** (Utilitário de atualização do BIOS). Siga as instruções apresentadas no ecrã para concluir a atualização do BIOS.

## Resolução de problemas

### <span id="page-98-0"></span>Actualizar o BIOS

Poderá ser necessário atualizar o BIOS quando estiver disponível uma atualização ou após substituir a placa de sistema. Siga estas passos para atualizar o BIOS:

- 1 Ligue o computador.
- 2 Aceda a [www.dell.com/support](http://www.dell.com/support).
- 3 Clique em Product support (Suporte ao Produto), insira a Etiqueta de Servico do seu computador e clique em Submit (Submeter).
	- $\circled{0}$  NOTA: Se não tiver a etiqueta de serviço, use a função de detecção automática ou procure manualmente o modelo do seu computador.
- 4 Clique em Drivers & downloads (Controladores e transferências) **>** Find it myself (Encontrar sozinho).
- 5 Seleccione o sistema operativo instalado no computador.
- 6 Role a página para baixo e expanda o **BIOS**.
- 7 Clique em **Download (Transferir)** para transferir a versão mais recente do BIOS para o seu computador.
- 8 Concluída a transferência, navegue até à pasta onde guardou o ficheiro de actualização do BIOS.
- 9 Clique duas vezes no ícone do ficheiro de actualização do BIOS e siga as instruções apresentadas no ecrã.

### Reinstalar o Windows com uma unidade de recuperação USB

- $\triangle$  | AVISO: Este processo formata a unidade de disco rígido e remove todos os dados do seu computador. Certifique-se de que efetua a cópia de segurança dos dados do seu computador antes de iniciar esta tarefa.
- NOTA: Antes de reinstalar o Windows, certique-se de que o computador tem mais de 2 GB de memória e mais de 32 GB de espaço de armazenamento.
- NOTA: Este processo pode demorar até uma hora a ser concluído e o computador arranca durante o processo de recuperação.
- 1 Ligue a unidade de recuperação USB ao seu computador.
- 2 Reinicie o computador.
- 3 Prima F12 depois do logótipo da Dell ser mostrado no ecrã para aceder ao menu de arranque. É apresentada a mensagem **Preparing one-time boot menu** (A preparar menu de arranque único).
- 4 Depois de carregar o menu de arranque, selecione o dispositivo de recuperação USB em UEFI BOOT (ARRANQUE UEFI). O sistema reinicia e é apresentado o ecrã Choose the keyboard layout (Escolher o esquema do teclado).
- 5 Escolha o esquema do teclado.
- 6 No ecrã Choose an option (Escolher uma opção), clique em Troubleshoot (Deteção e resolução de problemas).
- 7 Clique em **Recover from a drive** (Recuperar a partir de uma unidade).
- 8 Escolha uma das seguintes opções:
	- Just remove my files (Remover apenas os meus ficheiros) para uma formatação rápida.
	- **Fully clean the drive** (Limpar totalmente a unidade) para uma formatação completa.
- 9 Clique em Recover (Recuperar) para iniciar o processo de recuperação.

### Correção de um problema de não arranque causado pelo suporte de arranque por USB

Às vezes, o computador não arranca o sistema operativo quando dispositivos USB estão ligados ao computador durante o arranque. Este comportamento ocorre porque o computador está a procurar ficheiros de arranque nos dispositivos USB ligados.

Desligue os dispositivos USB antes do arranque ou siga estes passos para corrigir o problema de não arranque.

- 1 Ligue (ou reinicie) o computador.
- 2 Para aceder ao programa de configuração do BIOS, prima F2 quando for apresentado o logótipo da Dell. O programa de configuração do BIOS é apresentado.
- 3 No painel esquerdo, seleccione **Configurações > Configuração do sistema > Configuração do USB**. A configuração do USB é apresentada no painel direito.
- 4 Desmarque a caixa de selecção **Activar suporte de arranque** para o desactivar.
- 5 Guarde as configurações e saia.

### Diagnóstico de avaliação otimizada do sistema préarranque (ePSA)

 $\wedge$  | AVISO: Utilize o diagnóstico ePSA para testar apenas o seu computador. A utilização deste programa com outros computadores pode originar resultados inválidos ou mensagens de erro.

O diagnóstico ePSA (também conhecido como diagnóstico do sistema) efetua uma vericação completa do hardware. O ePSA está integrado no BIOS e é iniciado internamente pelo BIOS. O diagnóstico integrado do sistema disponibiliza um conjunto de opções para determinados dispositivos ou grupos de dispositivos que permitem:

- Realizar testes automaticamente ou em modo interativo
- Repetir testes
- Visualizar ou guardar resultados dos testes
- Realizar testes detalhados para incluir opções de teste adicionais para fornecer informações extra sobre o(s) dispositivo(s) com falha
- Ver mensagens de estado que indicam se os testes foram concluídos com sucesso
- Ver mensagens de erro que informam sobre problemas verificados durante os testes
- $\cap$  NOTA: Alguns testes para dispositivos específicos requerem a interação do utilizador. Certifique-se de que está sempre presente no terminal de computadores durante a realização dos testes de diagnóstico.

Para obter mais informações, consulte [Dell EPSA Diagnostic 3.0.](http://prm.dell.com/content/cninv000000000038196/GUID-E88C830F-244A-4A25-8E91-363D89769037.html)

### Executar os diagnósticos ePSA

- 1 Invoque o arranque dos diagnósticos por meio de qualquer um dos métodos sugeridos acima.
- 2 Quando se encontrar no menu de arranque de uma única vez utilize as teclas das setas cima/baixo para navegar para a ePSA ou diagnóstico e prima a tecla <return> para iniciar
	- Fn+PWR piscam o arranque de diagnóstico selecionado no ecrã lançando diretamente o ePSA/diagnóstico diretamente.
- 3 No ecrã do menu de arranque, selecione a opção **Diagnostics (Diagnóstico)**.
- 4 Prima a seta no canto inferior direito para ir para a listagem de páginas. Os itens detetados aparecem numa lista e são testados
- 5 Se forem detetados problemas, são apresentados códigos de erro. Anote o código de erro e o número de validação e contacte a Dell.

### Para executar um teste diagnóstico num dispositivo específico

- 1 Prima a tecla Esc e clique em Yes (Sim) para parar o teste de diagnóstico.
- 2 Seleccione o dispositivo no painel da esquerda e clique em **Run Tests (Realizar testes)**.
- 3 Se forem detetados problemas, são apresentados códigos de erro. Anote o código de erro e o número de validação e contacte a Dell.

### **Diagnóstico**

#### Luz de estado de alimentação e da bateria

Indica o estado de alimentação e de carregamento da bateria.

**Branco contínuo**: O transformador está ligado e a bateria tem mais de 5% de carga.

Âmbar: O computador está a funcionar com bateria e esta tem menos de 5% de carga.

#### Desligado

- O transformador está ligado e a bateria está totalmente carregada.
- O computador está a funcionar com bateria e esta tem mais de 5% de carga.
- O computador está em estado de suspensão ou hibernação, ou desligado.

A luz de estado da bateria e alimentação pisca em âmbar, em conjunto com códigos de sinais sonoros que indicam falhas.

Por exemplo, a luz de estado da bateria e energia pisca duas vezes com a cor âmbar, seguido por uma pausa, e depois pisca três vezes com a cor branca, seguido por uma pausa. Este padrão 2,3 continua até o computador estar desligado, indicando que não foi detetada nenhuma memória ou RAM.

A seguinte tabela mostra diferentes padrões de luz e o que estes indicam.

#### Tabela 20. Diagnóstico

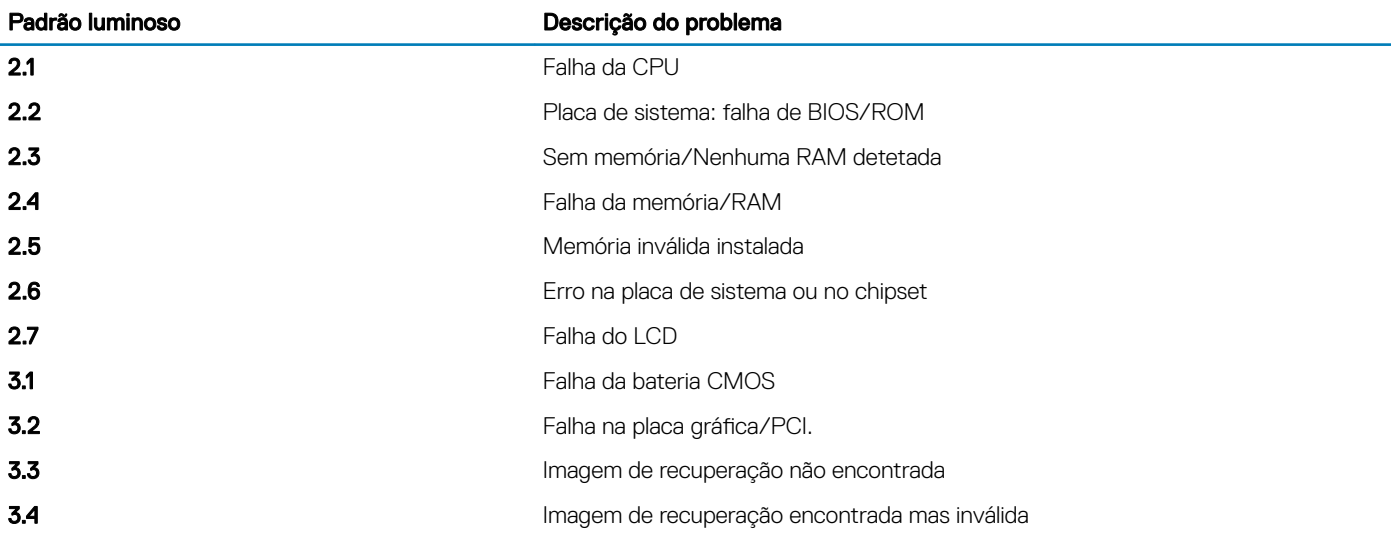

O computador pode emitir uma série de sinais sonoros durante o arranque se erros ou problemas não puderem ser apresentados. Os códigos de sinais sonoros repetitivos ajudam o utilizador a solucionar problemas com o computador.

Luz de estado da câmara: Indica se a câmara está a ser usada.

- Branco contínuo: A câmara está em uso.
- Desligado: A câmara não está em uso.

Luz de estado do Caps Lock: Indica se o Caps Lock está activado ou desactivado.

- Branco contínuo: o Caps Lock está activado.
- Desligado: O Caps Lock desactivado.

### Libertação de eletricidade estática

A corrente de fuga é a eletricidade estática residual que permanece no computador, mesmo quando este foi desligado e a bateria foi retirada. O procedimento seguinte indica as instruções sobre o que fazer para libertar a eletricidade estática:

- 1 Desligue o computador.
- 2 Retire a [tampa da base](#page-11-0).
- 3 Prima sem soltar o botão de alimentação durante 15 segundos para drenar a eletricidade estática.
- 4 Volte a colocar a [tampa da base](#page-13-0).
- 5 Ligue o computador.

### Ciclo de energia Wi-Fi

Se o seu computador não conseguir aceder à Internet devido a problemas de conectividade Wi-Fi, pode ser realizado um procedimento de ciclo de energia Wi-Fi. O procedimento a seguir oferece as instruções sobre como realizar um ciclo de energia Wi-Fi:

#### NOTA: Alguns ISP (Internet Service Providers) fornecem um dispositivo combinado de tipo modem/router.

- 1 Desligue o computador.
- 2 Desligue o modem.
- 3 Desligue o router sem fios.
- 4 Aguarde 30 segundos.
- 5 Ligue o router sem fios.
- 6 Ligue o modem.
- 7 Ligue o computador.

## Obter ajuda e contactar a Dell

### Recursos de autoajuda

Pode obter informações e ajuda sobre os produtos e serviços da Dell utilizando estes recursos de autoajuda online:

#### Tabela 21. Recursos de autoajuda

Informações sobre os produtos e serviços da Dell [www.dell.com](http://www.dell.com)

A aplicação Suporte e ajuda Dell

Sugestões

Ajuda online para o sistema operativo [www.dell.com/support/windows](http://www.dell.com/support/windows)

Informações sobre solução de problemas, manuais do utilizador, instruções de configuração, especificações do produto, blogues de ajuda técnica, controladores, atualizações do software, etc.

Artigos da base de conhecimentos da Dell para uma variedade de problemas relacionados com o computador.

Conheça as seguintes informações sobre o seu produto:

- Especificações do produto
- Sistema operativo
- Configurar e utilizar o seu produto
- Cópia de segurança dos dados
- Deteção e resolução de problemas
- Restauro do sistema e das definições de fábrica
- Dados do BIOS

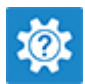

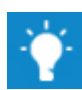

Contactar o Suporte Na funcionalidade de pesquisa do Windows, escreva Help and Support e prima Enter.

[www.dell.com/support/linux](http://www.dell.com/support/linux)

[www.dell.com/support](http://www.dell.com/support)

- 1 Aceda a [www.dell.com/support](http://www.dell.com/support).
- 2 Digite o assunto ou a palavra-chave na caixa **Search** (Pesquisar).
- 3 Clique em **Search** (Pesquisar) para recuperar os artigos relacionados.

Consulte *Me and My Dell* (Eu e o meu Dell) em [www.dell.com/](http://www.dell.com/support/manuals) [support/manuals](http://www.dell.com/support/manuals).

Para localizar *Me and My Dell* (Eu e o meu Dell) referente ao produto, identifique o seu produto de uma das seguintes formas:

- Selecione Detect Product (Detetar produto).
- Localize o seu produto no menu pendente em View Products (Ver produtos).
- Introduza o **Service Tag number** (Número da etiqueta de serviço) ou a **Product ID** (ID do produto) na barra de pesquisa.

### Contactar a Dell

Para contactar a Dell relativamente a vendas, suporte técnico ou questões relacionadas com os clientes, consulte [www.dell.com/](http://www.dell.com/contactdell) [contactdell](http://www.dell.com/contactdell).

NOTA: A disponibilidade varia de acordo com o país e produto e alguns serviços podem não estar disponíveis no seu país.

NOTA: Se não tiver uma ligação ativa à Internet, pode encontrar as informações de contacto na sua fatura, na nota de encomenda ou no catálogo de produtos Dell.